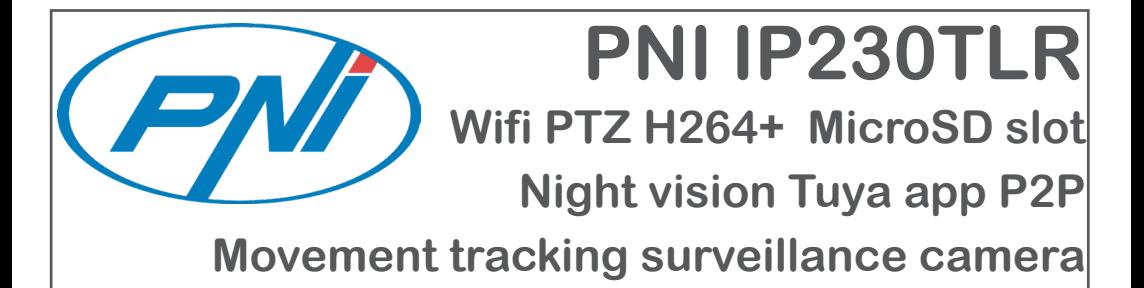

Quick Start Guide / Ръководство за бърз старт / Schnellstartanleitung / Guía de inicio rápido / Guide de démarrage rapide / Gyors üzembe helyezési útmutató / Guida Rapida / Snelstartgids / Skrócona instrukcja obsługi / Ghid rapid de configurare

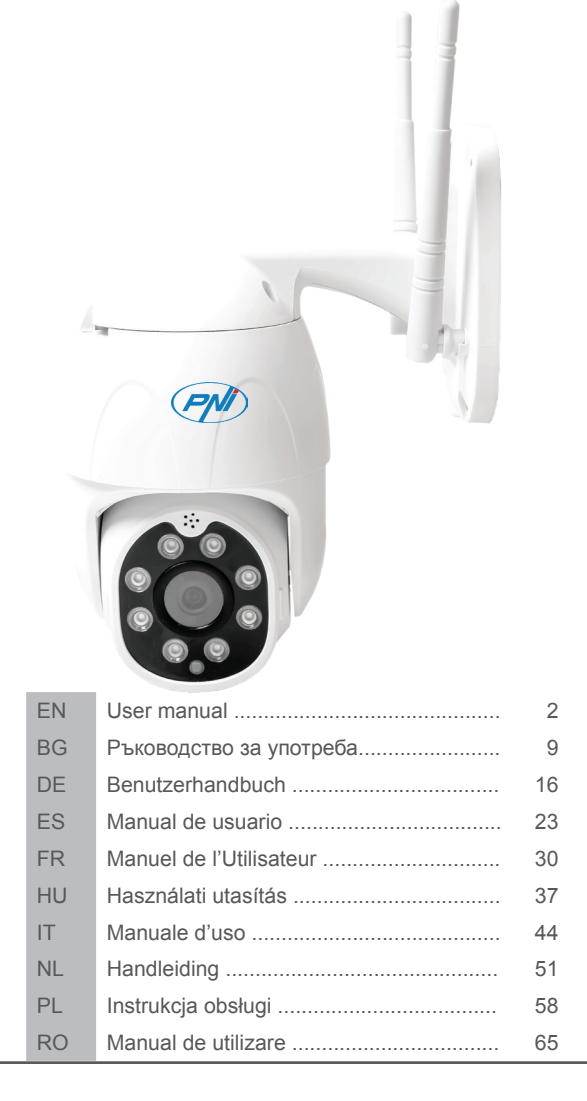

## **1. PRODUCT INTRODUCTION AND MAIN FEATURES:**

 PNI IP230TLR product is a 2MP IP camera intended for video/audio surveillance and remote monitoring of desired locations. It connects to the Internet by cable of Wireless in order to remotely transmit realtime video to dedicated app on your smartphone anytime and anywhere. It can save surveillance videos on local microSD card or other compatible devices like PNI surveillance NVR. The camera also supports Motion Tracking , White light at motion detection, alarm functions such as smartphone notifications push and much more other functions.

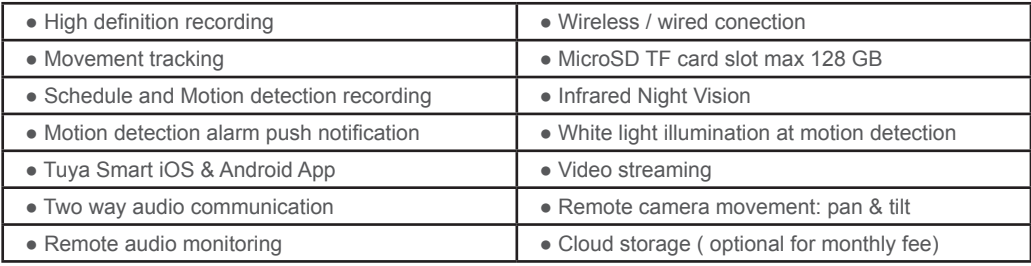

#### **2. CAMERA INSTALLATION**

#### **Important conditions:**

- Connect camera to a 230V power supply , using power adapter from package;

- First configuration of camera should be made with camera close to the Internet source / Router device; - If you need local recording, install a maximum 120 GB TF microSD card ( sold separately) in camera, by removing back panel ( one screw).

 **Search for "Tuya Smart" app for iOS/Android Smartphones in App Store/Google Play store, or scan the below QR code to download and install dedicated app:**

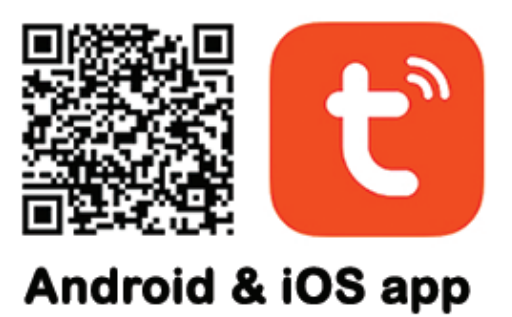

## **3. REGISTER / LOG IN WITH EXISTING ACCOUNT**

#### **3.1 Register**

 If you don not have a Tuya App account yet, you can register an account or log in via personal e-mail or personal phone number using a verification code procedure. Please read and follow next steps for the description of registration process:

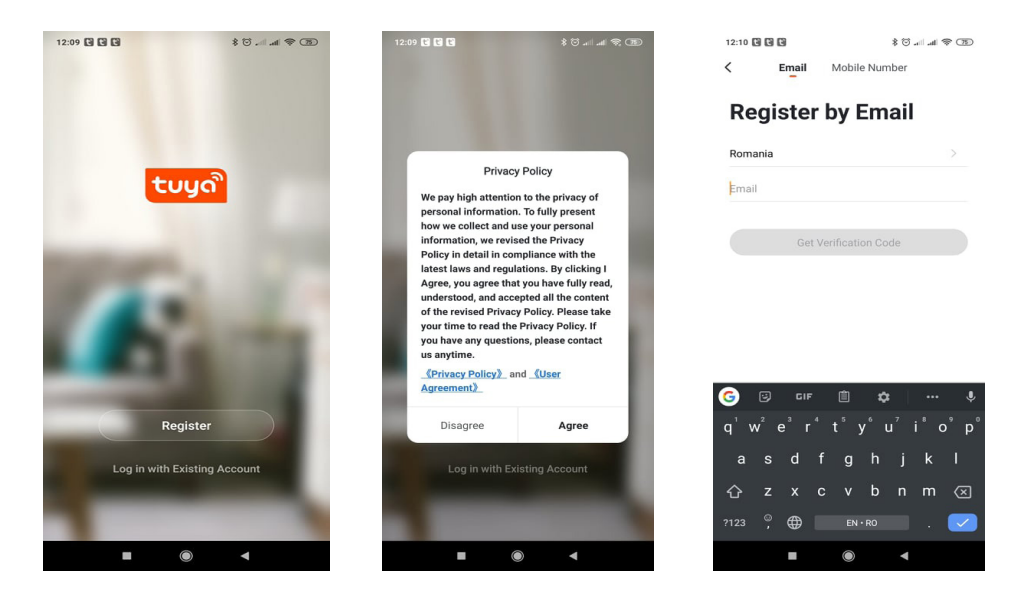

**EN**

#### **3.2 Authentication**

 If you have already registered an account, you can skip the creating a new account,click "Log in with existing account", enter the log in page.

(1) The system automatically select the current Country/Region, or you can manually select the Country/ Region.

(2) Enter your registered e-mail address or mobile number enter your password to log in the system. If your phone has installed WeChat App or QQ App, click WeChat/QQ icon in the log in with social media acount area. After accessing the authorization page, and filled in received code from your e-mail/phone log in the system.

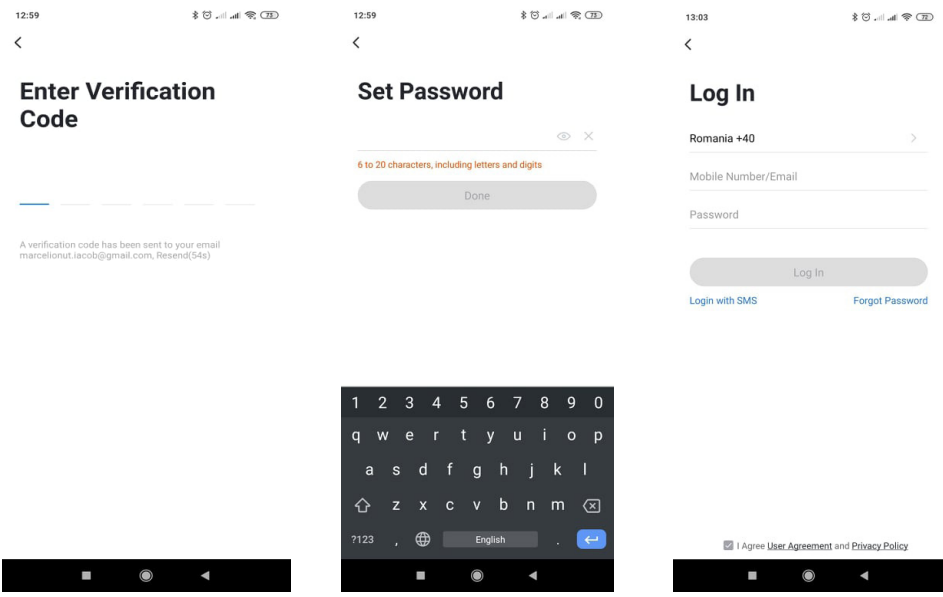

#### **4. ADD DEVICE**

**EN**

#### **4.1 QR code net-pairing (Recommended)**

 The product only support 2.4GHz Wi-Fi network. It does not support 5GHz Wi-Fi network. Before configuring Wi-Fi, please set the router parameters. The Wi-Fi password should not contain special characters of ~!@#\$%^&\*(). When configuring Wi-Fi, make sure your router, mobile and device are as close as possible for a quick configuration of the device.

Connect smartphone to this Wi-Fi router with internet access. Activate location from phone if needed.

● App supports QR code net-pairing and Wi-Fi connection. You can choose to add device by other options.

● Power On the camera, and you can hear the broadcast "Wait for WiFi config", (if you heard nothing at all, please click and hold "reset" button for 20 seconds to restore factory settings).

• When the mobile phone connecting to Wi-Fi, click "Add Device" or "+" icon (figure 1) on the Home screen of the App, select "Security & Sensor"(figure 2)→ "Smart Camera", click "next step" (figure 3).

Enter Wi-Fi account and password, click "Confirm" (figure 4).

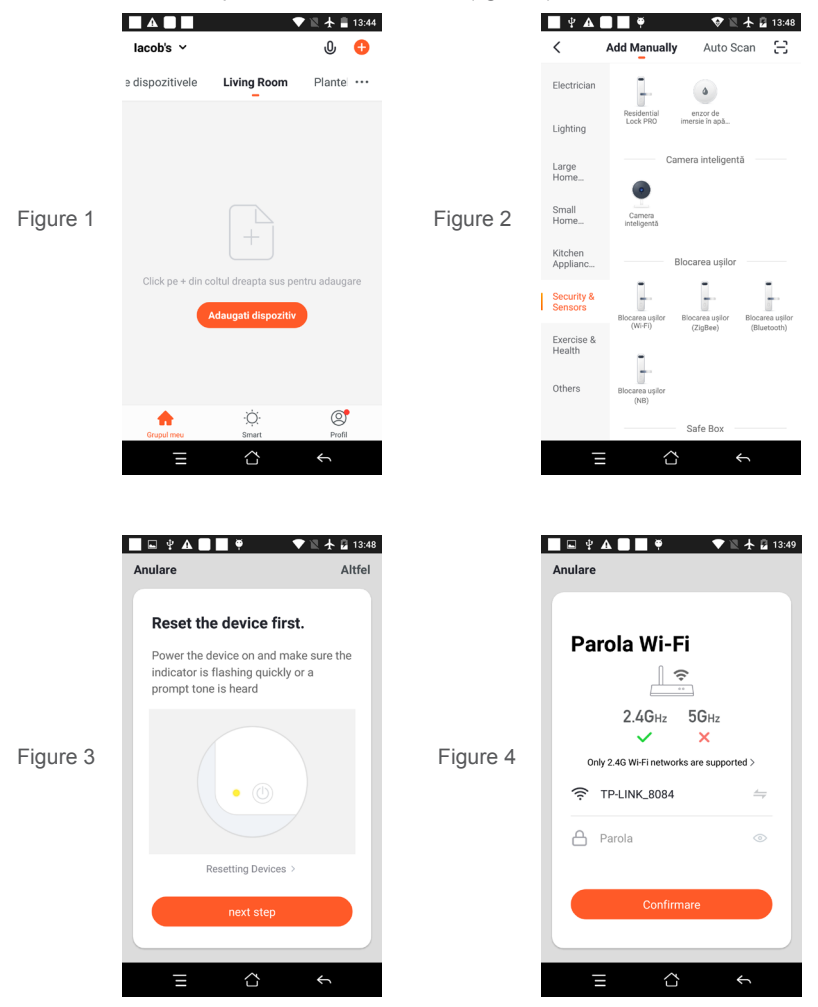

● Hold the mobile phone screen in the front of the camera (figure 5), the distance between the two should be 15 to 20 cm. (figure 6) Try not to shake the mobile phone during the scanning.

**EN**

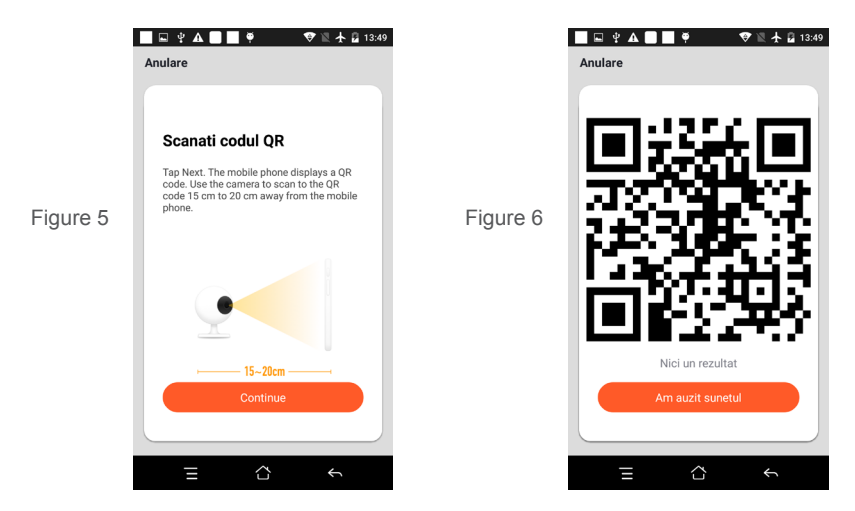

- When you hear "Connect Router", click "Connect Internet", and wait for connecting (figure 7).
- Device added successfully (figure 8), you can choose the device name and room scene.

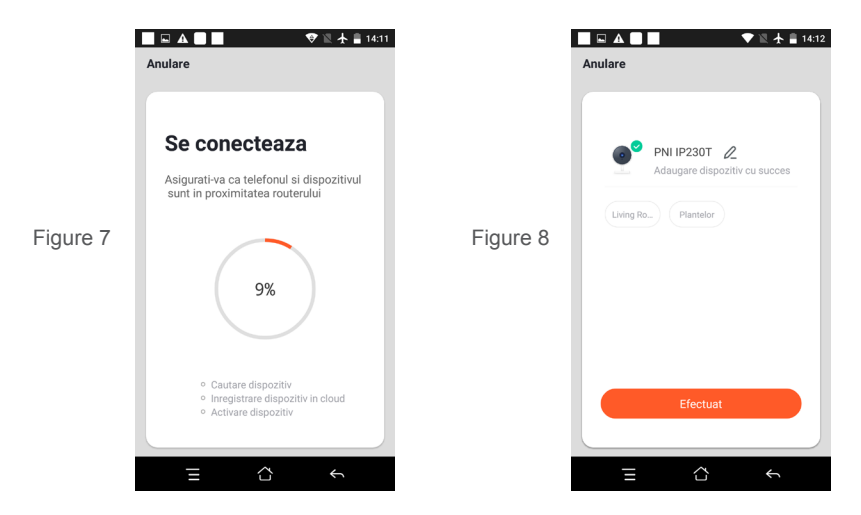

 **4.2 QR WIFI Fast Connection Distribution Network can be connected according to the above steps, skipping Fig. 5 and Fig. 6.**

## **5. FUNCTION DESCRIPTION**

#### **Real-time preview interface**

- 1. Setting & Management 2. Wi-Fi signal strength<br>3. Sound switch 2. Wi-Fi signal strength
- 3. Sound switch<br>5. Full screen
- 
- 
- 9. Playback of video
- 
- 
- 6. Screenshot
- 7. Voice chat **8. Record live view**

10. PTZ control (The camera can be arbitrarily rotated to give you a different perspective. You can move it up and down, capture any corner you want to view)

11. Motion detection alarm (abnormal report notification through intelligent detection of anomaly in home. You can go out to work and play confidently. To set the alarm level according to the camera's filed of view can make the alarm more accurate)

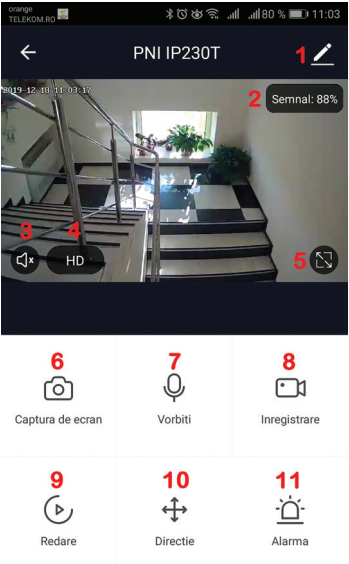

## **6. CLICK " 1 " IN THE UPPER RIGHT CORNER OF THE CONTROL PAGE FOR THE MANAGEMENT AND SETTING OF THE DEVICE.**

- Device Name can modify the device name and device location:
- Device Information to view: Device ID, Wi-Fi signal strength, IP address, Mac address, Device time zone.
- Tap-to-Run and Automation View automations and scenaries created for this device
- Third Party Supported Compatible smart services
- Basic Settings Basic settings of camera

**EN**

- IR Night Vision Settings for IR function
- Detection Alarm Settings can set the motion detection switch, motion detection alarm sensitivity and motion tracking function
- Storage settings Shows microSD card informations, and settings for Local Recording mode.
- VAS Value-added service : you can purchase separately video cloud storage service for this camera for monthly fee (optional according to customer needs)
- Offline Notification Activates an alarm is camera goes Offline
- Share Device can share this device to other people, enter the people's e-mail or mobile phone number;

(Note: the entered e-mail / mobile phone number should be registered with a Tuya App account).

- FAQ & Feedback Questions and solutions for any problems with product behaviour.
- Firmware Information Support OTA Remote Upgrade (Do not disconnect during upgrading).

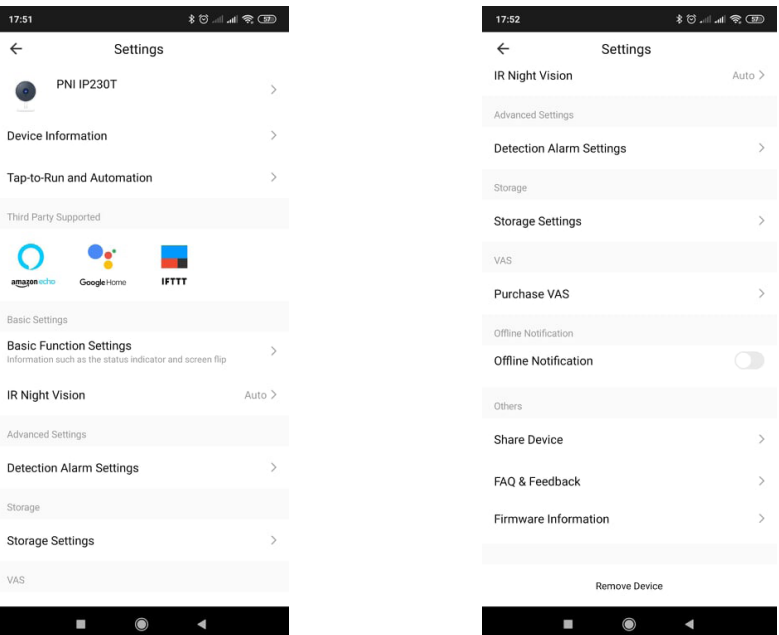

**EN**

## **7. CLICK "ME" ON THE HOME SCREEEN OF TUYA APP FOR MORE SERVICES**

- 1. Home Management
- 2. Message Center
- 3. FAQ & Feedback
- 4. More Services
- Free Services: IFTTT , Google Assistant, Alexa, etc;

- Value-added Services : you can check the purchasing record of purchased value-added services: Cloud Storage for Cameras, AI Filtered Notifications etc;

5. Settings and informations for your Tuya app account: Sound, Notifications, Network, Cache

### **8. FREQUENTLY ASKED QUESTIONS**

Q:Fail to add device during net-pairing?

A:Please make sure the mobile phone and device are connected to 2.4GHz router. Make sure the correct Wi-Fi password is entered.

Q:Still fail to add device after re-scanning?

A:If fail to add device, it is recommended to restart the device or power off the device, and try again.

Q: The device cannot preview?

A:Check for weak Wi-Fi signal. You can place the camera closer to the router. If it still doesn't work, reset the device, and add it again.

Q:Why the device is still on the list after resetting the device?

A:The device resetting only resets the camera's network configuration and cannot change the configuration on the App. You must log in the App to delete the camera from the list.

Q:How to connect the camera to another router?

A:First log in the App to delete and reset the device, and configure the device again through the App. Q:Why the device cannot identify SD card?

A:It is recommended to insert and remove the SD card after power off the device. Check if the SD card is under normal service conditions and the format is FAT32. The App shall suggest ""could not find SD card"" under unstable network of the mobile phone or the device.

Q:The device is online and has an alarm event, but the mobile phone cannot receive the information? A:First confirm that App allows notification in the settings of your mobile phone.

Under normal circumstances, when an anomaly is detected, a message will appear in the notification bar of your mobile phone. Your should set a notification sound or vibration in your mobile phone.

**EN**

In addition, when viewing real-time video in the App you cannot receive alarm from the camera being viewed. Because the device default function the camera being viewed indicating that the user is focusing on the monitoring video, and there is no need for an alarm.

Using the advanced intelligent alarm push algorithm to ensure that the alarm message will not be frequently, but the camera will record all the alarm messages and videos.

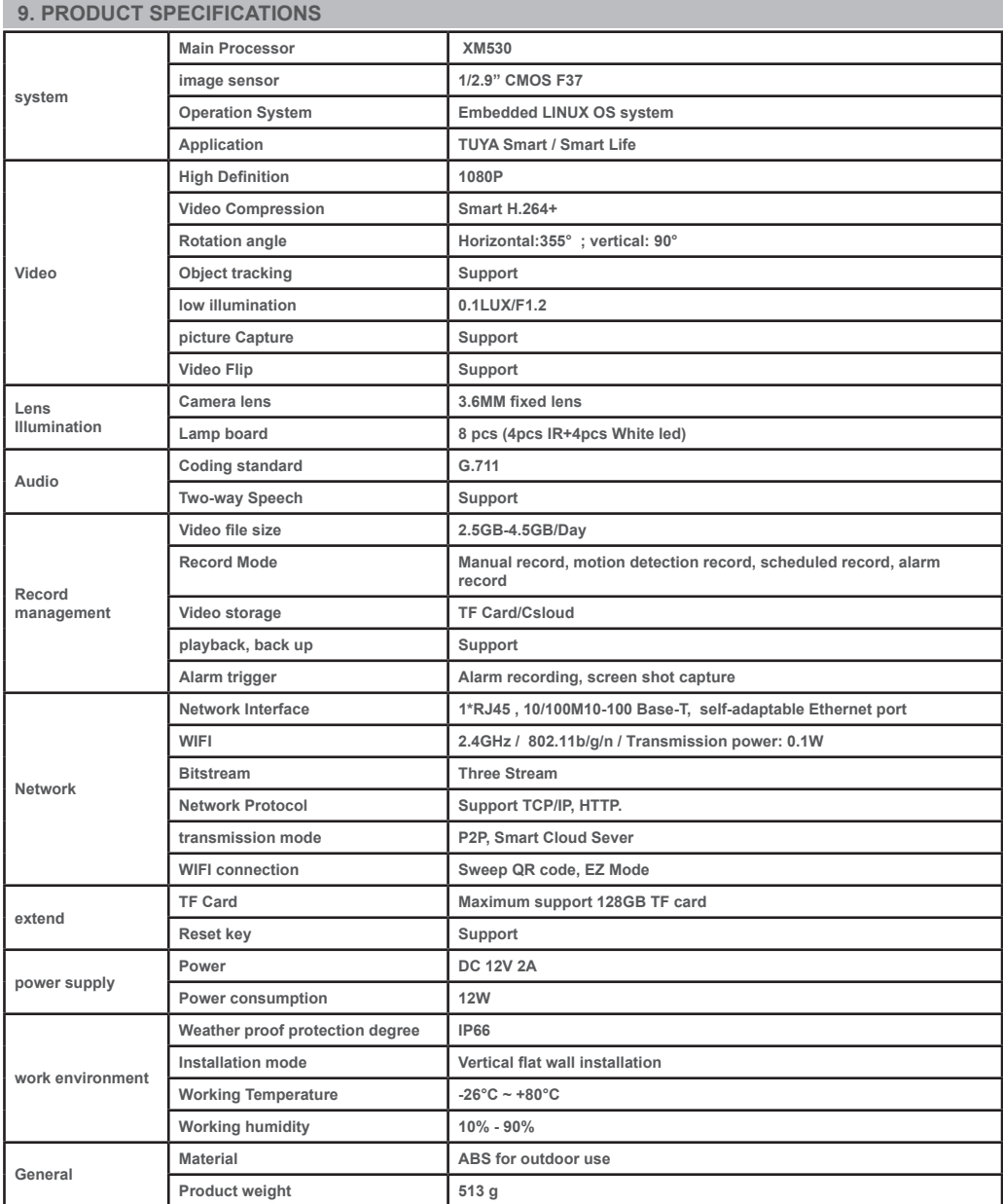

**BG**

#### **1. ВЪВЕДЕНИЕ В ПРОДУКТА И ОСНОВНИ ХАРАКТЕРИСТИКИ:**

 Продуктът PNI IP230TLR е 2MP IP камера, предназначена за видео / аудио наблюдение и дистанционно наблюдение на желаните места. Той се свързва с интернет чрез кабел Wireless, за да предава дистанционно видео в реално време към специално приложение на вашия смартфон по всяко време и навсякъде. Той може да запазва видеоклипове за наблюдение на локална microSD карта или други съвместими устройства като PNI наблюдение NVR. Камерата също така поддържа проследяване на движението, бяла светлина при засичане на движение, алармени функции като известия за смартфон и много други функции.

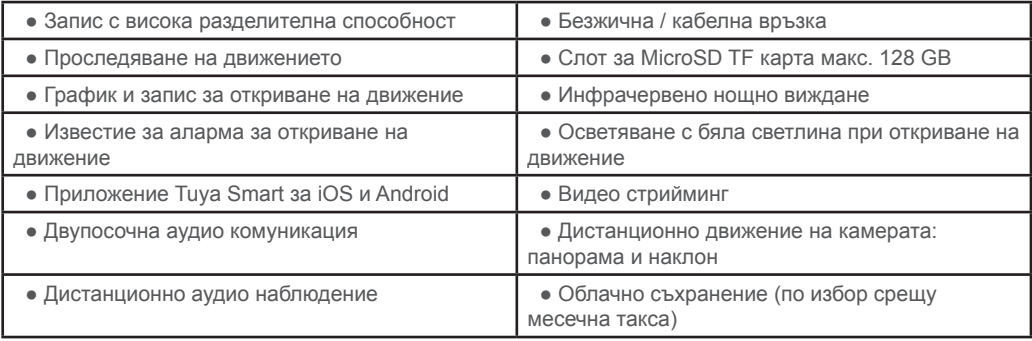

#### **2. ИНСТАЛАЦИЯ НА КАМЕРАТА**

#### **Важни условия:**

- Свържете камерата към захранване 230V, като използвате захранващ адаптер от пакета;

- Първата конфигурация на камерата трябва да бъде направена с камера в близост до интернет източника / рутерното устройство;

- Ако се нуждаете от локален запис, инсталирайте максимално 120 GB TF microSD карта (продава се отделно) в камерата, като премахнете задния панел (един винт).

 **Потърсете приложението "Tuya Smart" за смартфони iOS / Android в App Store / Google Play магазин или сканирайте долния QR код, за да изтеглите и инсталирате специално приложение:**

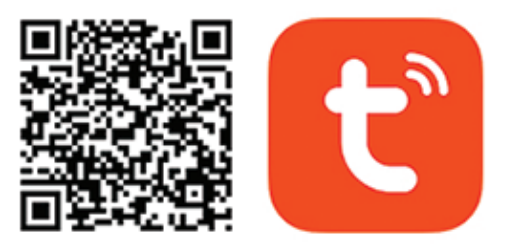

# **Android & iOS app**

## **3. РЕГИСТРИРАЙТЕ СЕ / ВЛЕЗТЕ СЪС СЪЩЕСТВУВАЩ АКАУНТ**

#### **3.1 Регистрирам**

 Ако все още нямате акаунт в приложението Tuya, можете да регистрирате акаунт или да влезете чрез личен имейл или личен телефонен номер, като използвате процедура за проверка на кода. Моля, прочетете и следвайте следващите стъпки за описание на процеса на регистрация:

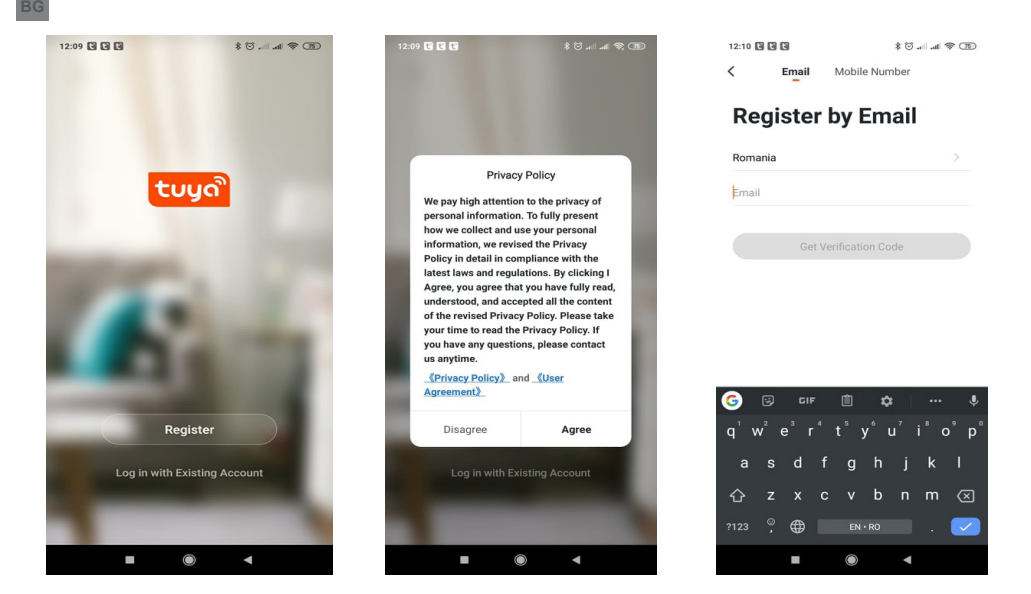

#### **3.2 Влизам**

 Ако вече сте регистрирали акаунт, можете да пропуснете създаването на нов акаунт, щракнете върху "Вход със съществуващ акаунт", въведете страницата за влизане.

(1) Системата автоматично избира текущата държава / регион или можете ръчно да изберете държава / регион.

(2) Въведете вашия регистриран имейл адрес или мобилен номер, въведете паролата си, за да влезете в системата.

Ако телефонът ви е инсталирал приложението WeChat или приложението QQ, щракнете върху иконата WeChat / QQ в профила за влизане с акаунта в социалните медии. След достъп до страницата за упълномощаване и попълнен получен код от вашия имейл / телефонен дневник в системата.

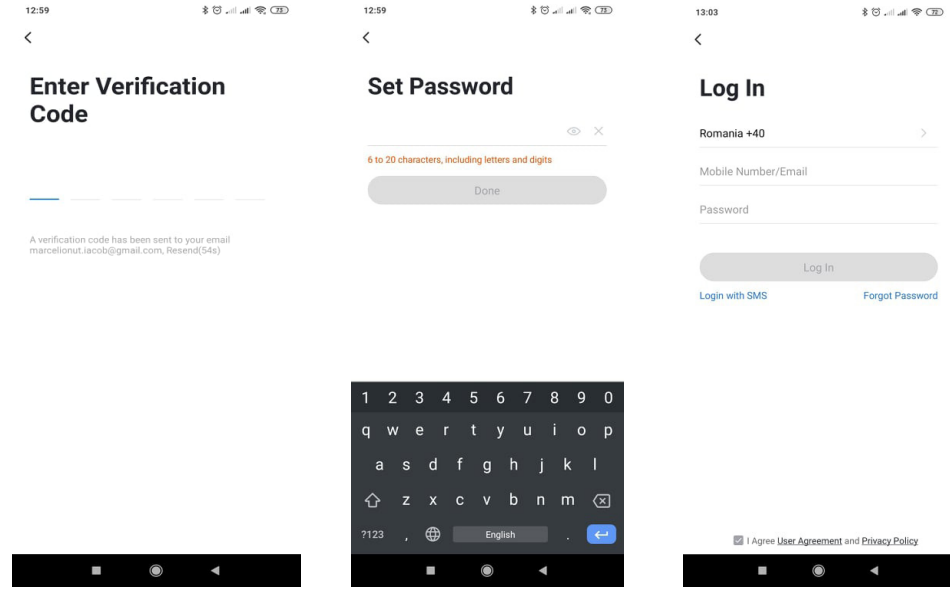

#### **4.1 Сдвояване на QR код в мрежа (препоръчително)**

 Продуктът поддържа само 2,4 GHz Wi-Fi мрежа. Той не поддържа 5GHz Wi-Fi мрежа. Преди да конфигурирате Wi-Fi, моля, задайте параметрите на рутера. Паролата за Wi-Fi не трябва да съдържа специални знаци от ~!  $@$  # \$% ^ & \* (). Когато конфигурирате Wi-Fi, уверете се, че вашият рутер, мобилно устройство и устройство са възможно най-близо за бърза конфигурация на устройството.

 Свържете смартфона към този Wi-Fi рутер с достъп до интернет. Активирайте местоположението от телефона, ако е необходимо.

 $\bullet$  Приложението поддържа QR-код мрежово сдвояване и Wi-Fi връзка. Можете да изберете да добавите устройство чрез други опции.

• Включете камерата и можете да чуете предаването "Изчакайте WiFi конфигурация", (ако не сте чули нищо, моля, кликнете и задръжте бутона "нулиране" за 20 секунди, за да възстановите фабричните настройки).

 $\bullet$  Когато мобилният телефон се свързва с Wi-Fi, шракнете върху иконата "Добавяне на устройство" или "+" (фигура 1) на началния екран на приложението, изберете "Сигурност и сензор" (фигура 2)  $\rightarrow$ "Интелигентна камера", щракнете върху "Следваща стъпка" (фигура 3).

Въведете Wi-Fi акаунт и парола, щракнете върху "Потвърждаване" (фигура 4).

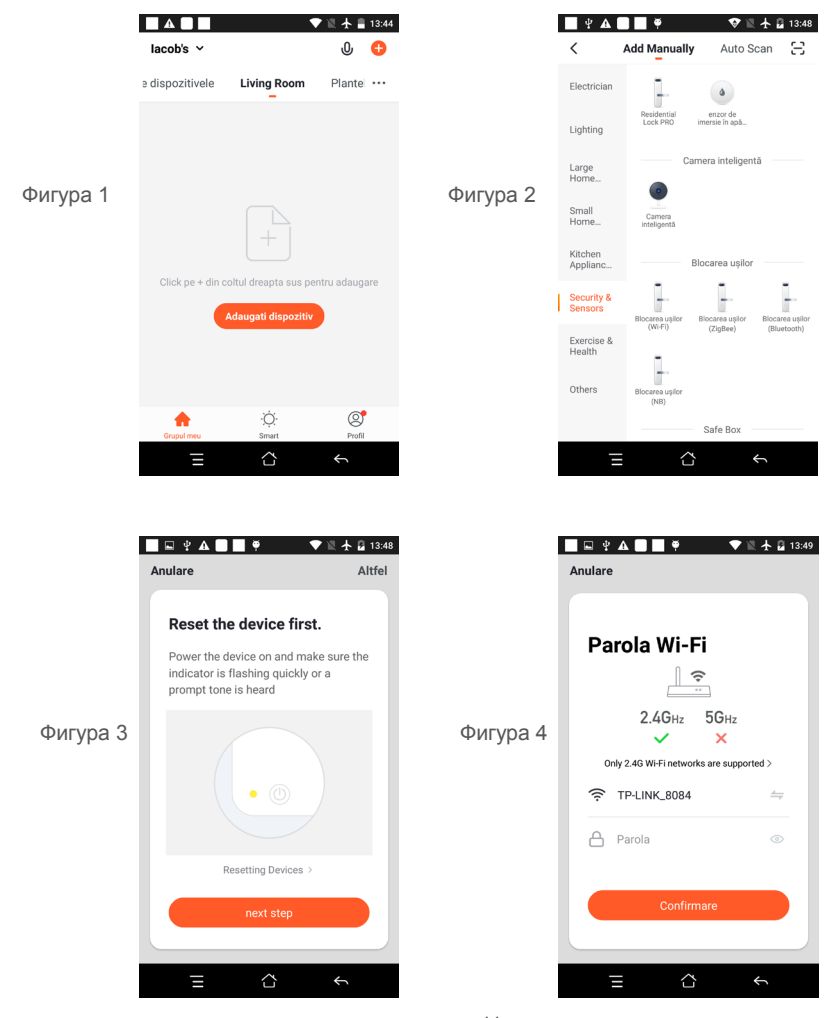

● Дръжте екрана на мобилния телефон в предната част на камерата (фигура 5), разстоянието между двете трябва да бъде 15 до 20 см. (фигура 6) Опитайте се да не разклащате мобилния телефон по време на сканирането.

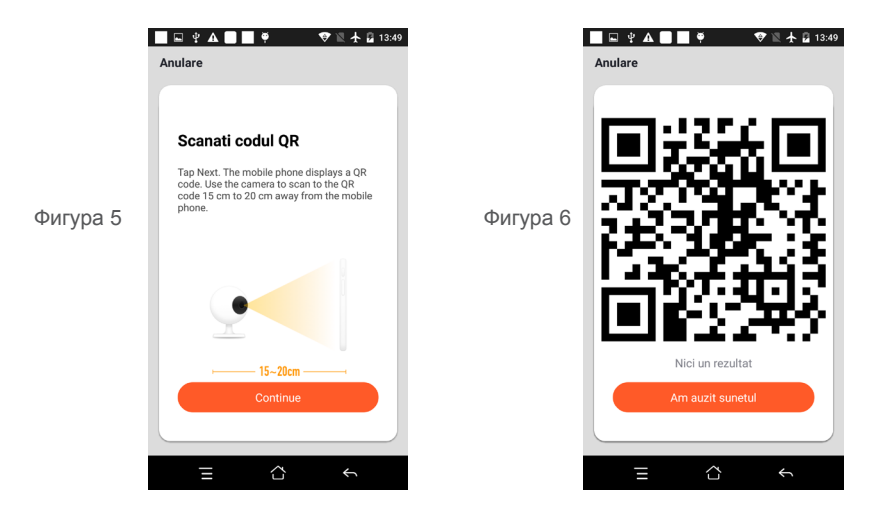

- Когато чуете "Connect Router", щракнете върху "Connect Internet" и изчакайте свързването (фигура 7).
- Устройството е добавено успешно (фигура 8), можете да изберете името на устройството и сцената на стаята.

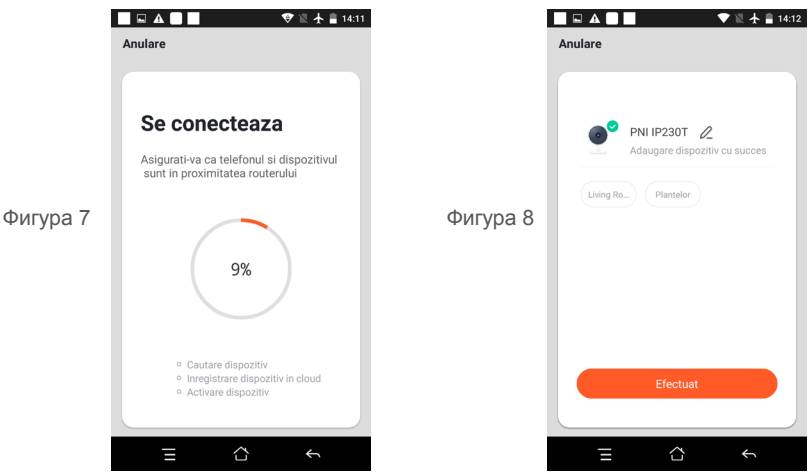

 **4.2 Разпределителната мрежа за бърза връзка с QR WIFI може да бъде свързана според по-горе стъпки, прескачайки фиг. 5 и фиг. 6.**

## **5. ОПИСАНИЕ НА ФУНКЦИЯТА**

#### **Интерфейс за визуализация в реално време**

- 1. Настройка и управление 2. Сила на Wi-Fi сигнала<br>3. Звуков превключвател 2. 4. SD / HD
- 3. Звуков превключвател
- 

**BG**

- 
- 9. Възпроизвеждане на видео
- 5. На цял екран 6. Снимка на екрана
- 7. Гласов чат Варита в 18. Запис на живо

10. PTZ управление (Камерата може да бъде произволно завъртана, за да ви даде различна перспектива. Можете да я премествате нагоре и надолу, да заснемете всеки ъгъл, който искате да видите)

**BG**

11. Аларма за откриване на движение (ненормално известие за доклад чрез интелигентно откриване на аномалия в дома. Можете да излезете на работа и да играете уверено. За да зададете нивото на алармата според полето на видимост на камерата, алармата може да стане по-точна)

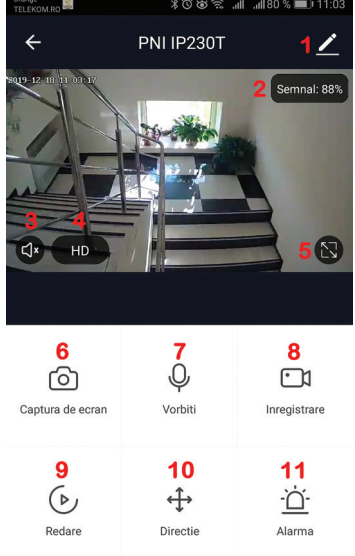

## 6. ЩРАКНЕТЕ ВЪРХУ "1" В ГОРНИЯ ДЕСЕН ЪГЪЛ НА КОНТРОЛНАТА СТРАНИЦА ЗА • УПРАВЛЕНИЕ И НАСТРОЙКА НА УСТРОЙСТВОТО.<br>• УПРАВЛЕНИЕ И НАСТРОЙКА На променя името на устройството и местоположението на

устройството;

● Информация за устройството - за преглед: ID на устройството, сила на Wi-Fi сигнала, IP адрес, Mac адрес, часова зона на устройството.

- Tap-to-Run и автоматизация Преглед на автоматизации и сценарии, създадени за това устройство
- Поддържани от трети страни Съвместими интелигентни услуги
- Основни настройки Основни настройки на камерата
- IR Night Vision Настройки за IR функция
- Настройки за аларма за откриване може да зададете превключвател за откриване на движение, чувствителност на алармата за откриване на движение и функция за проследяване на движението
- Настройки за съхранение Показва информация за microSD картата и настройки за режим Локален запис.

● VAS - Услуга с добавена стойност: можете да закупите отделно услуга за съхранение на видео облак за тази камера срещу месечна такса (по избор според нуждите на клиента)

- Известие офлайн Активира аларма, когато камерата излезе офлайн
- Споделяне на устройство може да споделя това устройство с други хора, да въвежда имейла или номера на мобилния телефон на хората; (Забележка: Въведеният имейл / номер на мобилен телефон трябва да бъде регистриран с акаунт в приложението Tuya).
- ЧЗВ и обратна връзка Въпроси и решения за всякакви проблеми с поведението на продукта.

● Информация за фърмуера - Поддръжка на OTA Remote Upgrade (Не прекъсвайте връзката по време на надстройката).

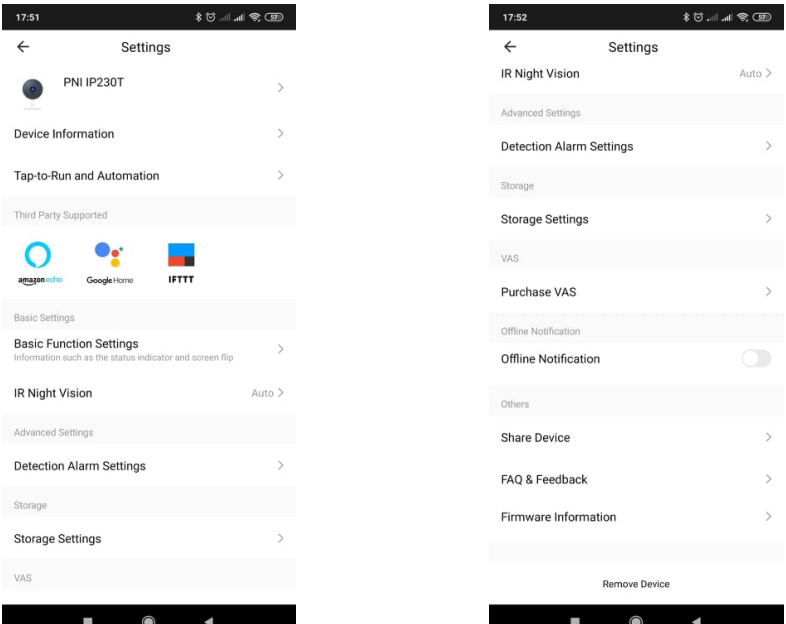

**7. ЩРАКНЕТЕ ВЪРХУ "ME" НА НАЧАЛНИЯ ЕКРАН НА ПРИЛОЖЕНИЕТО TUYA ЗА ПОВЕЧЕ УСЛУГИ**

- 1. Управление на дома
- 2. Център за съобщения
- 3. ЧЗВ и обратна връзка
- 4. Повече услуги

- Безплатни услуги: IFTTT, Google Assistant, Alexa и др .;

- Услуги с добавена стойност: можете да проверите записите за закупуване на закупените услуги с добавена стойност: Cloud Storage за камери, AI филтрирани известия и др .;

5. Настройки и информация за вашия акаунт в приложението Tuya: Звук, Известия, Мрежа, Кеш

## **8. ЧЕСТО ЗАДАВАНИ ВЪПРОСИ**

В: Неуспешно добавяне на устройство по време на мрежово сдвояване?

О: Моля, уверете се, че мобилният телефон и устройството са свързани към 2.4GHz рутер. Уверете се, че е въведена правилната парола за Wi-Fi.

В: Все още не успявате да добавите устройство след повторно сканиране?

О: Ако не успеете да добавите устройство, препоръчително е да рестартирате устройството или да изключите устройството и да опитате отново.

В: Устройството не може да визуализира?

О: Проверете за слаб Wi-Fi сигнал. Можете да поставите камерата по-близо до рутера. Ако пак не работи, нулирайте устройството и го добавете отново.

В: Защо устройството все още е в списъка след нулиране на устройството?

A: Нулирането на устройството нулира само мрежовата конфигурация на камерата и не може да промени конфигурацията в приложението. Трябва да влезете в приложението, за да изтриете камерата от списъка.

В: Как да свържа камерата към друг рутер?

О: Първо влезте в приложението, за да изтриете и нулирате устройството и да конфигурирате устройството отново чрез приложението.

В: Защо устройството не може да идентифицира SD картата?

О: Препоръчително е да поставите и извадите SD картата след изключване на устройството.

Проверете дали SD картата е в нормални условия на обслужване и форматът е FAT32. Приложението трябва да предложи "" не можах да намеря SD карта "" при нестабилна мрежа на мобилния телефон

или устройството.

В: Устройството е онлайн и има алармено събитие, но мобилният телефон не може да получи информацията?

О: Първо потвърдете, че приложението позволява известяване в настройките на вашия мобилен телефон.

При нормални обстоятелства, когато се открие аномалия, в лентата за известия на ще се появи съобщениевашия мобилен телефон. Трябва да зададете звук за известие или вибрация в мобилния си телефон..

**BG**

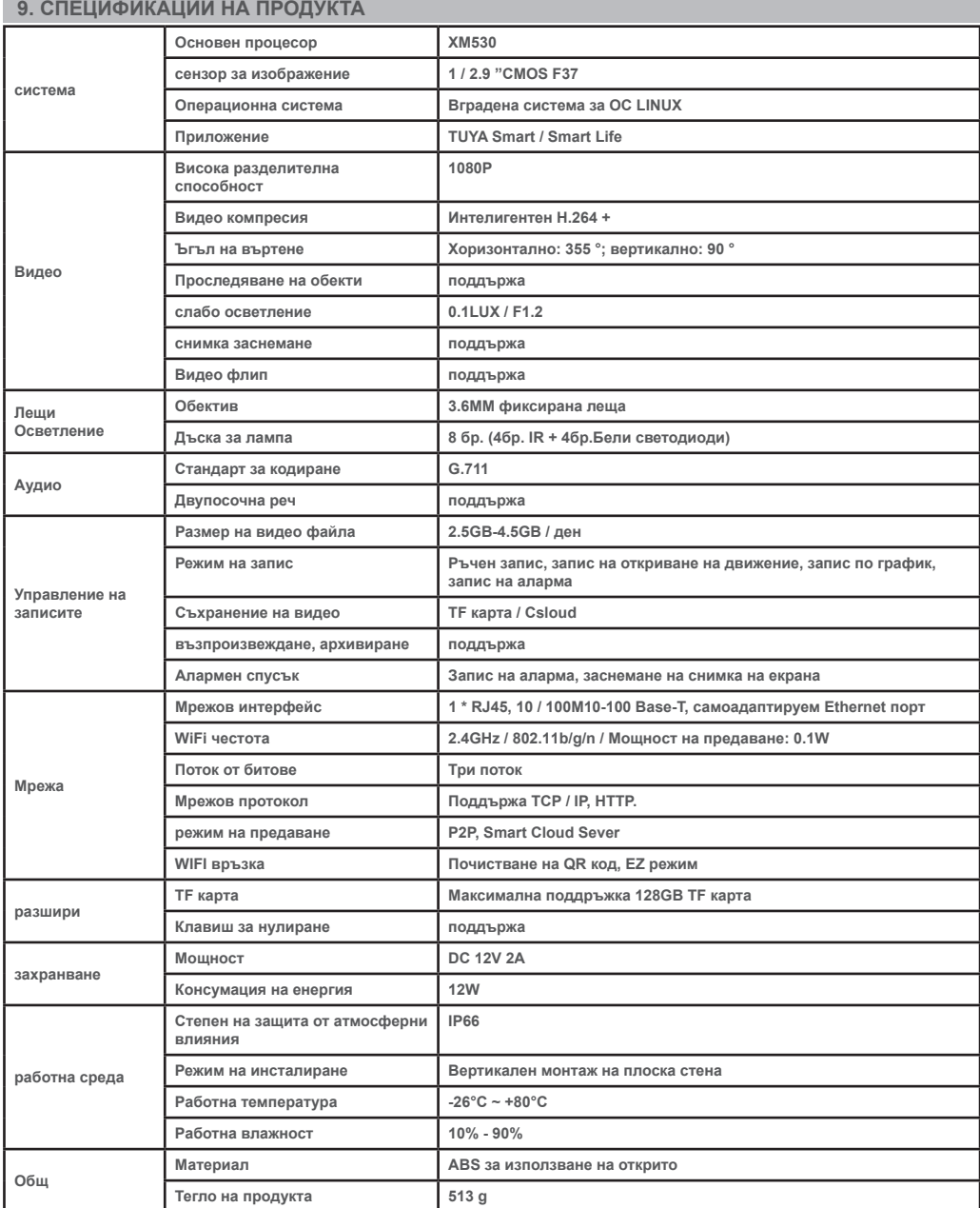

## **1. PRODUKTEINFÜHRUNG UND HAUPTMERKMALE:**

 Das Produkt PNI IP230TLR ist eine 2-Megapixel-IP-Kamera zur Video- / Audioüberwachung und Fernberwachung der gewnschten Standorte. Es stellt ber ein drahtloses Kabel eine Verbindung zum Internet her, um Echtzeitvideos jederzeit und berall per Fernzugriff an eine dedizierte App auf Ihrem Smartphone zu bertragen. Es kann berwachungsvideos auf einer lokalen microSD-Karte oder anderen kompatiblen Gerten wie dem PNI-berwachungs-NVR speichern. Die Kamera untersttzt außerdem Bewegungsverfolgung, weißes Licht bei der Bewegungserkennung, Alarmfunktionen wie das Drcken von Smartphone-Benachrichtigungen und viele weitere Funktionen.

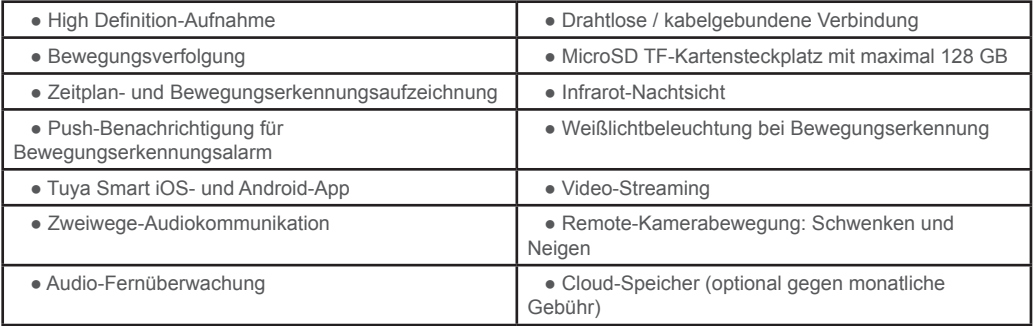

#### **2. KAMERAINSTALLATION**

#### **Wichtige Bedingungen:**

**DE**

- Schließen Sie die Kamera mit dem Netzteil aus der Verpackung an ein 230-V-Netzteil an.

- Die erste Konfiguration der Kamera sollte mit einer Kamera in der Nähe der Internetquelle / des Routers erfolgen

- Wenn Sie eine lokale Aufnahme benötigen, installieren Sie eine maximal 120 GB TF microSD-Karte (separat erhältlich) in der Kamera, indem Sie die Rückwand (eine Schraube) entfernen.

Suchen Sie im App Store / Google Play Store nach der App "Tuya Smart" für iOS- / Android-**Smartphones oder scannen Sie den folgenden QR-Code, um die dedizierte App herunterzuladen und zu installieren:**

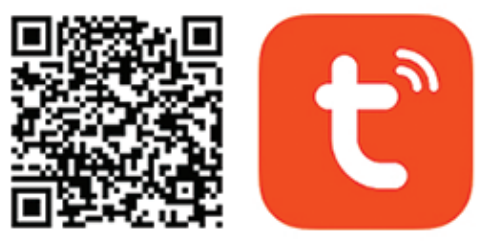

# **Android & iOS app**

## **3. REGISTRIEREN / ANMELDEN MIT BESTEHENDEM KONTO**

## **3.1 Registrieren**

 Wenn Sie noch kein Tuya App-Konto haben, können Sie ein Konto registrieren oder sich per persönlicher E-Mail oder persönlicher Telefonnummer mit einem Bestätigungscode anmelden. Bitte lesen und befolgen Sie die nächsten Schritte zur Beschreibung des Registrierungsprozesses:

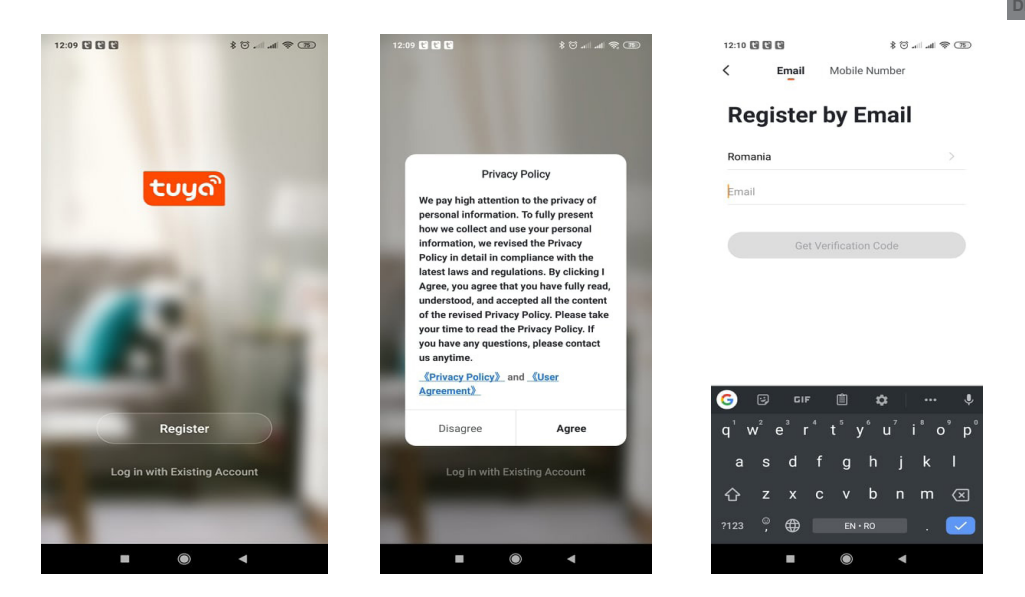

#### **3.2 Anmeldung**

 Wenn Sie bereits ein Konto registriert haben, können Sie das Erstellen eines neuen Kontos überspringen, auf "Mit vorhandenem Konto anmelden" klicken und die Anmeldeseite aufrufen.

(1) Das System wählt automatisch das aktuelle Land / die aktuelle Region aus, oder Sie können das Land / die Region manuell auswählen.

(2) Geben Sie Ihre registrierte E-Mail-Adresse oder Handynummer ein und geben Sie Ihr Passwort ein, um sich beim System anzumelden.

Wenn auf Ihrem Telefon die WeChat-App oder die QQ-App installiert ist, klicken Sie im Bereich "Anmelden mit Social Media-Konto" auf das WeChat / QQ-Symbol. Nachdem Sie auf die Autorisierungsseite zugegriffen und den empfangenen Code aus Ihrer E-Mail / Ihrem Telefon eingegeben haben, melden Sie sich im System an.

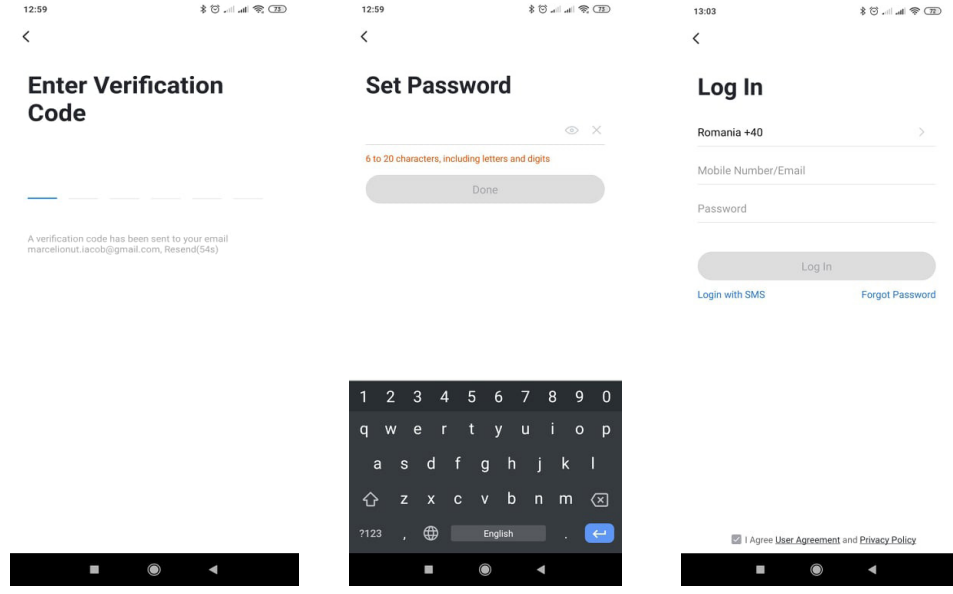

## **4. GERÄT HINZUFÜGEN**

**DE**

#### **4.1 QR-Code-Netzpaarung (empfohlen)**

 Das Produkt unterstützt nur ein 2,4-GHz-WLAN-Netzwerk. Es unterstützt kein 5-GHz-WLAN-Netzwerk. Bevor Sie Wi-Fi konfigurieren, stellen Sie bitte die Router-Parameter ein. Das Wi-Fi-Passwort sollte keine Sonderzeichen von ~! @ # \$% ^ & \* () Enthalten. Stellen Sie bei der Konfiguration von Wi-Fi sicher, dass sich Router, Mobiltelefon und Gerät so nahe wie möglich befinden, um eine schnelle Konfiguration des Geräts zu ermöglichen.

 Verbinden Sie das Smartphone mit diesem WLAN-Router mit Internetzugang. Aktivieren Sie bei Bedarf den Standort vom Telefon aus.

● Die App unterstützt QR-Code-Net-Pairing und Wi-Fi-Verbindung. Sie können das Gerät über andere Optionen hinzufügen.

● Schalten Sie die Kamera ein und Sie können die Sendung "Warten auf WiFi-Konfiguration" hören (wenn Sie überhaupt nichts gehört haben, klicken und halten Sie die Taste "Zurücksetzen" 20 Sekunden lang gedrückt, um die Werkseinstellungen wiederherzustellen).

● Wenn das Mobiltelefon eine Verbindung zu Wi-Fi herstellt, klicken Sie auf dem Startbildschirm der App auf das Symbol "Gerät hinzufügen" oder "+" (Abbildung 1), wählen Sie "Sicherheit und Sensor" (Abbildung 2) → "Smart Camera" und klicken Sie auf "Nächster Schritt" (Abbildung 3).

Geben Sie das Wi-Fi-Konto und das Passwort ein und klicken Sie auf "Bestätigen" (Abbildung 4).

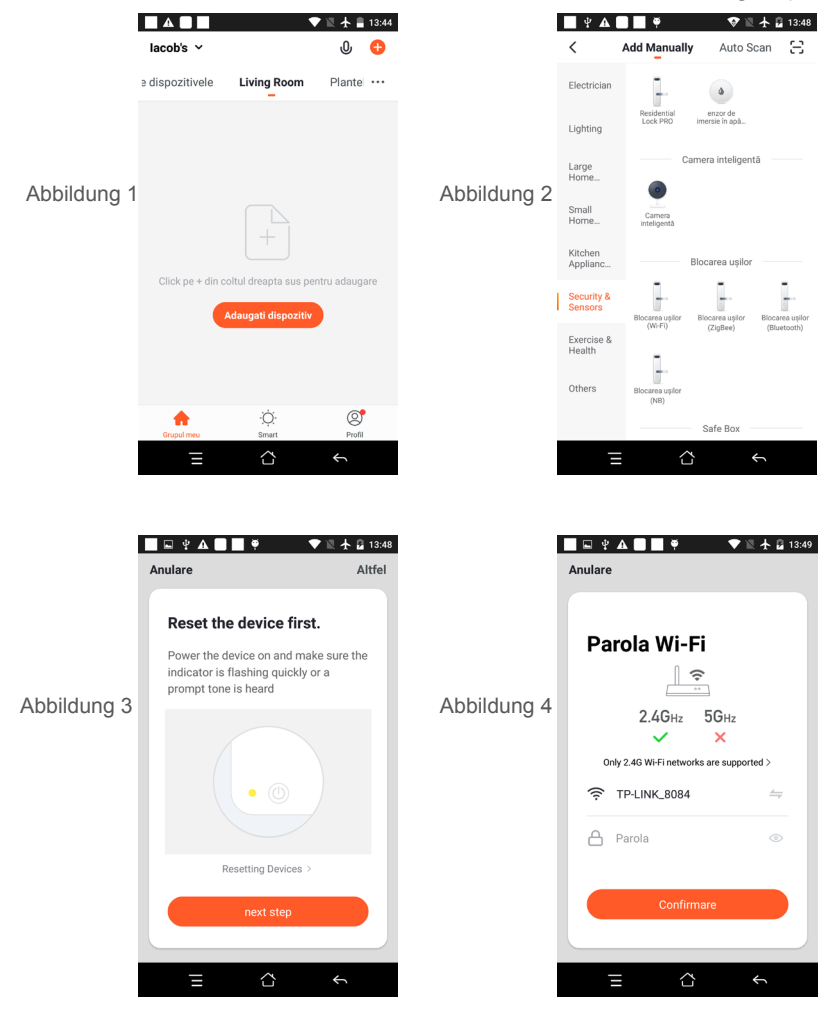

● Halten Sie den Handybildschirm vor die Kamera (Abbildung 5). Der Abstand zwischen beiden sollte 15 bis 20 cm betragen. (Abbildung 6) Versuchen Sie, das Mobiltelefon während des Scannens nicht zu schütteln.

**DE**

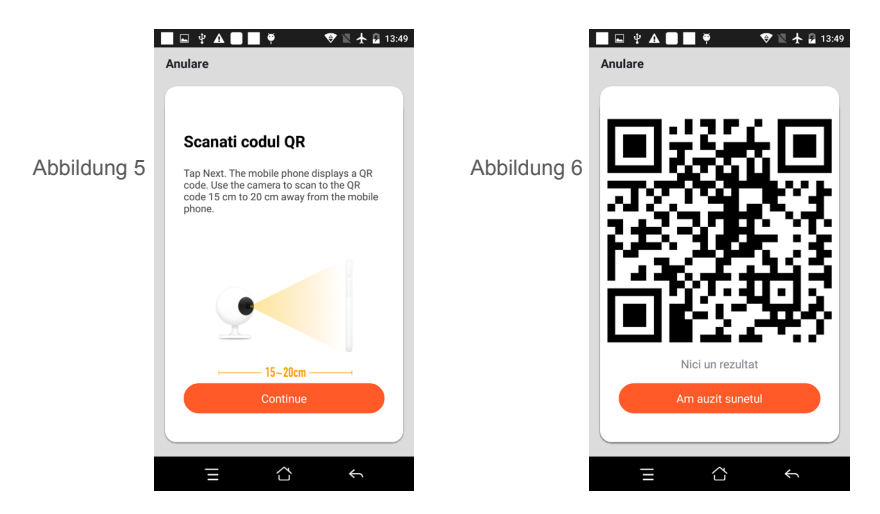

● Wenn Sie "Router verbinden" hören, klicken Sie auf "Internet verbinden" und warten Sie auf die Verbindung (Abbildung 7).

● Gerät erfolgreich hinzugefügt (Abbildung 8), können Sie den Gerätenamen und die Raumszene auswählen.

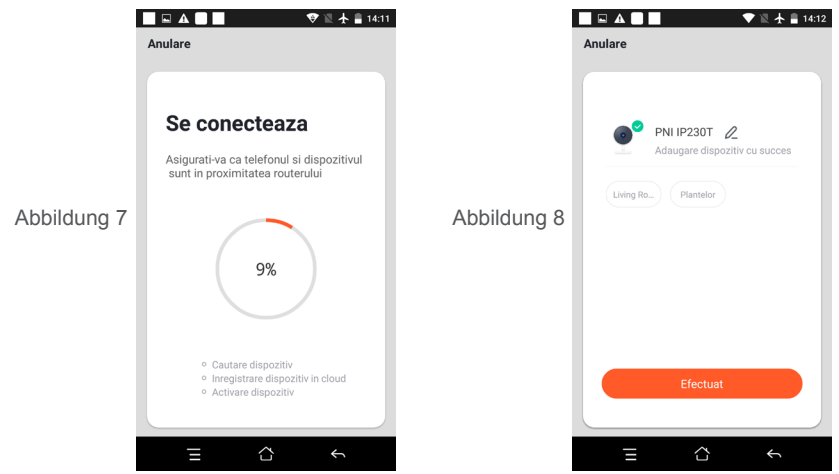

 **4.2 QR WIFI Fast Connection Distribution Network kann gemäß dem verbunden werden über den Schritten, Überspringen Abb. 5 und FIG. 6.**

#### **5. BEDIENUNGSANLEITUNG**

#### **Echtzeit-Vorschau-Oberfläche**

- 1. Einstellung und Verwaltung 2. Wi-Fi-Signalstärke
- 3. Soundschalter 4. SD / HD<br>5. Vollbild 6. Screens
- 
- 
- 9. Wiedergabe des Videos
- 
- 
- 5. Vollbild 6. Screenshot<br>
7 Voice-Chat<br>
8 Live-Ansich
	- 8. Live-Ansicht aufzeichnen
		- 19

10. PTZ-Steuerung (Die Kamera kann beliebig gedreht werden, um eine andere Perspektive zu erhalten. Sie können sie nach oben und unten bewegen und jede Ecke erfassen, die Sie anzeigen möchten.) 11. Bewegungserkennungsalarm (Benachrichtigung über abnormale Meldungen durch intelligente Erkennung von Anomalien zu Hause. Sie können sicher zur Arbeit gehen und spielen. Durch Einstellen der Alarmstufe gemäß dem Sichtfeld der Kamera kann der Alarm genauer werden.)

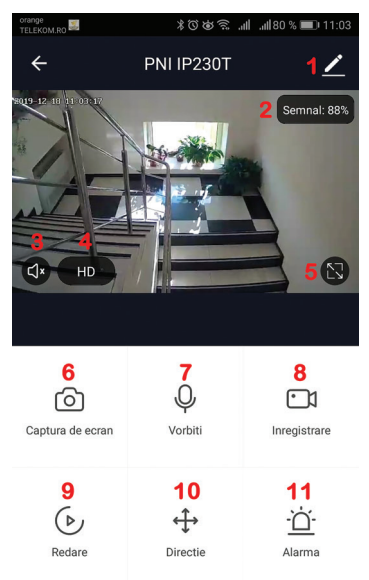

## **6. KLICKEN SIE OBEN RECHTS AUF DER STEUERUNGSSEITE AUF "1", UM DAS GERÄT ZU VERWALTEN UND EINZUSTELLEN.**

- Gerätename kann den Gerätenamen und den Gerätestandort ändern.
- Geräteinformationen zum Anzeigen: Geräte-ID, WLAN-Signalstärke, IP-Adresse, Mac-Adresse, Gerätezeitzone.
- Tap-to-Run und Automatisierung Zeigen Sie für dieses Gerät erstellte Automatisierungen und Szenarien an
- Von Drittanbietern unterstützt Kompatible Smart Services
- Grundeinstellungen Grundeinstellungen der Kamera
- IR-Nachtsicht Einstellungen für die IR-Funktion

**DE**

- Einstellungen für Erkennungsalarm Kann den Bewegungserkennungsschalter, die Empfindlichkeit für Bewegungserkennungsalarme und die Bewegungsverfolgungsfunktion einstellen
- Speichereinstellungen Zeigt Informationen zur microSD-Karte und Einstellungen für den lokalen Aufnahmemodus an.
- VAS Mehrwertdienst: Sie können für diese Kamera einen separaten Video-Cloud-Speicherdienst gegen eine monatliche Gebühr erwerben (optional je nach Kundenwunsch).
- Offline-Benachrichtigung Aktiviert einen Alarm, wenn die Kamera offline geschaltet wird
- Gerät freigeben kann dieses Gerät für andere Personen freigeben, die E-Mail-Adresse oder die Mobiltelefonnummer der Person eingeben. (Hinweis: Die eingegebene E-Mail- / Mobiltelefonnummer sollte bei einem Tuya App-Konto registriert sein.)
- FAQ & Feedback Fragen und Lösungen für Probleme mit dem Produktverhalten.
- Firmware-Informationen Unterstützung des OTA-Remote-Upgrades (während des Upgrades nicht trennen).

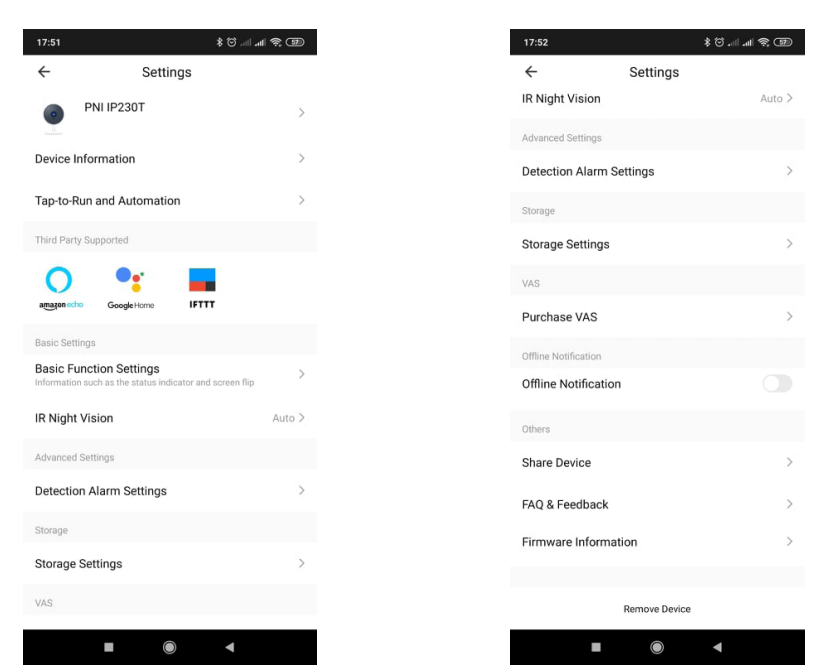

## **7. KLICKEN SIE AUF DEM STARTBILDSCHIRM IHRER APP AUF "ICH", UM WEITERE DIENSTE ANZUZEIGEN**

- 1. Hausverwaltung
- 2. Message Center
- 3. FAQ & Feedback
- 4. Weitere Dienste
- Kostenlose Dienste: IFTTT, Google Assistant, Alexa usw.;

- Mehrwertdienste: Sie können die Kaufaufzeichnung der gekauften Mehrwertdienste überprüfen: Cloud-Speicher für Kameras, AI-gefilterte Benachrichtigungen usw.;

5. Einstellungen und Informationen für Ihr Tuya-App-Konto: Sound, Benachrichtigungen, Netzwerk, Cache

## **8. HÄUFIG GESTELLTE FRAGEN**

F: Fehler beim Hinzufügen des Geräts während des Netzkoppelns?

A: Bitte stellen Sie sicher, dass das Mobiltelefon und das Gerät an einen 2,4-GHz-Router angeschlossen sind. Stellen Sie sicher, dass das richtige WLAN-Passwort eingegeben wurde.

F: Fügen Sie das Gerät nach dem erneuten Scannen immer noch nicht hinzu?

A: Wenn das Gerät nicht hinzugefügt werden kann, wird empfohlen, das Gerät neu zu starten oder das Gerät auszuschalten und es erneut zu versuchen.

F: Das Gerät kann keine Vorschau anzeigen?

A: Überprüfen Sie, ob das WLAN-Signal schwach ist. Sie können die Kamera näher am Router platzieren. Wenn es immer noch nicht funktioniert, setzen Sie das Gerät zurück und fügen Sie es erneut hinzu.

F: Warum ist das Gerät nach dem Zurücksetzen des Geräts immer noch in der Liste?

A: Das Zurücksetzen des Geräts setzt nur die Netzwerkkonfiguration der Kamera zurück und kann die Konfiguration in der App nicht ändern. Sie müssen sich bei der App anmelden, um die Kamera aus der Liste zu löschen.

F: Wie kann ich die Kamera an einen anderen Router anschließen?

A: Melden Sie sich zuerst bei der App an, um das Gerät zu löschen und zurückzusetzen, und konfigurieren Sie das Gerät erneut über die App.

F: Warum kann das Gerät die SD-Karte nicht identifizieren?

A: Es wird empfohlen, die SD-Karte nach dem Ausschalten des Geräts einzulegen und zu entfernen. Überprüfen Sie, ob sich die SD-Karte unter normalen Betriebsbedingungen befindet und das Format FAT32 ist. Die App weist darauf hin, dass in einem instabilen Netzwerk des Mobiltelefons oder des Geräts keine SD-Karte gefunden werden konnte.

F: Das Gerät ist online und hat ein Alarmereignis, aber das Mobiltelefon kann die Informationen nicht empfangen.

**DE**

A: Bestätigen Sie zunächst, dass die App eine Benachrichtigung in den Einstellungen Ihres Mobiltelefons zulässt.

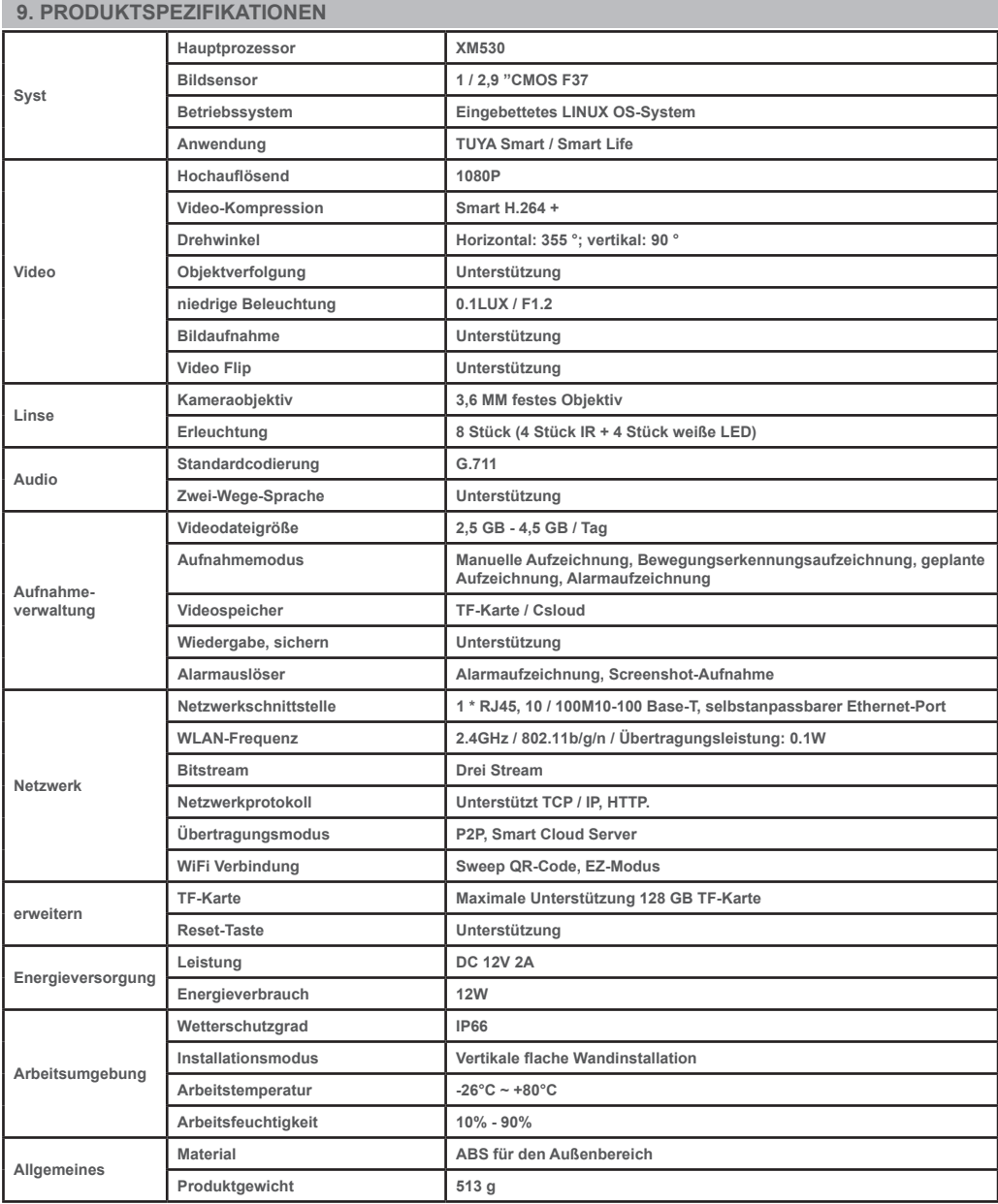

#### **1. INTRODUCCIÓN DEL PRODUCTO Y CARACTERÍSTICAS PRINCIPALES:**

 El producto PNI IP230TLR es una cámara IP de 2MP diseñada para vigilancia de video / audio y monitoreo remoto de ubicaciones deseadas. Se conecta a Internet mediante un cable inalámbrico para transmitir de forma remota video en tiempo real a una aplicación dedicada en su teléfono inteligente en cualquier momento y en cualquier lugar. Puede guardar videos de vigilancia en una tarjeta microSD local u otros dispositivos compatibles como NVR de vigilancia PNI. La cámara también admite seguimiento de movimiento, luz blanca en la detección de movimiento, funciones de alarma como notificaciones automáticas de teléfonos inteligentes y muchas otras funciones..

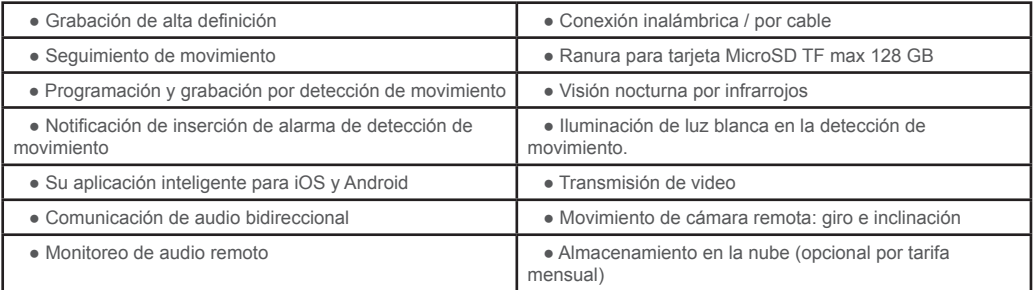

#### **2. INSTALACIÓN DE LA CÁMARA**

#### **Condiciones importantes:**

- Conecte la cámara a una fuente de alimentación de 230 V, utilizando el adaptador de corriente del paquete;

- La primera configuración de la cámara debe realizarse con la cámara cerca de la fuente de Internet / dispositivo enrutador;

- Si necesita grabación local, instale una tarjeta microSD TF de 120 GB como máximo (se vende por separado) en la cámara, quitando el panel posterior (un tornillo).

 **Busque la aplicación "Tuya Smart" para teléfonos inteligentes iOS / Android en App Store / Google Play Store, o escanee el siguiente código QR para descargar e instalar la aplicación dedicada:**

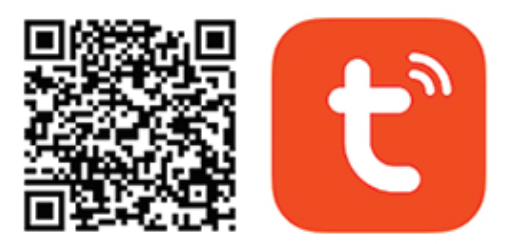

## **Android & iOS app**

#### **3. REGISTRARSE / INICIAR SESIÓN CON UNA CUENTA EXISTENTE**

#### **3.1 Registrarse**

 Si aún no tiene una cuenta de la aplicación Tuya, puede registrar una cuenta o iniciar sesión mediante un correo electrónico personal o un número de teléfono personal mediante un procedimiento de código de verificación. Lea y siga los siguientes pasos para obtener una descripción del proceso de registro:

**ES**

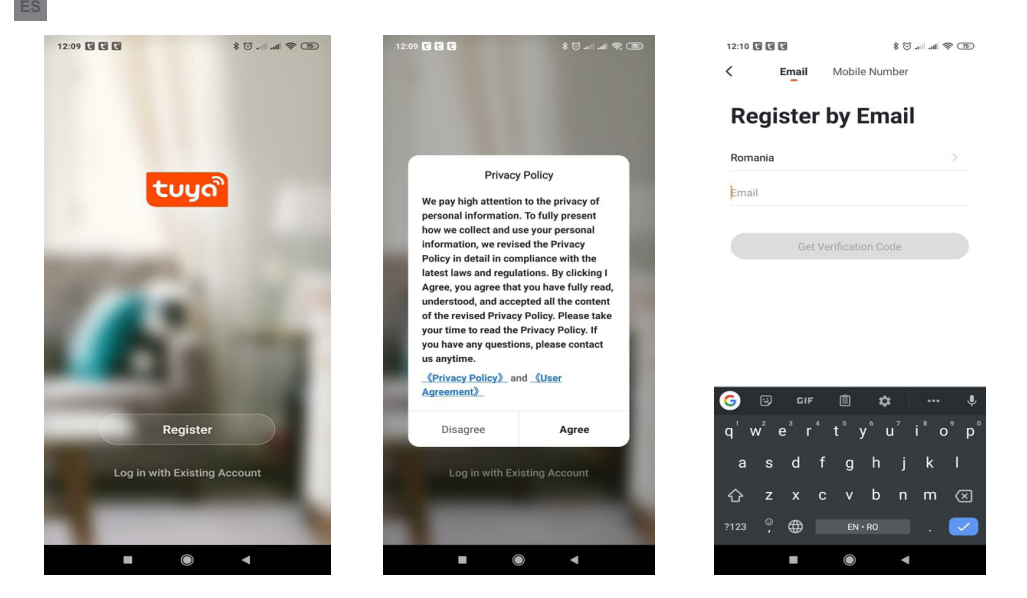

#### **3.2 Acceso**

 Si ya ha registrado una cuenta, puede omitir la creación de una nueva cuenta, haga clic en "Iniciar sesión con una cuenta existente", ingrese a la página de inicio de sesión.

(1) El sistema selecciona automáticamente el País / Región actual, o puede seleccionar manualmente el País / Región.

(2) Ingrese su dirección de correo electrónico registrada o número de teléfono móvil ingrese su contraseña para iniciar sesión en el sistema.

Si su teléfono ha instalado la aplicación WeChat o la aplicación QQ, haga clic en el icono WeChat / QQ en el área de inicio de sesión con cuenta de redes sociales. Después de acceder a la página de autorización, y completar el código recibido de su correo electrónico / teléfono, inicie sesión en el sistema.

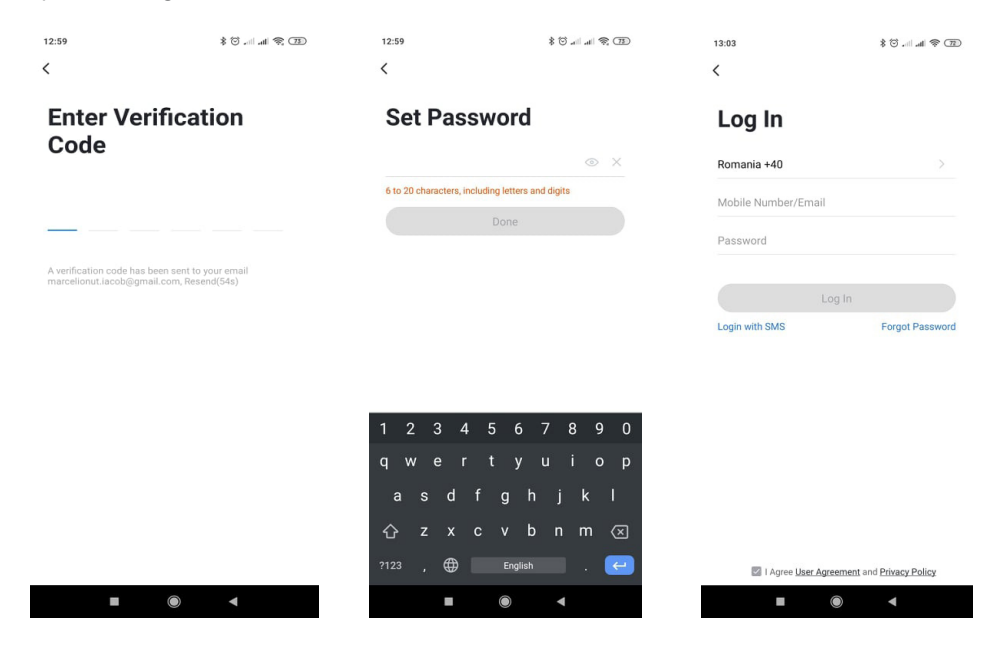

#### **4.1 Emparejamiento de red de código QR (recomendado)**

 El producto solo admite redes Wi-Fi de 2,4 GHz. No es compatible con la red Wi-Fi de 5 GHz. Antes de configurar Wi-Fi, configure los parámetros del enrutador. La contraseña de Wi-Fi no debe contener caracteres especiales de ~! @ #  $\frac{60}{10}$  =  $\frac{40}{10}$  +  $\frac{60}{10}$  +  $\frac{60}{10}$  +  $\frac{60}{10}$  +  $\frac{60}{10}$  +  $\frac{60}{10}$  +  $\frac{60}{10}$  +  $\frac{60}{10}$  +  $\frac{60}{10}$  +  $\frac{60}{10}$  +  $\frac{60}{10}$  +  $\frac{60}{10}$  +  $\frac{60}{$ dispositivo estén lo más cerca posible para una configuración rápida del dispositivo.

 Conecte el teléfono inteligente a este enrutador Wi-Fi con acceso a Internet. Active la ubicación desde el teléfono si es necesario.

**ES**

● La aplicación admite el emparejamiento de red con código QR y la conexión Wi-Fi. Puede optar por agregar un dispositivo mediante otras opciones.

● Encienda la cámara y podrá escuchar la transmisión "Espere la configuración de WiFi" (si no escuchó nada, haga clic y mantenga presionado el botón "reiniciar" durante 20 segundos para restaurar la configuración de fábrica).

● Cuando el teléfono móvil se conecte a Wi-Fi, haga clic en "Agregar dispositivo" o en el icono "+" (figura 1) en la pantalla de inicio de la aplicación, seleccione "Seguridad y sensor" (figura 2) → "Cámara inteligente", haga clic en "Siguiente paso" (figura 3).

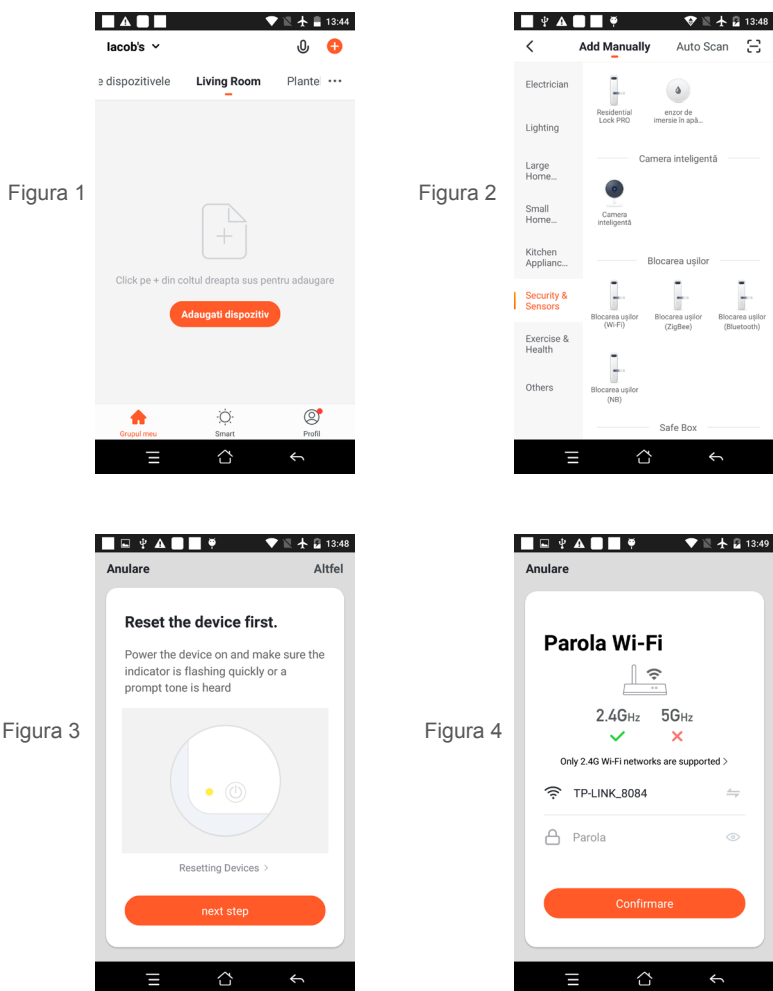

Ingrese la cuenta y contraseña de Wi-Fi, haga clic en "Confirmar" (figura 4).

● Sostenga la pantalla del teléfono móvil en la parte frontal de la cámara (figura 5), la distancia entre los dos debe ser de 15 a 20 cm. (figura 6) Trate de no mover el teléfono móvil durante el escaneo.

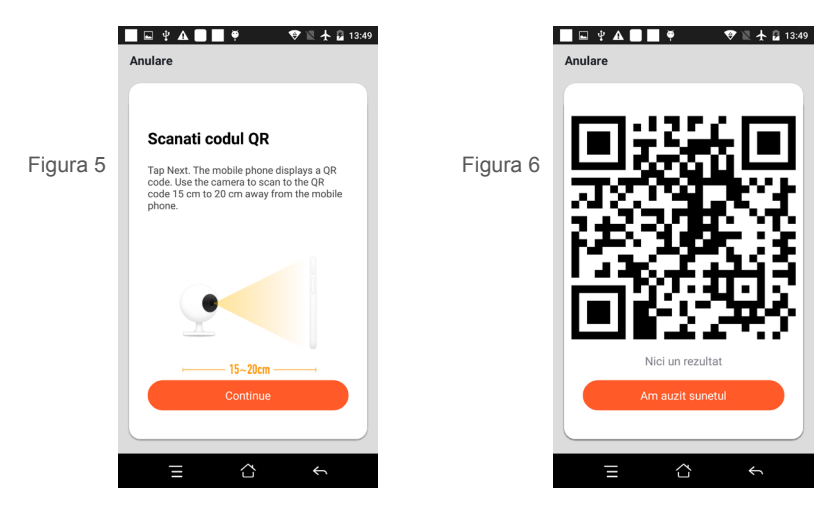

● Cuando escuche "Conectar enrutador", haga clic en "Conectar a Internet" y espere a que se conecte (figura 7).

● Dispositivo agregado correctamente (figura 8), puede elegir el nombre del dispositivo y la escena de la habitación.

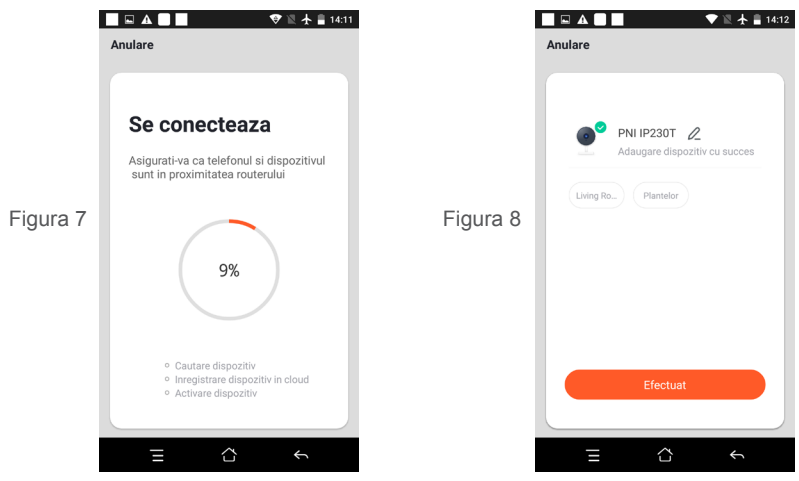

 **4.2 La red de distribución de conexión rápida QR WIFI se puede conectar de acuerdo con el pasos anteriores, omitiendo la Fig. 5 y FIG. 6.**

## **5. FUNCIÓN DESCRIPTIVA**

#### **Interfaz de vista previa en tiempo real**

- 
- 3. Interruptor de sonido<br>5. Pantalla completa
- 
- 

**ES**

- 9. Reproducción de video
- 1. Configuración y administración  $\begin{array}{ccc} 1. & 2. & 1 \end{array}$  Intensidad de la señal de Wi-Fi
	-
	- 6. Captura de pantalla
- 7. Chat de voz 8. Grabar vista en vivo

10. Control PTZ (la cámara se puede girar arbitrariamente para darle una perspectiva diferente. Puede moverla hacia arriba y hacia abajo, capturar cualquier esquina que desee ver)

11. Alarma de detección de movimiento (notificación de informe anormal a través de la detección inteligente de anomalías en el hogar. Puede salir a trabajar y jugar con confianza. Establecer el nivel de alarma de acuerdo con el campo de visión de la cámara puede hacer que la alarma sea más precisa)

**ES**

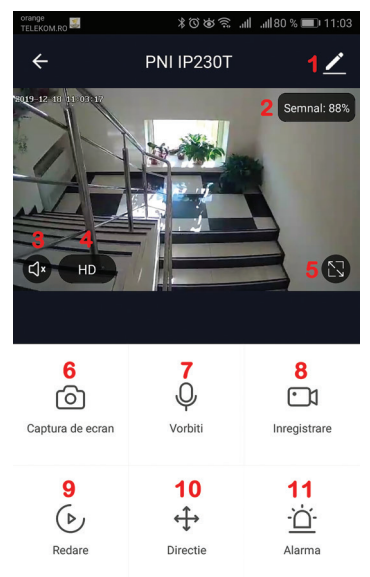

## **6. HAGA CLIC EN "1" EN LA ESQUINA SUPERIOR DERECHA DE LA PÁGINA DE CONTROL PARA LA ADMINISTRACIÓN Y CONFIGURACIÓN DEL DISPOSITIVO.**

● Nombre del dispositivo: puede modificar el nombre y la ubicación del dispositivo;

● Información del dispositivo: para ver: ID del dispositivo, intensidad de la señal Wi-Fi, dirección IP, dirección Mac, zona horaria del dispositivo.

- Tap-to-Run y Automatización: vea las automatizaciones y los escenarios creados para este dispositivo.
- Soportado por terceros: servicios inteligentes compatibles
- Configuración básica: configuración básica de la cámara
- Visión nocturna por infrarrojos: configuración de la función de infrarrojos
- Configuración de alarma de detección: puede configurar el interruptor de detección de movimiento, la sensibilidad de la alarma de detección de movimiento y la función de seguimiento de movimiento
- Configuración de almacenamiento: muestra información de la tarjeta microSD y configuraciones para el modo de grabación local.
- VAS Servicio de valor agregado: puede comprar por separado el servicio de almacenamiento en la nube de video para esta cámara por una tarifa mensual (opcional según las necesidades del cliente)
- Notificación sin conexión: activa una alarma si la cámara se desconecta.
- Compartir dispositivo: puede compartir este dispositivo con otras personas, ingrese el correo electrónico o el número de teléfono móvil de las personas; (Nota: el correo electrónico / número de teléfono móvil ingresado debe registrarse con una cuenta de la aplicación Tuya).
- Preguntas frecuentes y comentarios: preguntas y soluciones para cualquier problema con el comportamiento del producto.
- Información de firmware: admite la actualización remota OTA (no desconecte durante la actualización).

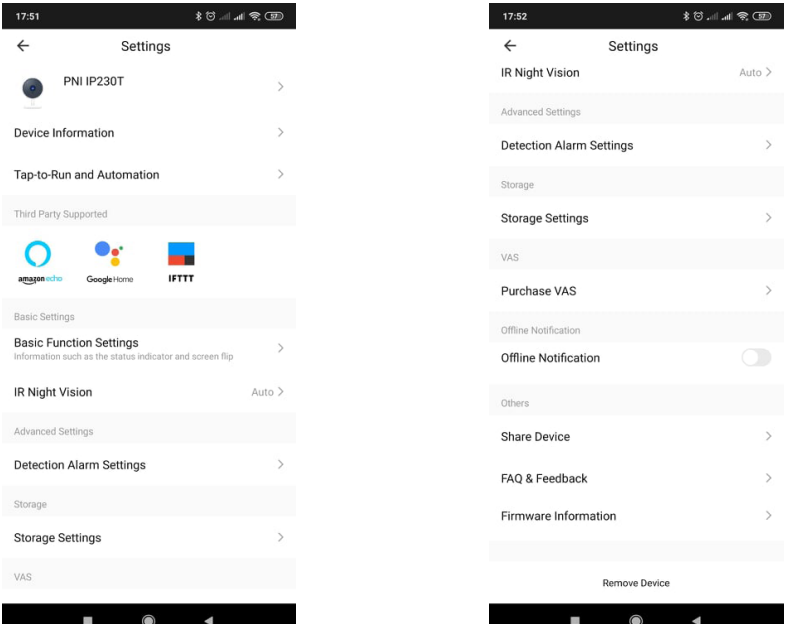

## **7. HAGA CLIC EN "YO" EN LA PANTALLA DE INICIO DE SU APLICACIÓN PARA OBTENER MÁS SERVICIOS**

- 1. Gestión del hogar
- 2. Centro de mensajes
- 3. Preguntas frecuentes y comentarios
- 4. Más servicios
- Servicios gratuitos: IFTTT, Asistente de Google, Alexa, etc;

- Servicios de valor agregado: puede verificar el registro de compras de los servicios de valor agregado adquiridos: almacenamiento en la nube para cámaras, notificaciones filtradas por IA, etc.

5. Configuración e información para su cuenta de la aplicación Tuya: Sonido, Notificaciones, Red, Caché **8. PREGUNTAS FRECUENTES**

P: ¿No se pudo agregar el dispositivo durante el emparejamiento de red?

R: Asegúrese de que el teléfono móvil y el dispositivo estén conectados a un enrutador de 2,4 GHz. Asegúrese de ingresar la contraseña de Wi-Fi correcta.

P: ¿Sigue sin poder agregar el dispositivo después de volver a escanear?

R: Si no puede agregar el dispositivo, se recomienda reiniciar el dispositivo o apagarlo y volver a intentarlo.

P: ¿El dispositivo no puede obtener una vista previa?

R: Compruebe si la señal de Wi-Fi es débil. Puede colocar la cámara más cerca del enrutador. Si aún no funciona, reinicia el dispositivo y vuelve a agregarlo.

P: ¿Por qué el dispositivo sigue en la lista después de reiniciarlo?

R: El reinicio del dispositivo solo reinicia la configuración de red de la cámara y no puede cambiar la configuración en la aplicación. Debe iniciar sesión en la aplicación para eliminar la cámara de la lista. P: ¿Cómo conectar la cámara a otro enrutador?

R: Primero inicie sesión en la aplicación para eliminar y restablecer el dispositivo, y configure el dispositivo nuevamente a través de la aplicación.

P: ¿Por qué el dispositivo no puede identificar la tarjeta SD?

R: Se recomienda insertar y quitar la tarjeta SD después de apagar el dispositivo. Compruebe si la tarjeta SD se encuentra en condiciones normales de servicio y el formato es FAT32. La aplicación sugerirá "" no se pudo encontrar la tarjeta SD "en una red inestable del teléfono móvil o del dispositivo.

P: ¿El dispositivo está en línea y tiene un evento de alarma, pero el teléfono móvil no puede recibir la información?

R: Primero confirme que la aplicación permite la notificación en la configuración de su teléfono móvil.

En circunstancias normales, cuando se detecta una anomalía, aparecerá un mensaje en la barra de notificaciones de su teléfono móvil. Debe establecer un sonido o vibración de notificación en su teléfono móvil.

Además, al ver videos en tiempo real en la aplicación, no puede recibir la alarma de la cámara que está viendo. Debido a que la función predeterminada del dispositivo, la cámara que se está viendo indica que el usuario se está enfocando en el video de monitoreo, y no hay necesidad de una alarma.

**ES**

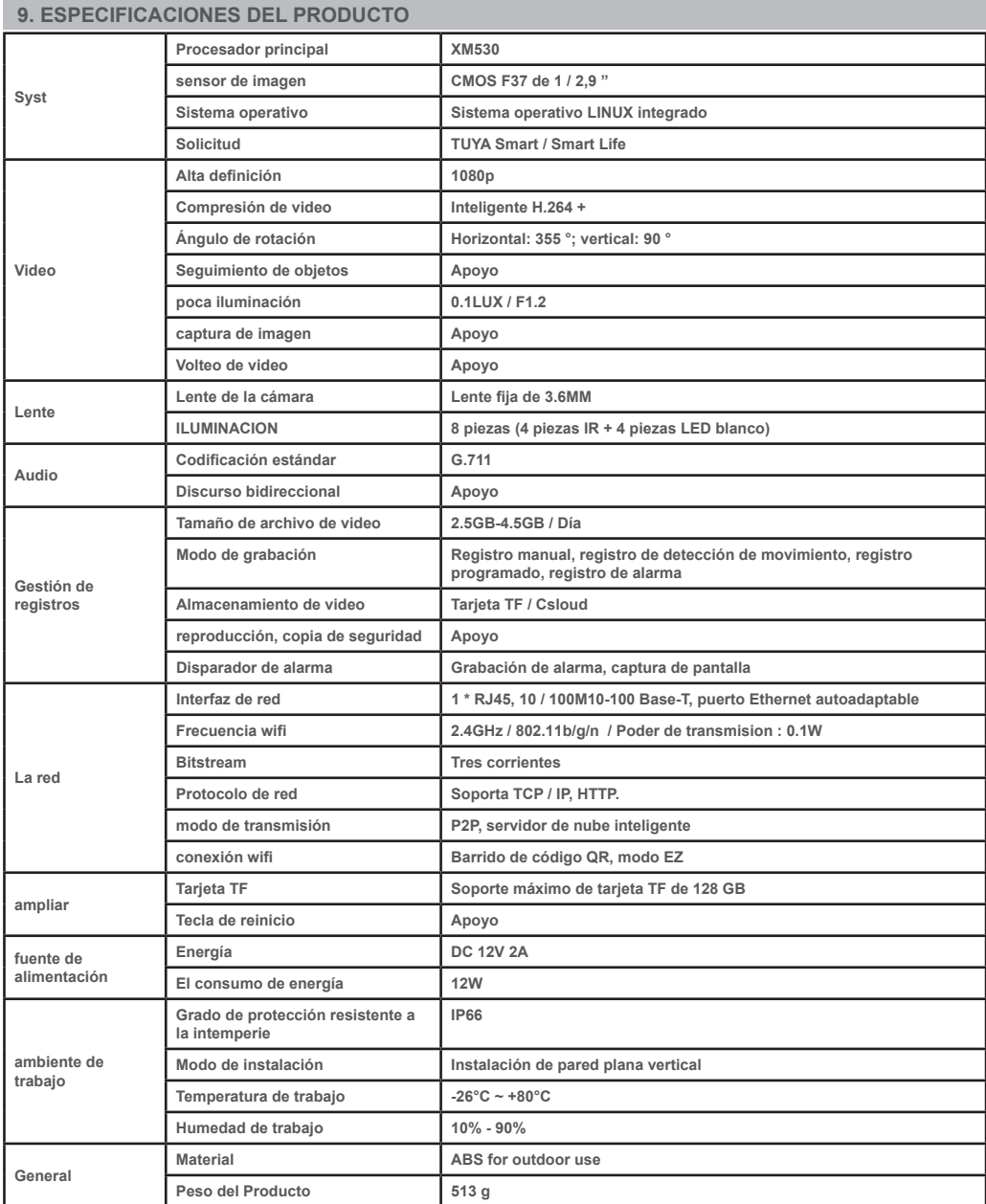

## **MANUEL D'UTILISATION DE LA CAMÉRA PNI IP230TLR 1080P**

## **1.PRÉSENTATION DU PRODUIT ET PRINCIPALES CARACTÉRISTIQUES:**

 Le produit PNI IP230TLR est une caméra IP 2MP destinée à la surveillance vidéo / audio et à la surveillance à distance des emplacements souhaités. Il se connecte à Internet par câble sans fil afin de transmettre

à distance des vidéos en temps réel à une application dédiée sur votre smartphone à tout moment et n'importe où. Il peut enregistrer des vidéos de surveillance sur une carte microSD locale ou d'autres appareils compatibles tels que le NVR de surveillance PNI. La caméra prend également en charge le suivi de mouvement, la lumière blanche lors de la détection de mouvement, les fonctions d'alarme telles que les

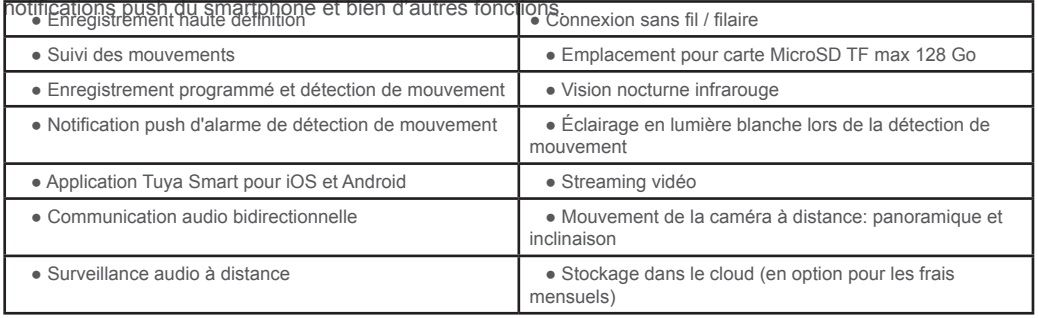

## **2. INSTALLATION DE LA CAMÉRA**

#### **Conditions importantes:**

- Connectez la caméra à une alimentation 230V, en utilisant l'adaptateur secteur de l'emballage;

- La première configuration de la caméra doit être effectuée avec une caméra proche de la source Internet / du routeur;

- Si vous avez besoin d'un enregistrement local, installez une carte microSD TF de 120 Go maximum (vendue séparément) dans l'appareil photo, en retirant le panneau arrière (une vis).

 **Recherchez l'application «Tuya Smart» pour les smartphones iOS / Android dans l'App Store / Google Play Store, ou scannez le code QR ci-dessous pour télécharger et installer l'application dédiée:**

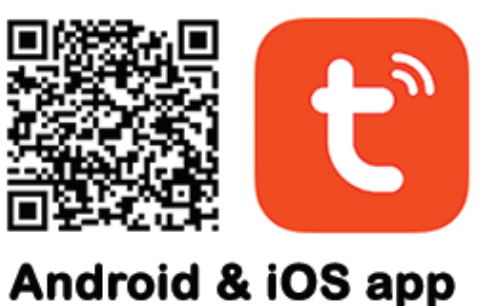

## **3. INSCRIVEZ-VOUS / CONNECTEZ-VOUS AVEC UN COMPTE EXISTANT**

## **3.1 S'inscrire**

 Si vous ne possédez pas encore de compte Tuya App, vous pouvez créer un compte ou vous connecter via e-mail ou numéro de téléphone personnel en utilisant une procédure de code de vérification. Veuillez lire et suivre les étapes suivantes pour la description du processus d'inscription:

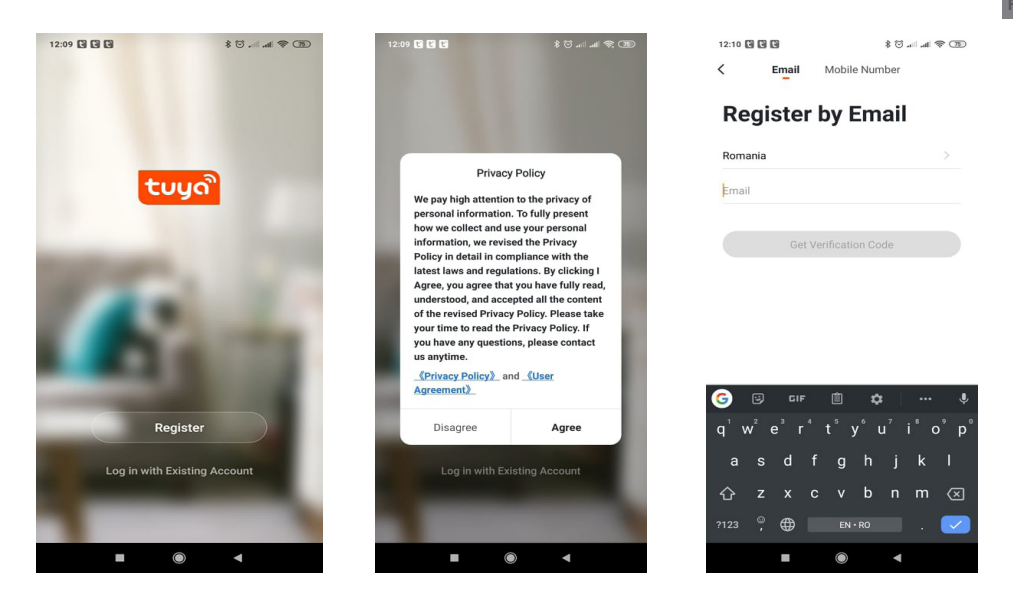

#### **3.2 Authentification de compte**

 Si vous avez déjà enregistré un compte, vous pouvez ignorer la création d'un nouveau compte, cliquez sur «Se connecter avec un compte existant», entrez dans la page de connexion.

(1) Le système sélectionne automatiquement le pays / la région actuel, ou vous pouvez sélectionner manuellement le pays / la région.

(2) Saisissez votre adresse e-mail ou votre numéro de portable enregistré, saisissez votre mot de passe pour vous connecter au système.

Si votre téléphone a installé l'application WeChat ou l'application QQ, cliquez sur l'icône WeChat / QQ dans la zone de connexion avec le compte des médias sociaux. Après avoir accédé à la page d'autorisation, et rempli le code reçu de votre adresse e-mail / téléphone dans le système.

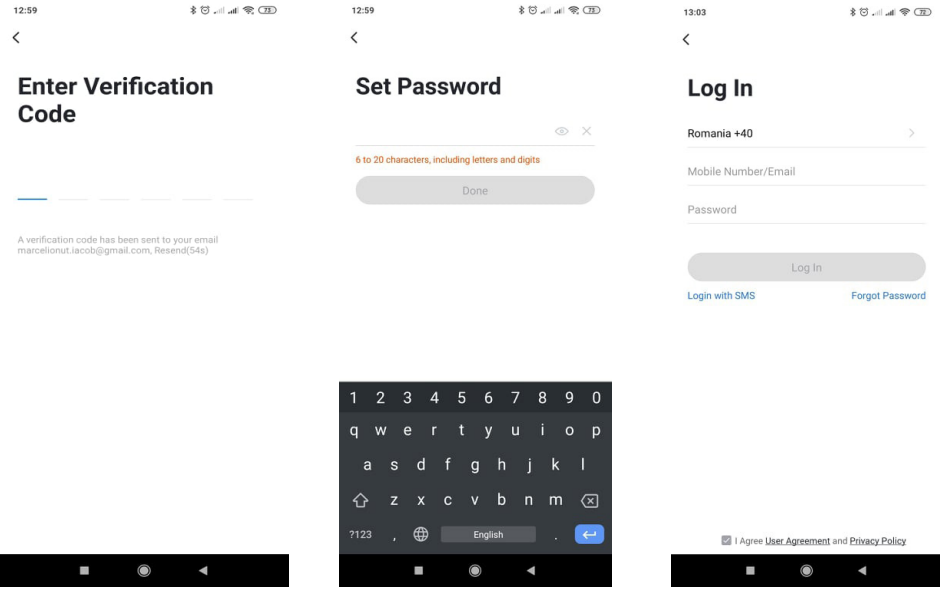

#### **4. AJOUTER UN APPAREIL**

**FR**

## **4.1 Appairage réseau par code QR (recommandé)**

 Le produit prend uniquement en charge le réseau Wi-Fi 2,4 GHz. Il ne prend pas en charge le réseau Wi-Fi 5 GHz. Avant de configurer le Wi-Fi, veuillez définir les paramètres du routeur. Le mot de passe Wi-Fi ne doit pas contenir de caractères spéciaux de ~! @ # \$% ^ & \* (). Lors de la configuration du Wi-Fi, assurezvous que votre routeur, votre mobile et votre appareil sont aussi proches que possible pour une configuration rapide de l'appareil.

 Connectez votre smartphone à ce routeur Wi-Fi avec accès Internet. Activez la localisation à partir du téléphone si nécessaire.

● L'application prend en charge le couplage réseau par code QR et la connexion Wi-Fi. Vous pouvez choisir d'ajouter un appareil par d'autres options.

● Allumez l'appareil photo et vous pouvez entendre l'émission «Wait for WiFi config» (si vous n'avez rien entendu du tout, veuillez cliquer et maintenir le bouton «reset» pendant 20 secondes pour restaurer les paramètres d'usine).

● Lorsque le téléphone mobile se connecte au Wi-Fi, cliquez sur l'icône «Ajouter un appareil» ou «+» (figure 1) sur l'écran d'accueil de l'application, sélectionnez «Sécurité et capteur» (figure 2) → «Caméra intelligente», cliquez sur «Prochaine étape» (figure 3).

Entrez le compte Wi-Fi et le mot de passe, cliquez sur «Confirmer» (figure 4).

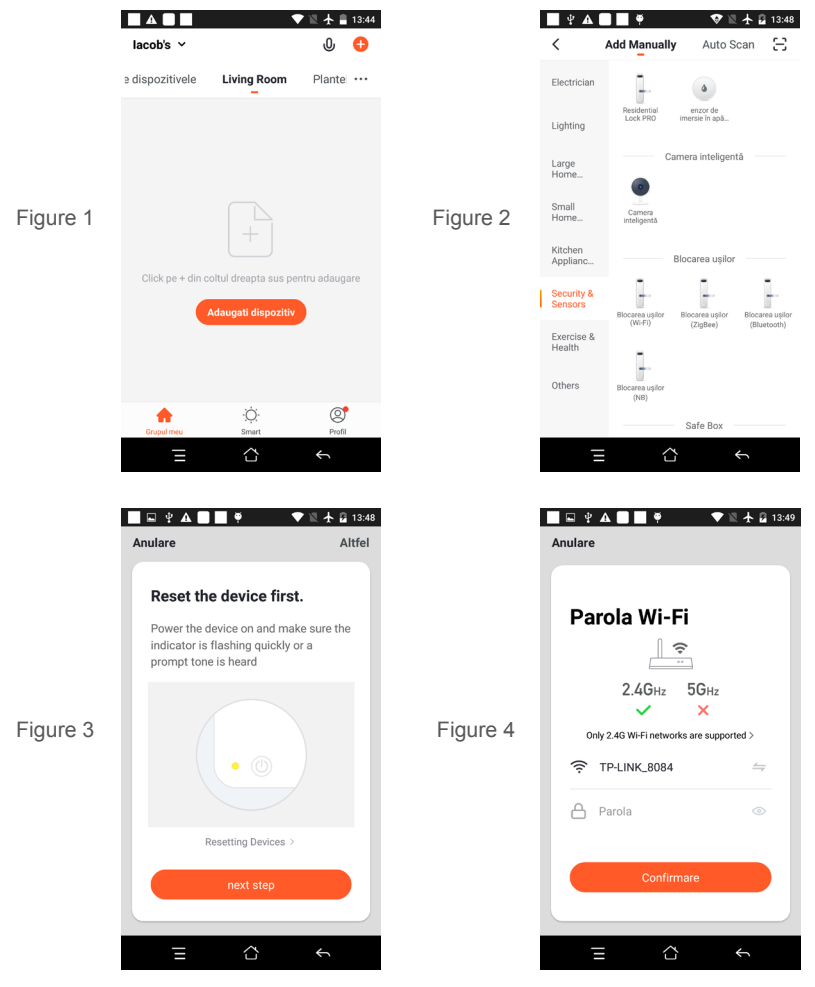

● Tenez l'écran du téléphone portable à l'avant de l'appareil photo (figure 5), la distance entre les deux doit être de 15 à 20 cm. (figure 6) Essayez de ne pas secouer le téléphone portable pendant la numérisation.

**FR**

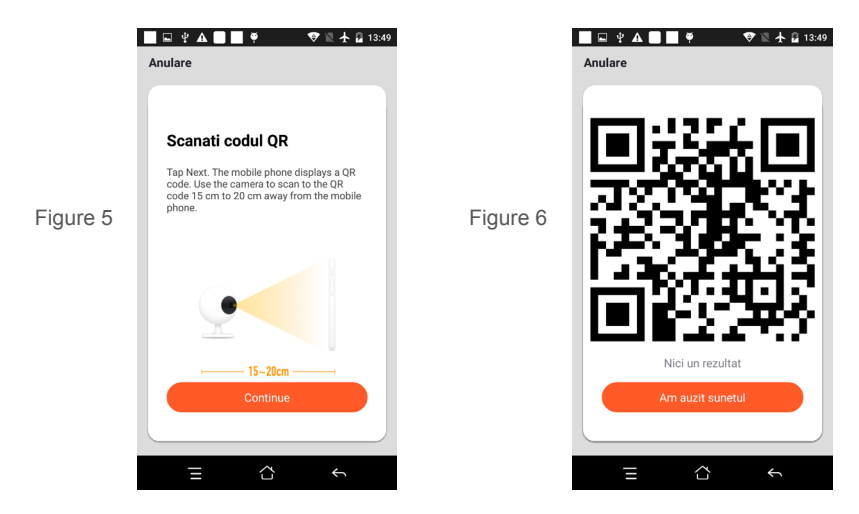

● Lorsque vous entendez «Connecter le routeur», cliquez sur «Connecter Internet» et attendez la connexion (figure 7).

● Appareil ajouté avec succès (figure 8), vous pouvez choisir le nom de l'appareil et la scène de la pièce.

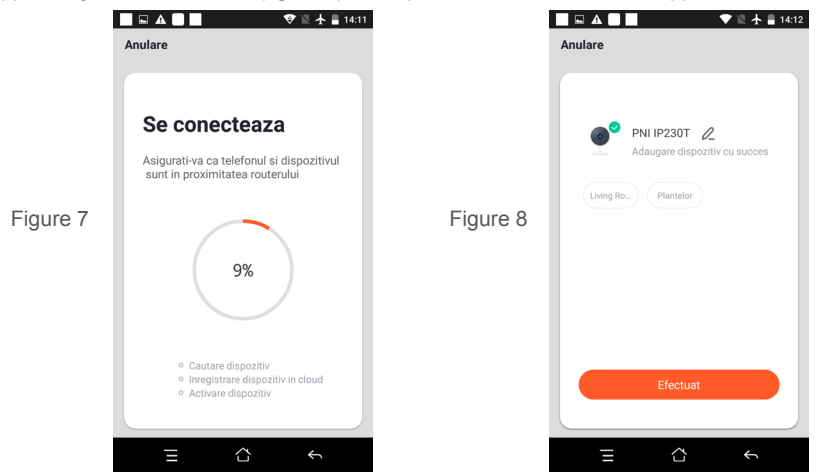

 **4.2 Le réseau de distribution de connexion rapide QR WIFI peut être connecté selon le ci-dessus, en sautant la Fig. 5 et Fig. 6.**

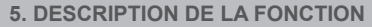

## **Interface de prévisualisation en temps réel**

- 
- 3. Commutateur de son 4. SD / HD<br>5. Plein écran 6. Capture
- 
- 
- 9. Lecture de la vidéo
- 2. Force du signal Wi-Fi
- 
- 5. Plein écran de la component de la Capture d'écran de la component de la component de la component de la compo<br>6. Capture d'écran de la component de la component de la component de la component de la component de la comp
	- 8. Enregistrer la vue en direct

10. Contrôle PTZ (la caméra peut être tournée arbitrairement pour vous donner une perspective différente. Vous pouvez la déplacer de haut en bas, capturer n'importe quel coin que vous souhaitez voir) 11. Alarme de détection de mouvement (notification de rapport anormal grâce à la détection intelligente d'une anomalie à la maison. Vous pouvez sortir travailler et jouer en toute confiance. Régler le niveau d'alarme en fonction du champ de vision de la caméra peut rendre l'alarme plus précise)

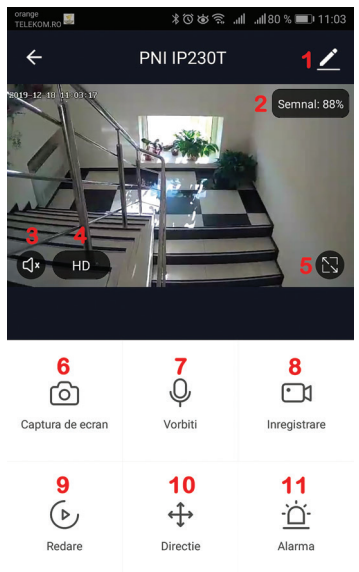

## **6. CLIQUEZ SUR "1" DANS LE COIN SUPÉRIEUR DROIT DE LA PAGE DE CONTRÔLE POUR LA GESTION ET LE PARAMÉTRAGE DE L'APPAREIL.**

- Nom de l'appareil peut modifier le nom et l'emplacement de l'appareil;
- Informations sur l'appareil pour afficher: l'ID de l'appareil, la force du signal Wi-Fi, l'adresse IP, l'adresse Mac, le fuseau horaire de l'appareil.
- Tap-to-Run et automatisation Affichez les automatisations et les scénarios créés pour cet appareil
- Prise en charge par des tiers Services intelligents compatibles
- Paramètres de base Paramètres de base de l'appareil photo
- Vision nocturne IR Paramètres de la fonction IR
- Paramètres d'alarme de détection peut définir le commutateur de détection de mouvement, la sensibilité de l'alarme de détection de mouvement et la fonction de suivi de mouvement
- Paramètres de stockage Affiche les informations sur la carte microSD et les paramètres du mode d'enregistrement local.
- VAS Service à valeur ajoutée: vous pouvez acheter séparément un service de stockage vidéo en nuage pour cette caméra moyennant des frais mensuels (en option selon les besoins du client)
- Notification hors ligne Active une alarme lorsque la caméra passe hors ligne
- Partager l'appareil peut partager cet appareil avec d'autres personnes, saisir l'adresse e-mail ou le numéro de téléphone portable de la personne; (Remarque: l'e-mail / numéro de téléphone portable saisi doit être enregistré avec un compte Tuya App).
- FAQ et commentaires Questions et solutions pour tout problème de comportement du produit.
- Informations sur le micrologiciel Prise en charge de la mise à niveau à distance OTA (ne pas déconnecter pendant la mise à niveau).

**FR**

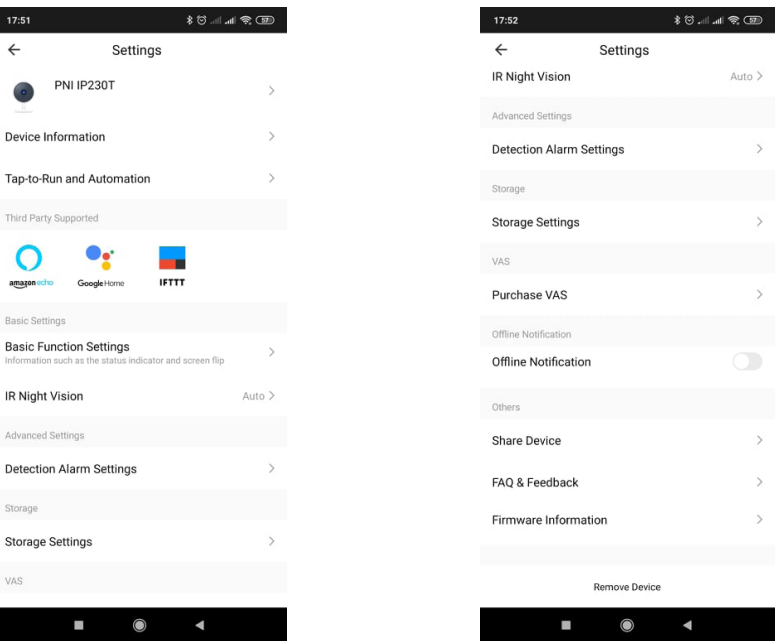

## **7. CLIQUEZ SUR «MOI» SUR L'ÉCRAN D'ACCUEIL DE VOTRE APPLICATION POUR PLUS DE SERVICES**

- 1. Gestion de la maison
- 2. Centre de messages
- 3. FAQ et commentaires
- 4. Plus de services
- Services gratuits: IFTTT, Google Assistant, Alexa, etc.

- Services à valeur ajoutée: vous pouvez vérifier le dossier d'achat des services à valeur ajoutée achetés: stockage en nuage pour les caméras, notifications filtrées par IA, etc.

5. Paramètres et informations pour votre compte d'application Tuya: Son, Notifications, Réseau, Cache

## **8. QUESTIONS FRÉQUEMMENT POSÉES**

Q: Échec de l'ajout de l'appareil pendant le couplage réseau?

R: veuillez vous assurer que le téléphone mobile et l'appareil sont connectés au routeur 2,4 GHz. Assurezvous que le mot de passe Wi-Fi correct est entré.

Q: Vous ne parvenez toujours pas à ajouter un appareil après une nouvelle analyse?

R: En cas d'échec de l'ajout du périphérique, il est recommandé de redémarrer le périphérique ou de l'éteindre, puis de réessayer.

Q: L'appareil ne peut pas prévisualiser?

R: Vérifiez si le signal Wi-Fi est faible. Vous pouvez rapprocher la caméra du routeur. Si cela ne fonctionne toujours pas, réinitialisez l'appareil et ajoutez-le à nouveau.

Q: Pourquoi l'appareil est-il toujours sur la liste après la réinitialisation de l'appareil?

R: La réinitialisation de l'appareil réinitialise uniquement la configuration réseau de la caméra et ne peut pas modifier la configuration sur l'application. Vous devez vous connecter à l'application pour supprimer la caméra de la liste.

Q: Comment connecter la caméra à un autre routeur?

R: Connectez-vous d'abord à l'application pour supprimer et réinitialiser l'appareil, puis configurez à nouveau l'appareil via l'application.

Q: Pourquoi l'appareil ne peut-il pas identifier la carte SD?

R: Il est recommandé d'insérer et de retirer la carte SD après avoir éteint l'appareil. Vérifiez si la carte SD est dans des conditions de service normales et si le format est FAT32. L'application doit suggérer que «» n'a pas

pu trouver la carte SD »sous un réseau instable du téléphone mobile ou de l'appareil.

**FR**

Q: L'appareil est en ligne et a un événement d'alarme, mais le téléphone mobile ne peut pas recevoir les informations?

R: Vérifiez d'abord que l'application autorise la notification dans les paramètres de votre téléphone mobile. Dans des circonstances normales, lorsqu'une anomalie est détectée, un message apparaît dans la barre de notification de votre téléphone mobile. Vous devez définir un son de notification ou une vibration dans votre téléphone mobile.

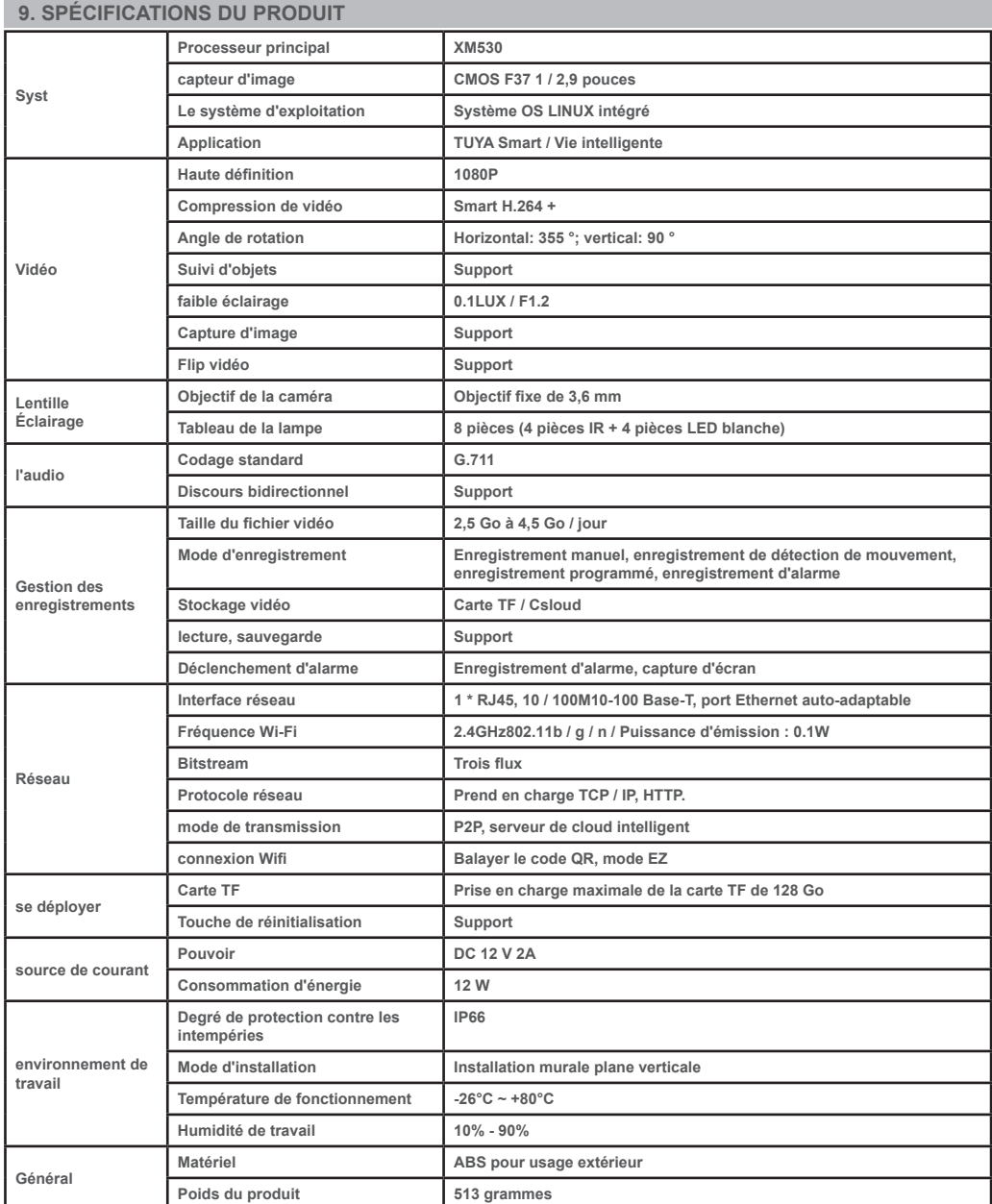
## **1. A TERMÉK BEMUTATÁSA ÉS FŐBB JELLEMZŐI:**

 A PNI IP230TLR termék egy 2MP-os IP kamera, amely video / audio megfigyelésre és a kívánt helyek tvfelgyeletre szolgl. Vezetk nlkli kbellel csatlakozik az internethez annak rdekben, hogy a vals idejű videókat bárhol és bármikor távolról továbbítsa az okostelefon dedikált alkalmazásához. Felügyeleti videkat menthet a helyi microSD krtyra vagy ms kompatibilis eszkzkre, pldul a PNI felgyeleti NVR-re. A kamera tmogatia a mozgskvetst, a fehr fnyt a mozgsrzkelsnl, a riasztsi funkcikat, pldul az okostelefon rtestsi lekldst s mg sok ms funkcit.

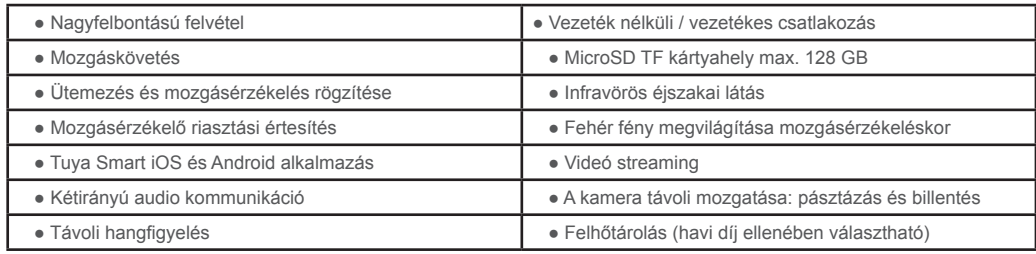

## **2. KAMERA TELEPÍTÉSE**

## **Fontos feltételek:**

- Csatlakoztassa a fényképezőgépet egy 230 V-os tápfeszültséghez, a csomagból érkező hálózati adapterrel;

- A kamera első konfigurálását úgy kell elvégezni, hogy a kamera az internet forrás / router eszközéhez közel legyen;

- Ha helyi felvételre van szüksége, helyezzen be egy legfeljebb 120 GB-os (külön megvásárolható) TF microSD-kártyát a kamerába a hátlap (egy csavar) eltávolításával.

 **Keresse meg a "Tuya Smart" alkalmazást iOS / Android okostelefonokra az App Store / Google Play áruházban, vagy szkennelje be az alábbi QR-kódot a dedikált alkalmazás letöltéséhez és telepítéséhez:**

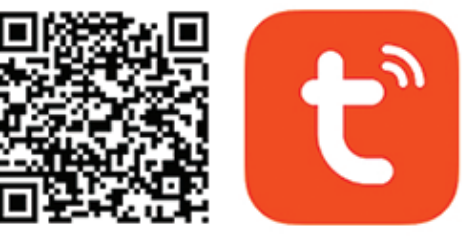

## **Android & iOS app**

## **3. REGISZTRÁCIÓ / BEJELENTKEZÉS MEGLÉVŐ FIÓKKAL**

## **3.1 Regisztráció**

 If you don not have a Tuya App account yet, you can register an account or log in via personal e-mail or personal phone number using a verification code procedure. Please read and follow next steps for the description of registration process:

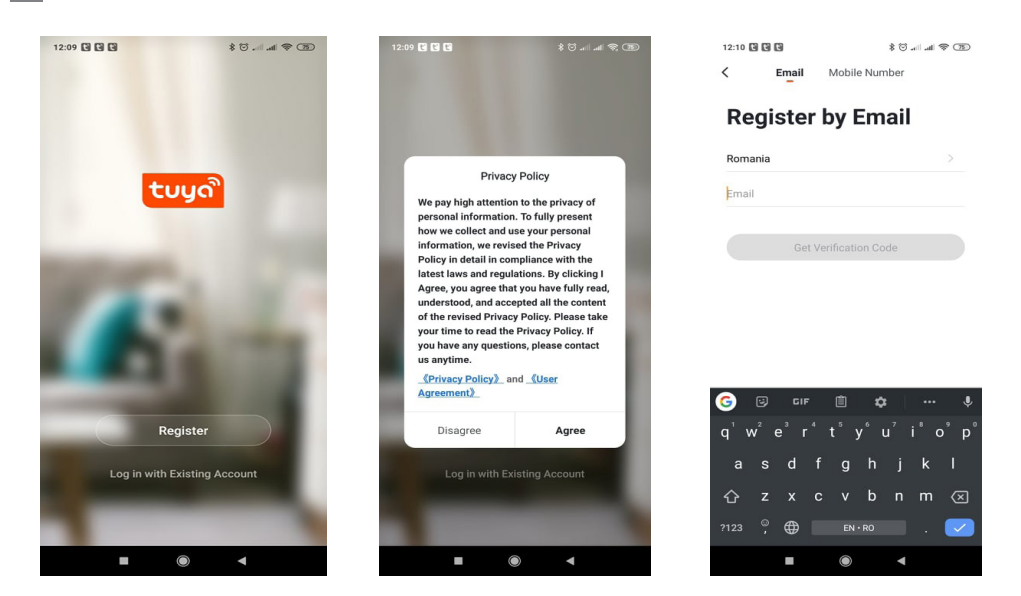

## **3.2 Bejelentkezés meglévő fiókkal**

**HU**

Ha már regisztrált egy fiókot, akkor kihagyhatja az új fiók létrehozását, kattintson a "Bejelentkezés meglévő fiókkal" gombra, és adja meg a bejelentkezési oldalt.

(1) A rendszer automatikusan kiválasztja az aktuális országot / régiót, vagy manuálisan is kiválaszthatja az országot / régiót.

(2) Írja be regisztrált e-mail címét vagy mobilszámát, írja be jelszavát a rendszerbe való bejelentkezéshez. Ha telefonja telepítette a WeChat alkalmazást vagy a QQ alkalmazást, kattintson a WeChat / QQ ikonra a bejelentkezéssel a közösségi média fiók területén. Miután belépett az engedélyezési oldalra, és kitöltötte a kapott kódot az e-mail / telefonnaplóból a rendszerben.

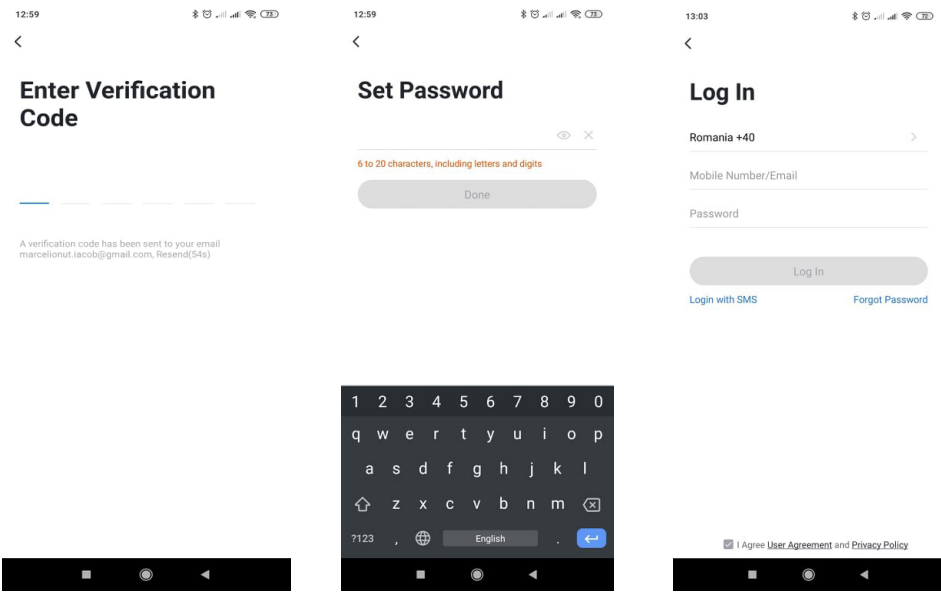

#### **4.1 QR-kód háló-párosítás (ajánlott)**

 A termék csak a 2,4 GHz-es Wi-Fi hálózatot támogatja. Nem támogatja az 5GHz-es Wi-Fi hálózatot. A Wi-Fi konfigurálása előtt állítsa be az útválasztó paramétereit. A Wi-Fi jelszó nem tartalmazhat ~! @ # \$% ^ & \* () Speciális karaktereket. A Wi-Fi konfigurálásakor győződjön meg arról, hogy az útválasztó, a mobil és az eszköz a lehető legközelebb van-e az eszköz gyors konfigurálásához.

 Csatlakoztassa az okostelefont ehhez az internet-hozzáféréssel rendelkező Wi-Fi routerhez. Szükség esetén aktiválja a helyet telefonról.

● Az alkalmazás támogatja a QR-kód net-párosítását és a Wi-Fi kapcsolatot. Az eszköz hozzáadásával más lehetőségek is választhatók.

● Kapcsolja be a kamerát, és hallja a "Várjon a WiFi-konfigurációra" adást (ha semmit sem hallott, kattintson a gyári beállítások visszaállításához 20 másodpercig a "reset" gombra).

• Amikor a mobiltelefon csatlakozik a Wi-Fi-hez, kattintson az alkalmazás kezdőképernyőjén az "Eszköz hozzáadása" vagy a .+" ikonra (1. ábra), válassza a .Biztonság és érzékelő" (2. ábra) → .Intelligens kamera" lehetőséget, kattintson a "Következő lépés" (3. ábra).

Írja be a Wi-Fi-fiókot és a jelszót, kattintson a "Megerősítés" gombra (4. ábra).

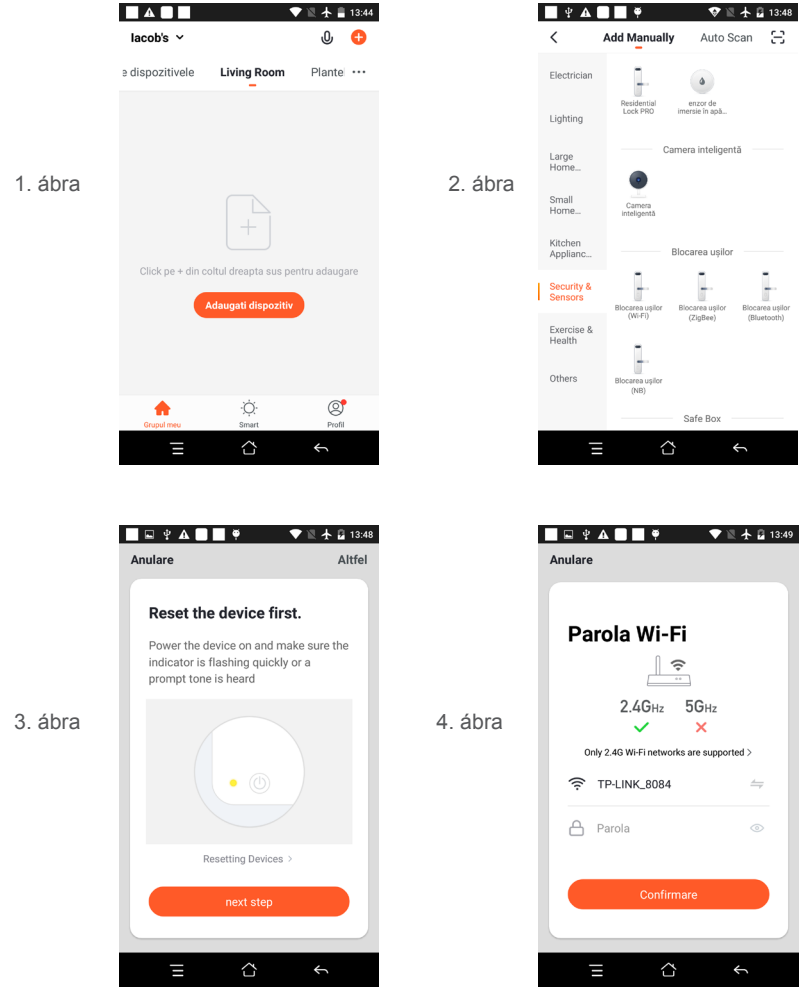

● Tartsa a mobiltelefon képernyőjét a kamera elején (5. ábra), a kettő közötti távolságnak 15-20 cm-nek kell lennie. (6. ábra) A beolvasás során ne rázza meg a mobiltelefont.

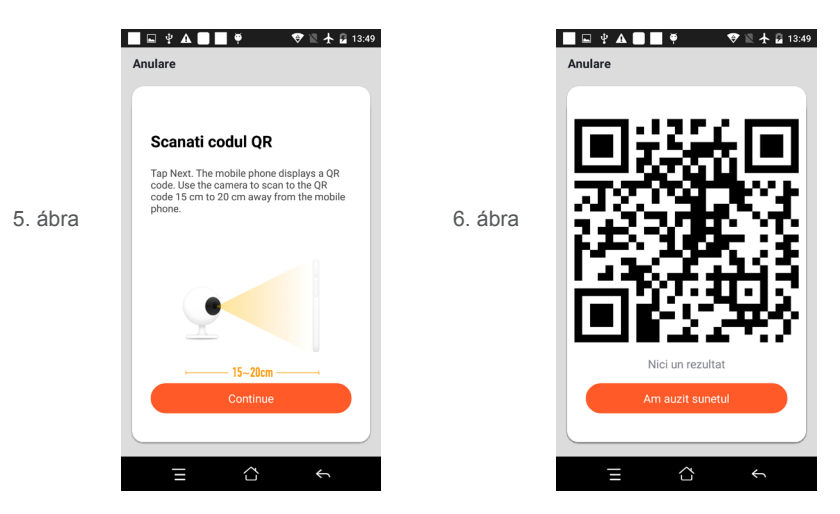

● Amikor hallja a "Router csatlakoztatása" elemet, kattintson az "Internet csatlakoztatása" elemre, és várja meg a csatlakozást (7. ábra).

● Az eszköz sikeres hozzáadása (8. ábra), kiválaszthatja az eszköz nevét és a helyiség jelenetét.

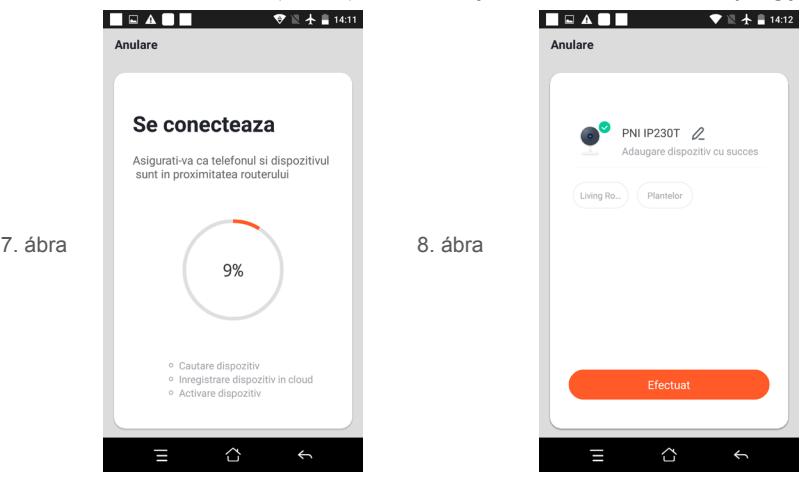

**4.2 QR WIFI gyorscsatlakozási terjesztési hálózat a fenti lépéseknél, kihagyva az 5. és 6. ábrát.**

## **5. FUNKCIÓ LEÍRÁS**

## **Valós idejű előnézeti felület**

- 1. Beállítás és kezelés 2. Wi-Fi jelerősség
- 

**HU**

- 3. Hangkapcsoló 4. SD / HD 5. Teljes képernyő
- 
- 9. Videó lejátszása
- 
- 
- 
- 7. Hangcsevegés 8. Élő nézet rögzítése

10. PTZ vezérlés (A kamera tetszőlegesen elforgatható, hogy más perspektívát kapjon. Fel és le mozgathatja, rögzítheti a megtekinteni kívánt sarkokat)

11. Mozgásérzékelő riasztás (rendellenes bejelentés az otthoni rendellenességek intelligens észlelésén keresztül. Kimenhet dolgozni és magabiztosan játszani. Ha a riasztási szintet a kamera nézetének megfelelően állítja be, pontosabbá teheti a riasztást)

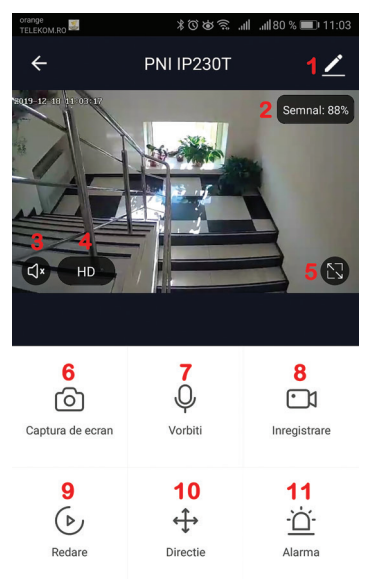

## **6. AZ ESZKÖZ KEZELÉSÉHEZ ÉS BEÁLLÍTÁSÁHOZ KATTINTSON A VEZÉRLŐOLDAL JOBB FELSŐ SARKÁBAN TALÁLHATÓ "1" GOMBRA.**

- Eszköznév módosíthatja az eszköz nevét és helyét;
- Eszközinformációk megtekintés: Eszközazonosító, Wi-Fi jelerősség, IP-cím, Mac-cím, Eszköz időzónája.
- Futtatás és futtatás és automatizálás Megtekintheti az eszközhöz létrehozott automatizálásokat és díszleteket
- Harmadik fél által támogatott Kompatibilis intelligens szolgáltatások
- Alapbeállítások A kamera alapbeállításai
- IR Night Vision IR funkció beállításai
- Detection Alarm Settings beállíthatja a mozgásérzékelő kapcsolót, a mozgásérzékelő riasztási érzékenységet és a mozgáskövetési funkciót
- Tárolási beállítások Megjeleníti a microSD-kártyára vonatkozó információkat és a Helyi felvétel mód beállításait.
- VAS Hozzáadott értékű szolgáltatás: külön vásárolhat videófelhő tárolási szolgáltatást ehhez a fényképezőgéphez havi díj ellenében (opcionális az ügyfél igényeinek megfelelően)
- Offline értesítés Aktivál egy riasztást, ha a kamera offline állapotba kerül
- Eszköz megosztása megoszthatja ezt az eszközt másokkal, megadhatja az emberek e-mail címét vagy mobiltelefonszámát; (Megjegyzés: a beírt e-mail / mobiltelefon számot regisztrálnia kell egy Tuya Appfiókban).
- GYIK és visszajelzés Kérdések és megoldások a termék viselkedésével kapcsolatos problémákra.
- Firmware információk Támogatja az OTA távoli frissítést (frissítés közben ne válassza le a kapcsolatot).

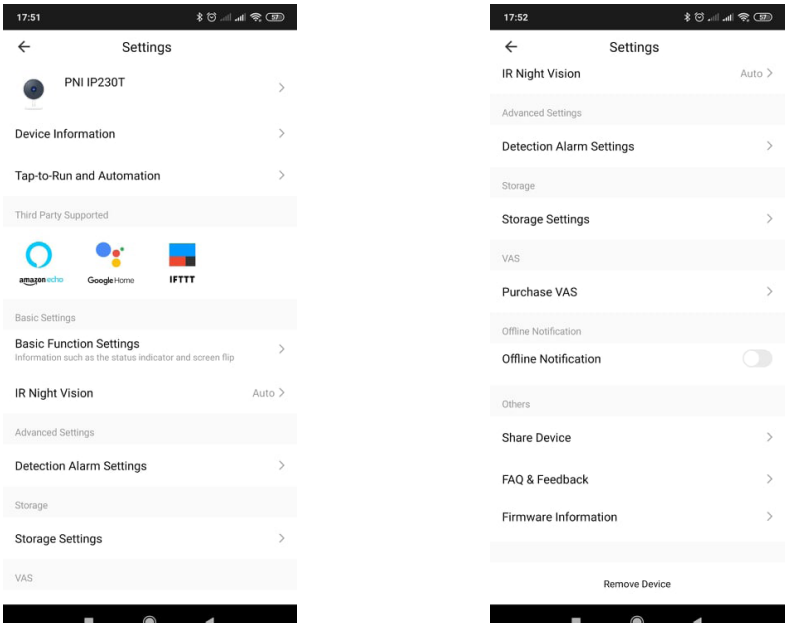

## **7. TOVÁBBI SZOLGÁLTATÁSOKÉRT KATTINTSON A TUYA ALKALMAZÁS KEZDŐKÉPERNYŐJÉN** AZ "ÉN" GOMBRA

- 1. Lakáskezelés
- 2. Üzenetközpont
- 3. GYIK és visszajelzés
- 4. További szolgáltatások
- Ingyenes szolgáltatások: IFTTT, Google asszisztens, Alexa stb.

- Hozzáadott értékű szolgáltatások: ellenőrizheti a vásárolt hozzáadott értékű szolgáltatások beszerzési nyilvántartását: Cloud Storage for Cameras, AI Filtered Notifications stb.

5. A Tuya alkalmazásfiók beállításai és információi: Hang, Értesítések, Hálózat, Gyorsítótár

## **8. GYAKRAN ISMÉTELT KÉRDÉSEK**

K: Nem sikerült hozzáadni az eszközt a net-párosítás során?

V: Ellenőrizze, hogy a mobiltelefon és az eszköz csatlakozik-e a 2,4 GHz-es útválasztóhoz. Győződjön meg arról, hogy a helyes Wi-Fi jelszót adta meg.

K: Az újbóli beolvasás után sem sikerül hozzáadni az eszközt?

V: Ha nem sikerül hozzáadni az eszközt, javasoljuk, hogy indítsa újra az eszközt, vagy kapcsolja ki, majd próbálkozzon újra.

K: Az eszköz nem tud előnézetet nézni?

V: Ellenőrizze a gyenge Wi-Fi jelet. Közelebb helyezheti a kamerát az útválasztóhoz. Ha továbbra sem működik, állítsa alaphelyzetbe az eszközt, és adja hozzá újra.

K: Miért van az eszköz továbbra is a listán az eszköz visszaállítása után?

V: Az alaphelyzetbe állító eszköz csak a kamera hálózati konfigurációját állítja vissza, és nem változtathatja meg az alkalmazás konfigurációját. A kamera törléséhez a listából be kell jelentkeznie az alkalmazásba. K: Hogyan lehet a kamerát egy másik routerhez csatlakoztatni?

V: Először jelentkezzen be az alkalmazásba az eszköz törléséhez és alaphelyzetbe állításához, majd konfigurálja újra az eszközt az alkalmazáson keresztül.

K: Miért nem tudja az eszköz azonosítani az SD-kártyát?

V: Az eszköz kikapcsolása után ajánlott behelyezni és eltávolítani az SD-kártyát. Ellenőrizze, hogy az SDkártya normál szolgáltatási körülmények között van-e, és a formátum FAT32. Az alkalmazás azt javasolja, hogy a "" nem találta az SD-kártyát "" a mobiltelefon vagy az eszköz instabil hálózata alatt.

K: A készülék online állapotban van, és riasztási eseménye van, de a mobiltelefon nem tudja fogadni az információkat?

**HU**

V: Először erősítse meg, hogy az alkalmazás engedélyezi az értesítést a mobiltelefon beállításaiban. Normális körülmények között, ha rendellenességet észlel, egy üzenet jelenik meg a mobiltelefon értesítési sávjában. Be kell állítania egy értesítési hangot vagy rezgést a mobiltelefonján.

Ezen túlmenően, amikor valós idejű videót néz az alkalmazásban, nem kaphat riasztást a megtekintett kamerától. Mivel az eszköz alapértelmezett funkciója a megtekintett kamera azt jelzi, hogy a felhasználó a figyelő videóra összpontosít, és nincs szükség riasztásra.

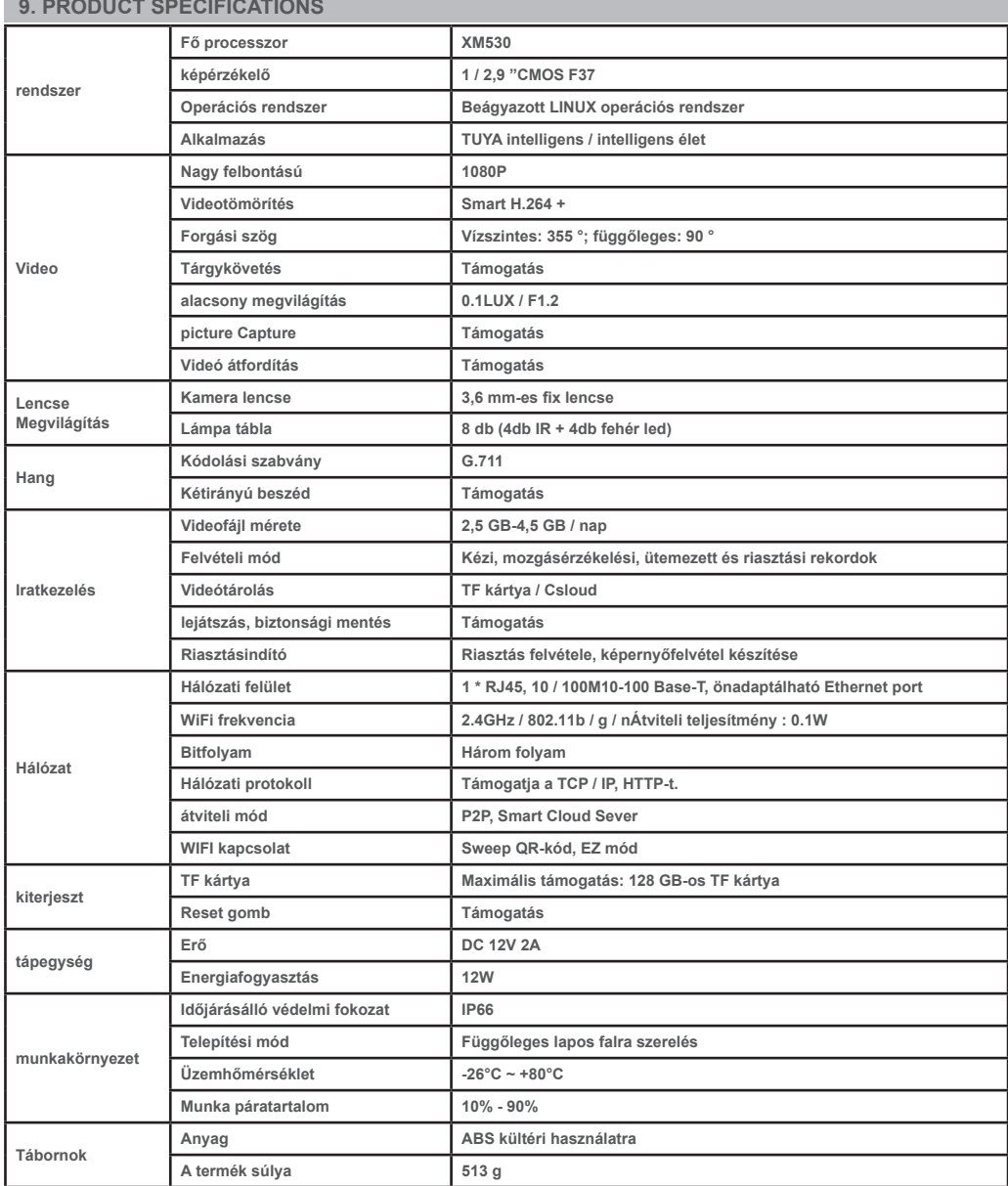

## **1. PRESENTAZIONE DEL PRODOTTO E CARATTERISTICHE PRINCIPALI:**

 Il prodotto PNI IP230TLR è una telecamera IP da 2 MP destinata alla sorveglianza video / audio e al monitoraggio remoto delle posizioni desiderate. Si connette a Internet tramite cavo Wireless per trasmettere da remoto video in tempo reale all'app dedicata sul tuo smartphone sempre e ovunque. Può salvare video di sorveglianza su scheda microSD locale o altri dispositivi compatibili come NVR di sorveglianza PNI. La fotocamera supporta anche il rilevamento del movimento, la luce bianca al rilevamento del movimento, le funzioni di allarme come le notifiche push dello smartphone e molte altre funzioni.

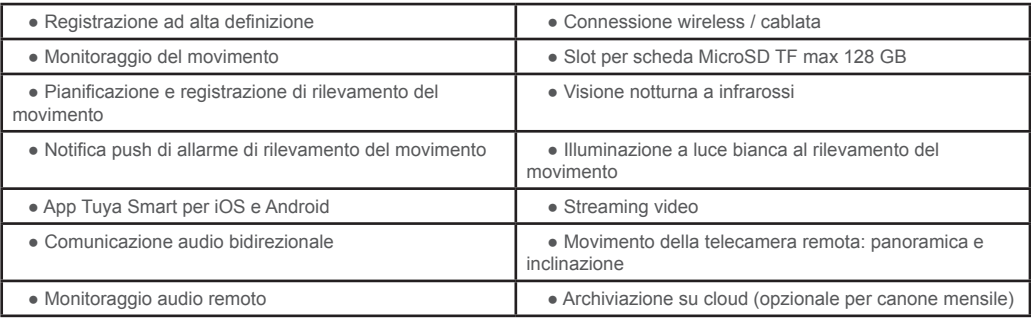

## **2. INSTALLAZIONE DELLA TELECAMERA**

## **Condizioni importanti:**

- Collegare la telecamera a un alimentatore da 230 V, utilizzando l'adattatore di alimentazione dalla confezione;

- La prima configurazione della telecamera deve essere eseguita con la telecamera vicina alla sorgente Internet / dispositivo Router;

- Se è necessaria la registrazione locale, installare una scheda microSD TF da 120 GB (venduta separatamente) nella fotocamera, rimuovendo il pannello posteriore (una vite).

 **Cerca l'app "Tuya Smart" per smartphone iOS / Android in App Store / Google Play Store o scansiona il codice QR sottostante per scaricare e installare l'app dedicata:**

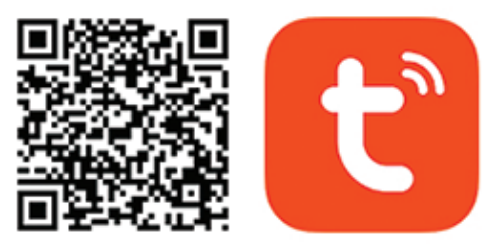

## **Android & iOS app**

## **3. REGISTRATI / ACCEDI CON UN ACCOUNT ESISTENTE**

## **3.1 Registrati**

 If you don not have a Tuya App account yet, you can register an account or log in via personal e-mail or personal phone number using a verification code procedure. Please read and follow next steps for the description of registration process:

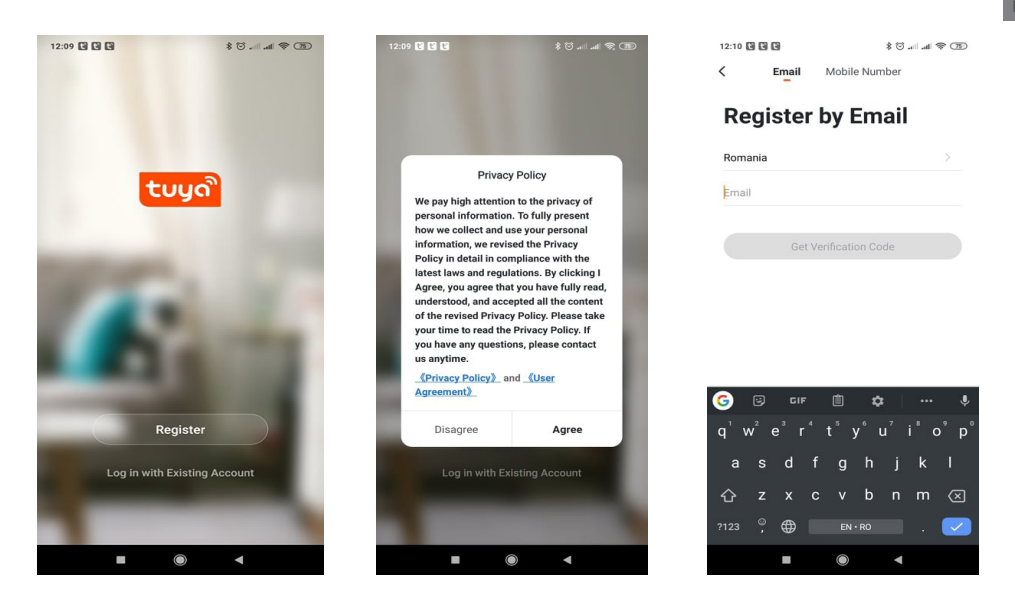

## **3.2 ACCEDI CON UN ACCOUNT ESISTENTE**

 Se hai già registrato un account, puoi saltare la creazione di un nuovo account, fare clic su "Accedi con account esistente", accedere alla pagina di accesso.

(1) Il sistema seleziona automaticamente il paese / regione corrente oppure è possibile selezionare manualmente il paese / regione.

(2) Inserisci il tuo indirizzo e-mail registrato o il numero di cellulare inserisci la tua password per accedere al sistema.

Se il tuo telefono ha installato l'app WeChat o l'app QQ, fai clic sull'icona WeChat / QQ nell'area di accesso con i social media. Dopo aver effettuato l'accesso alla pagina di autorizzazione e aver inserito il codice ricevuto dalla tua e-mail / telefono accedi al sistema.

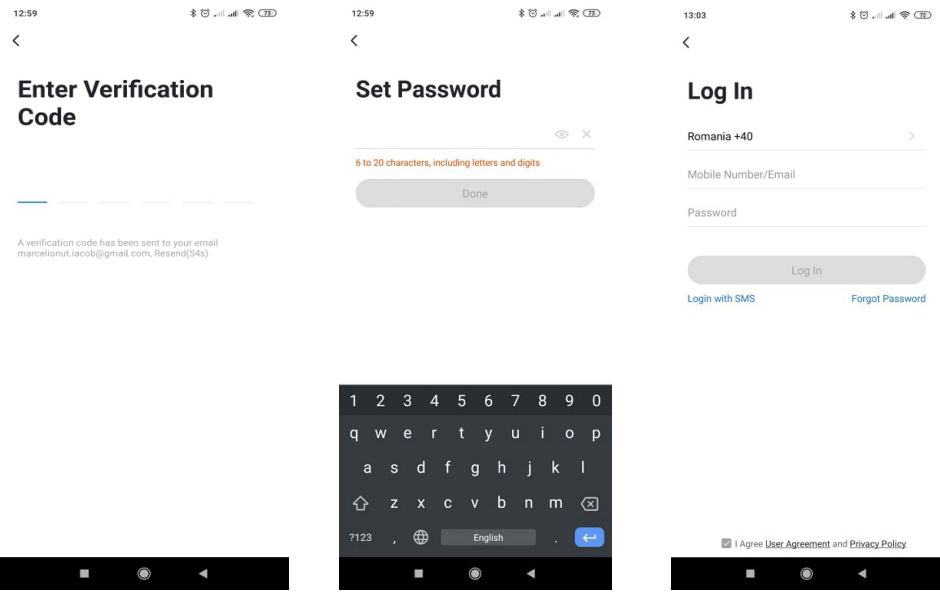

#### **4. AGGIUNGI DISPOSITIVO**

**IT**

#### **4.1 Accoppiamento rete con codice QR (consigliato)**

 Il prodotto supporta solo la rete Wi-Fi a 2,4 GHz. Non supporta la rete Wi-Fi a 5 GHz. Prima di configurare il Wi-Fi, impostare i parametri del router. La password Wi-Fi non deve contenere caratteri speciali di ~! @ # \$% ^ & \* (). Quando si configura il Wi-Fi, assicurarsi che il router, il cellulare e il dispositivo siano il più vicini possibile per una rapida configurazione del dispositivo.

 Collega lo smartphone a questo router Wi-Fi con accesso a Internet. Se necessario, attiva la posizione dal telefono.

● L'app supporta l'accoppiamento in rete tramite codice QR e la connessione Wi-Fi. Puoi scegliere di aggiungere un dispositivo tramite altre opzioni.

● Accendi la videocamera e puoi ascoltare la trasmissione "Attendi configurazione WiFi" (se non hai sentito nulla, fai clic e tieni premuto il pulsante "Ripristina" per 20 secondi per ripristinare le impostazioni di fabbrica). ● Quando il telefono cellulare si connette al Wi-Fi, fare clic sull'icona "Aggiungi dispositivo" o "+" (figura 1) nella schermata iniziale dell'App, selezionare "Sicurezza e sensore" (figura 2) → "Smart Camera", fare clic su "Fase successiva" (figura 3).

Immettere l'account Wi-Fi e la password, fare clic su "Conferma" (figura 4).

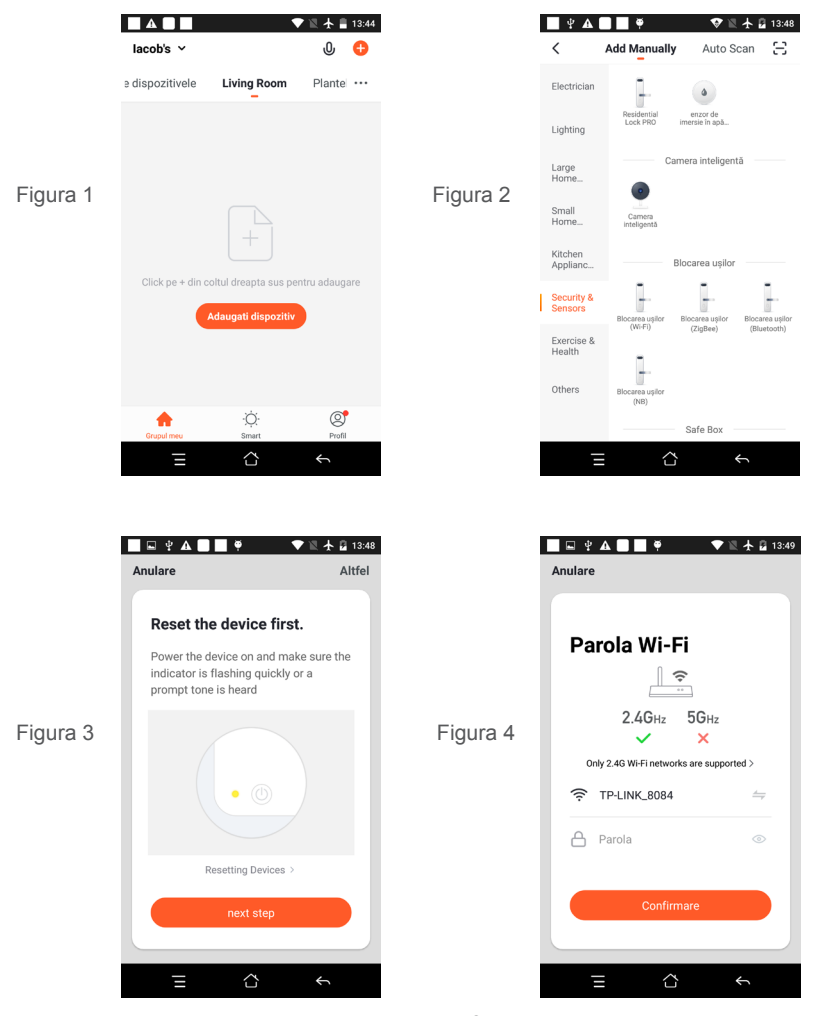

● Tenere lo schermo del telefono cellulare davanti alla fotocamera (figura 5), la distanza tra i due dovrebbe essere compresa tra 15 e 20 cm. (figura 6) Cerca di non scuotere il telefono cellulare durante la scansione.

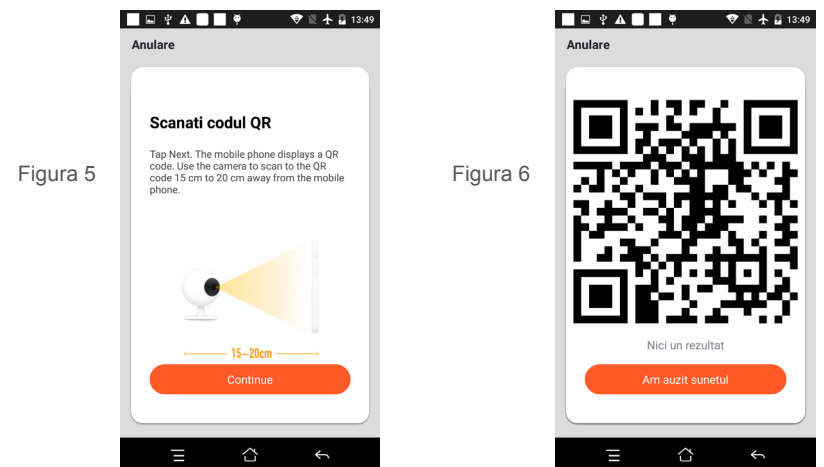

● Quando si sente "Connect Router", fare clic su "Connect Internet" e attendere la connessione (figura 7).

● Dispositivo aggiunto correttamente (figura 8), è possibile scegliere il nome del dispositivo e la scena della stanza.

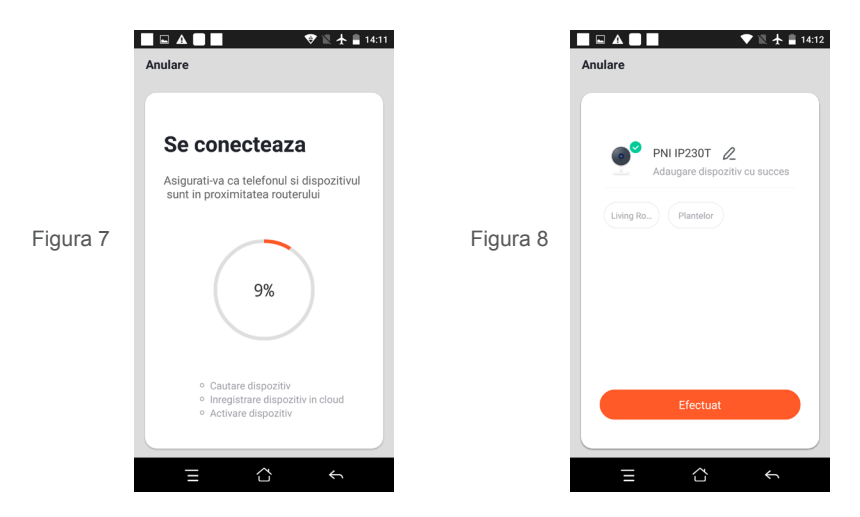

 **4.2 La rete di distribuzione della connessione rapida QR WIFI può essere collegata in base a passaggi precedenti, saltando la Fig.5 e la Fig.6.**

## **5. DESCRIZIONE DELLA FUNZIONE**

### **Interfaccia di anteprima in tempo reale**

- 1. Impostazione e gestione 2. Potenza del segnale Wi-Fi<br>3. Interruttore audio 2. A SD / HD
- 3. Interruttore audio  $\begin{array}{ccc} 4. \text{SD} / \text{HD} \\ 5. \text{Schermo intero} \end{array}$
- 5. Schermo intero
- 
- 9. Riproduzione di video
- 
- 7. Chat vocale 8. Registra vista dal vivo

10. Controllo PTZ (la telecamera può essere ruotata arbitrariamente per darti una prospettiva diversa. Puoi spostarla su e giù, catturare qualsiasi angolo che desideri visualizzare)

11. Allarme di rilevamento del movimento (notifica di rapporti anomali tramite rilevamento intelligente di anomalie in casa. Puoi uscire per lavorare e giocare con sicurezza. Impostare il livello di allarme in base al campo visivo della videocamera può rendere l'allarme più preciso)<br>2008 - 1110 1129 1129 1120

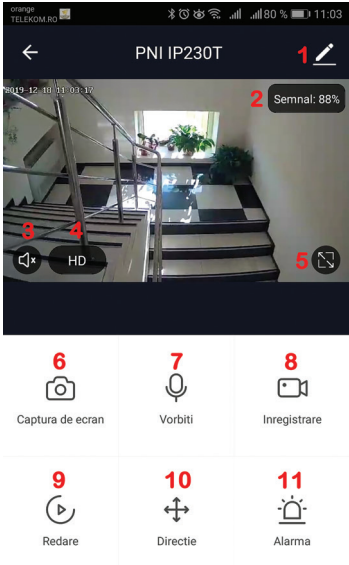

## **6. FARE CLIC SU "1" NELL'ANGOLO IN ALTO A DESTRA DELLA PAGINA DI CONTROLLO PER LA GESTIONE E L'IMPOSTAZIONE DEL DISPOSITIVO.**

- Nome dispositivo: può modificare il nome e la posizione del dispositivo;
- Informazioni sul dispositivo per visualizzare: ID dispositivo, potenza del segnale Wi-Fi, indirizzo IP, indirizzo Mac, fuso orario del dispositivo.
- Tap-to-Run e automazione Visualizza le automazioni e gli scenari creati per questo dispositivo
- Supportato da terze parti: servizi intelligenti compatibili

**IT**

- Impostazioni di base Impostazioni di base della fotocamera
- Visione notturna IR Impostazioni per la funzione IR
- Impostazioni allarme rilevamento: è possibile impostare l'interruttore di rilevamento del movimento, la sensibilità dell'allarme di rilevamento del movimento e la funzione di rilevamento del movimento
- Impostazioni di archiviazione: mostra le informazioni sulla scheda microSD e le impostazioni per la modalità di registrazione locale.
- VAS Servizio a valore aggiunto: è possibile acquistare separatamente il servizio di archiviazione su cloud video per questa fotocamera a un canone mensile (opzionale in base alle esigenze del cliente)
- Notifica offline: attiva un allarme quando la telecamera diventa offline
- Condividi dispositivo: può condividere questo dispositivo con altre persone, inserire l'e-mail o il numero di cellulare della persona; (Nota: l'e-mail / numero di cellulare inserito deve essere registrato con un account App Tuya).
- FAQ e feedback Domande e soluzioni per eventuali problemi con il comportamento del prodotto.
- Informazioni sul firmware Supporta l'aggiornamento remoto OTA (non scollegare durante l'aggiornamento).

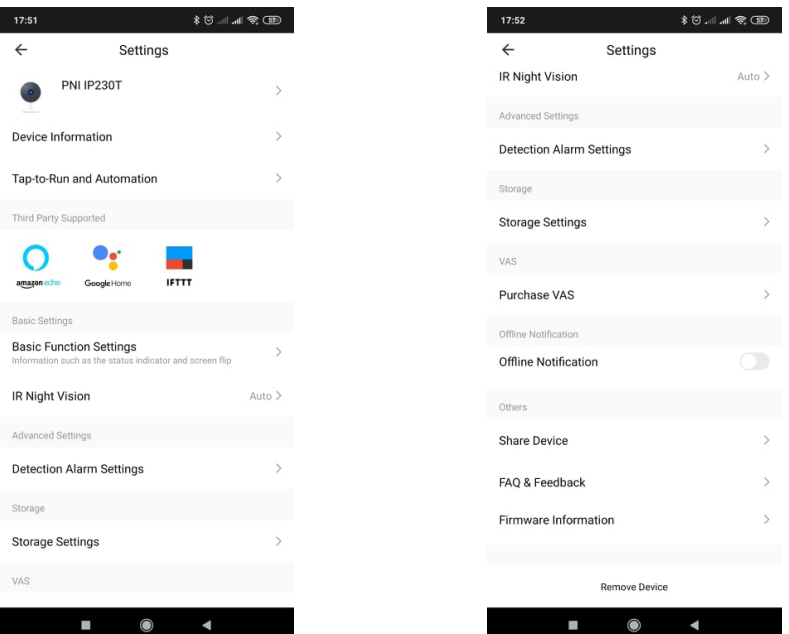

## **7. FARE CLIC SU "IO" NELLA SCHERMATA PRINCIPALE DELL'APP TUYA PER ULTERIORI SERVIZI**

- 1. Gestione domestica
- 2. Centro messaggi
- 3. FAQ e feedback
- 4. Più servizi
- Servizi gratuiti: IFTTT, Google Assistant, Alexa, ecc;

- Servizi a valore aggiunto: è possibile controllare il registro degli acquisti dei servizi a valore aggiunto acquistati: Cloud Storage for Cameras, AI Filtered Notifications ecc;

5. Impostazioni e informazioni per l'account dell'app Tuya: Suono, Notifiche, Rete, Cache

### **8. DOMANDE FREQUENTI**

D: Impossibile aggiungere il dispositivo durante l'accoppiamento in rete?

R: Assicurati che il telefono cellulare e il dispositivo siano collegati al router a 2,4 GHz. Assicurati di inserire la password Wi-Fi corretta.

D: Non riesci ancora ad aggiungere il dispositivo dopo la nuova scansione?

R: Se non si riesce ad aggiungere il dispositivo, si consiglia di riavviare il dispositivo o spegnerlo e riprovare. D: Il dispositivo non può visualizzare l'anteprima?

R: Controlla se il segnale Wi-Fi è debole. È possibile posizionare la videocamera più vicino al router. Se ancora non funziona, ripristina il dispositivo e aggiungilo di nuovo.

D: Perché il dispositivo è ancora nell'elenco dopo aver ripristinato il dispositivo?

R: Il ripristino del dispositivo ripristina solo la configurazione di rete della telecamera e non può modificare la configurazione sull'app. È necessario accedere all'App per eliminare la telecamera dall'elenco.

D: Come collegare la telecamera a un altro router?

R: Per prima cosa accedi all'App per eliminare e ripristinare il dispositivo e riconfigurare il dispositivo tramite l'App.

D: Perché il dispositivo non è in grado di identificare la scheda SD?

R: Si consiglia di inserire e rimuovere la scheda SD dopo aver spento il dispositivo. Verificare se la scheda SD è in normali condizioni di servizio e il formato è FAT32. L'App suggerirà "" Impossibile trovare la scheda SD "" nella rete instabile del telefono cellulare o del dispositivo.

D: Il dispositivo è online e ha un evento di allarme, ma il telefono cellulare non può ricevere le informazioni? R: Innanzitutto conferma che l'app consente la notifica nelle impostazioni del tuo telefono cellulare.

In circostanze normali, quando viene rilevata un'anomalia, verrà visualizzato un messaggio nella barra delle notifiche del telefono cellulare. È necessario impostare un suono di notifica o una vibrazione nel telefono cellulare.

Inoltre, durante la visualizzazione di video in tempo reale nell'App non è possibile ricevere l'allarme dalla telecamera visualizzata. Poiché la funzione predefinita del dispositivo è la telecamera visualizzata, indica che l'utente si sta concentrando sul video di monitoraggio e non è necessario un allarme.

Utilizzando l'algoritmo di push allarme intelligente avanzato per garantire che il messaggio di allarme non sia frequente, ma la telecamera registrerà tutti i messaggi di allarme e i video.

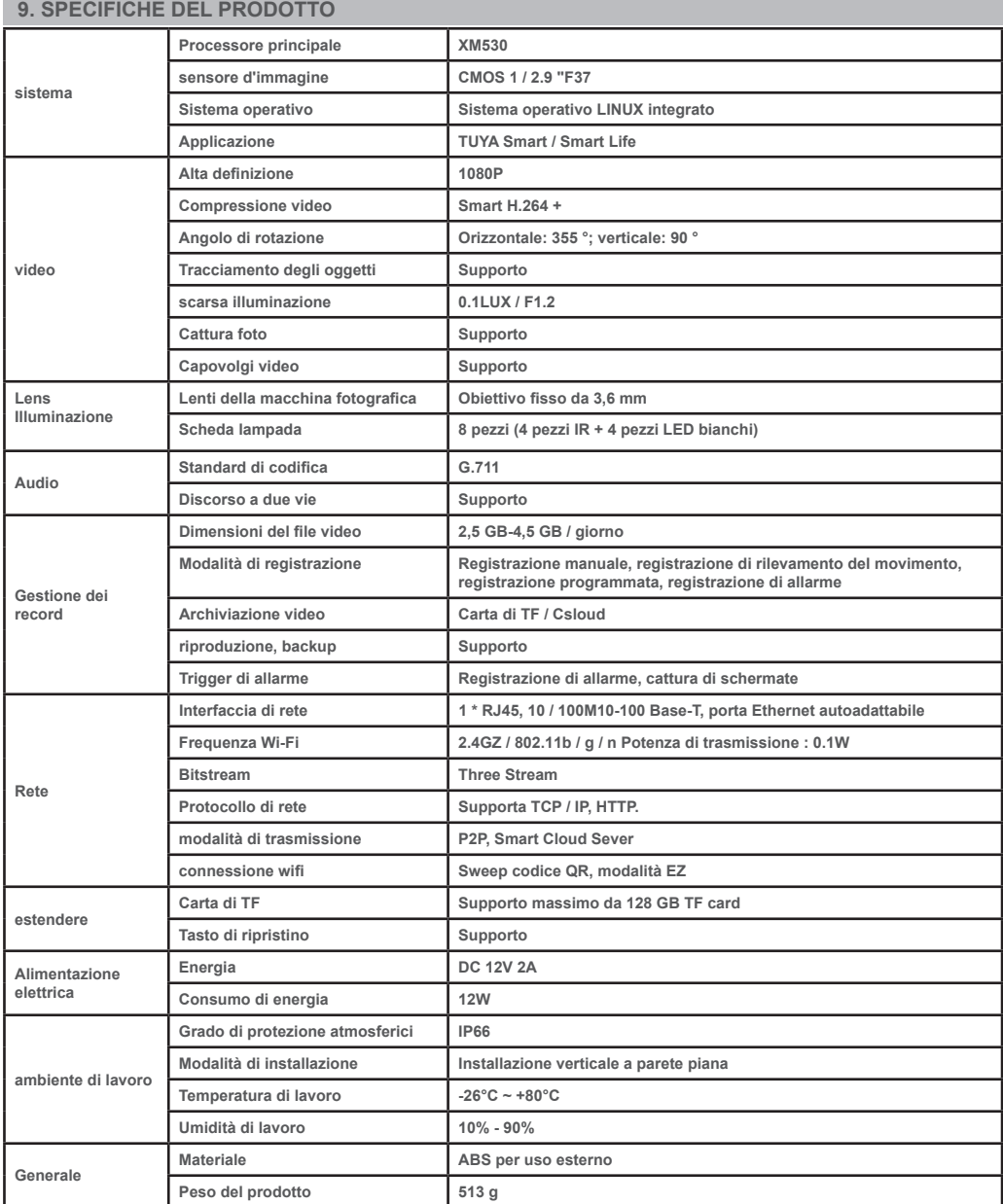

## **PNI IP230TLR 1080P CAMERA GEBRUIKERSHANDLEIDING**

## **1. PRODUCTINTRODUCTIE EN BELANGRIJKSTE KENMERKEN:**

 Het PNI IP230TLR-product is een 2 MP IP-camera bedoeld voor video- / audiobewaking en bewaking op afstand van gewenste locaties. Het maakt verbinding met internet via een kabel of draadloos om op afstand realtime video te verzenden naar een speciale app op uw smartphone, altijd en overal. Het kan bewakingsvideo's opslaan op een lokale microSD-kaart of andere compatibele apparaten zoals PNIbewakings-NVR. De camera ondersteunt ook Motion Tracking, Wit licht bij bewegingsdetectie, alarmfuncties zoals smartphonemeldingen pushen en nog veel meer andere functies.

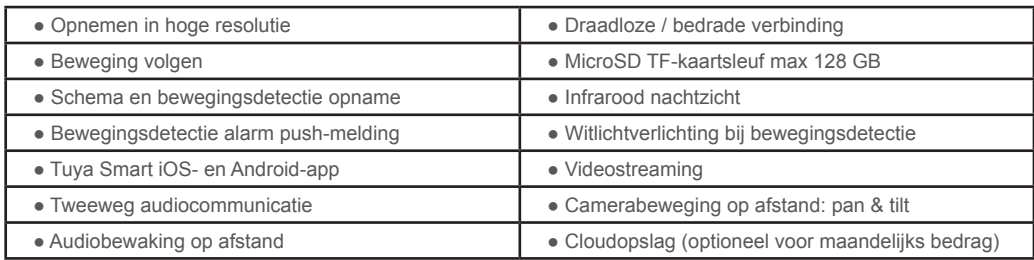

## **2. CAMERA INSTALLATIE**

### **Belangrijke voorwaarden:**

- Sluit de camera aan op een 230V stroomvoorziening met behulp van de stroomadapter uit de verpakking;

- De camera moet eerst worden geconfigureerd met de camera dicht bij de internetbron / router;

- Als u lokale opnamen nodig heeft, installeert u een TF microSD-kaart van maximaal 120 GB (apart verkrijgbaar) in de camera door het achterpaneel te verwijderen (één schroef).

 **Zoek naar de "Tuya Smart" -app voor iOS / Android-smartphones in de App Store / Google Play Store of scan de onderstaande QR-code om de speciale app te downloaden en te installeren:**

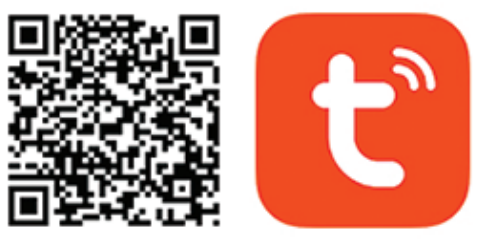

# **Android & iOS app**

## **3. REGISTREER / LOG IN MET EEN BESTAAND ACCOUNT**

## **3.1 Registreren**

 Als je nog geen Tuya App-account hebt, kun je een account registreren of inloggen via persoonlijke e-mail of persoonlijk telefoonnummer met behulp van een verificatiecode-procedure. Lees en volg de volgende stappen voor de beschrijving van het registratieproces:

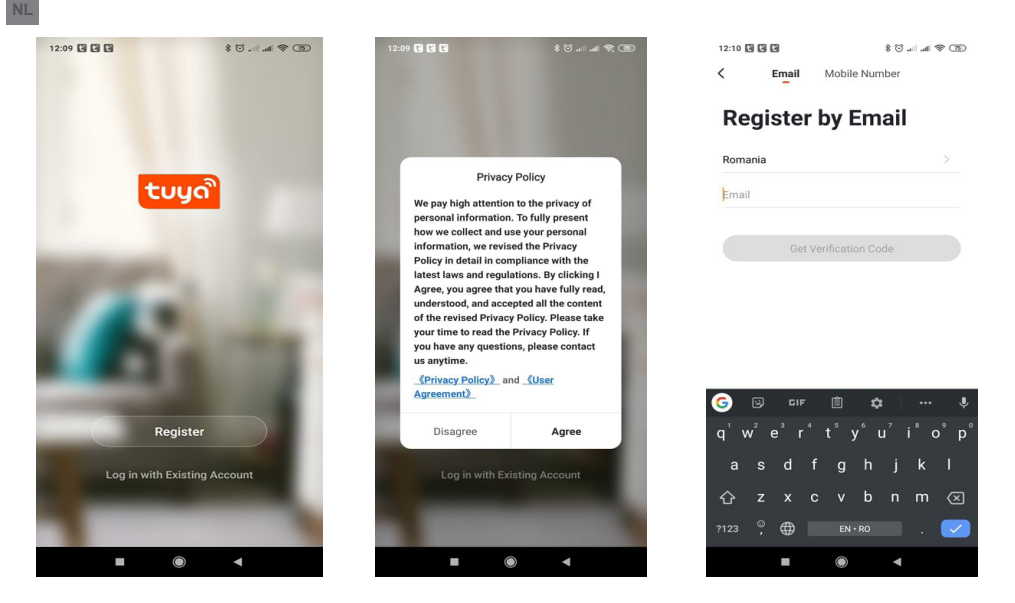

### **3.2 Log in met een bestaand account**

 Als je al een account hebt geregistreerd, kun je het aanmaken van een nieuw account overslaan, klik op "Inloggen met een bestaand account" en ga naar de inlogpagina.

(1) Het systeem selecteert automatisch het huidige land / regio, of u kunt het land / de regio handmatig selecteren.

(2) Voer uw geregistreerde e-mailadres of mobiele nummer in en voer uw wachtwoord in om in te loggen op het systeem.

Als uw telefoon de WeChat-app of QQ-app heeft geïnstalleerd, klikt u op het WeChat / QQ-pictogram in het gedeelte Inloggen met account voor sociale media. Nadat u de autorisatiepagina hebt geopend en de ontvangen code van uw e-mail / telefoon hebt ingevuld, logt u in op het systeem.

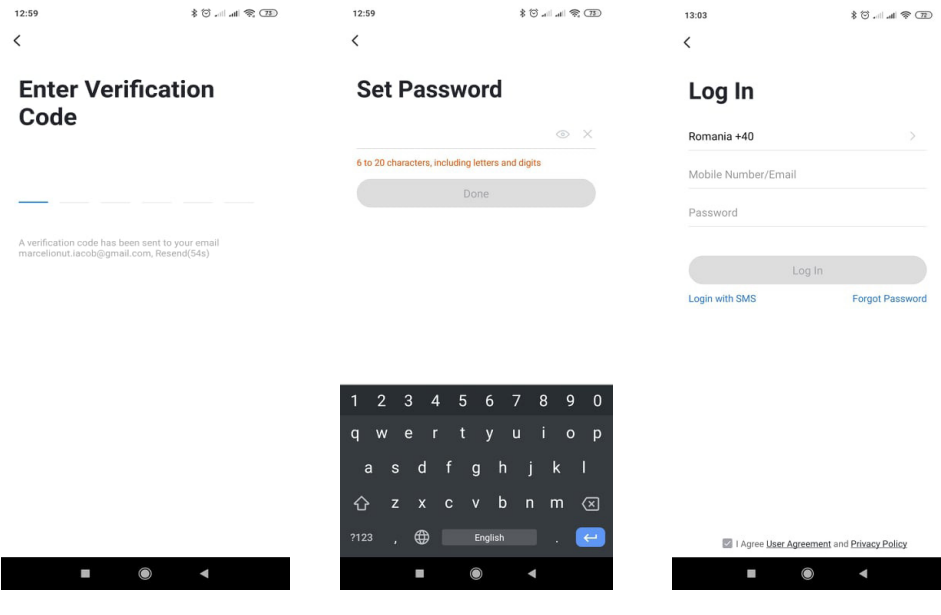

#### **4.1 Netkoppeling met QR-code (aanbevolen)**

 Het product ondersteunt alleen een 2,4 GHz wifi-netwerk. Het ondersteunt geen 5 GHz wifi-netwerk. Stel de routerparameters in voordat u Wi-Fi configureert. Het wifi-wachtwoord mag geen speciale tekens bevatten van ~! @ # \$% ^ & \* (). Zorg er bij het configureren van Wi-Fi voor dat uw router, mobiel en apparaat zich zo dicht mogelijk bij elkaar bevinden voor een snelle configuratie van het apparaat.

 Verbind smartphone met deze wifi-router met internettoegang. Activeer indien nodig de locatie op de telefoon.

● App ondersteunt QR-code net-pairing en Wi-Fi-verbinding. U kunt ervoor kiezen om een apparaat toe te voegen via andere opties.

● Zet de camera aan en je hoort de uitzending "Wacht op WiFi-configuratie" (als je helemaal niets hebt gehoord, klik dan op de "reset" -knop en houd deze 20 seconden ingedrukt om de fabrieksinstellingen te herstellen).

● Wanneer de mobiele telefoon verbinding maakt met Wi-Fi, klikt u op het pictogram "Apparaat toevoegen" of "+" (afbeelding 1) op het startscherm van de app, selecteert u "Beveiliging en sensor" (afbeelding 2) → "Slimme camera", klikt u op "Volgende stap" (figuur 3).

 $\blacksquare$  A  $\blacksquare$  $\blacksquare$   $\blacksquare$  $\blacksquare$  $\n **③** \n **②** \n **13.48**$ lacob's  $\sim$  $\mathbf{0}$  $\overline{\epsilon}$ **Add Manually** Auto Scan 吕 e dispozitivele **Living Room** Plante ... Electrician H  $\bullet$ enzor de<br>veia în ană Residential<br>Lock PRO Lighting Camera inteligentă Large<br>Home Figuur 1  $\qquad \qquad \Box$  Figuur 2 Camera<br>Inteligenti Kitcher Rincaras ueilor Ann Click pe + din coltul dreapta sus pentru adaugare Security &<br>Sensors ugati dispoziti Exercise 8 Health Others Ö  $\circledcirc$ Safe Boy  $\hat{\mathcal{L}}$ Ł ∠ Ξ  $\hat{\mathbf{C}}$ **NEVARK** ← 日 13:48  $\blacksquare \boxdot \Leftrightarrow \textbf{A} \blacksquare \blacksquare \blacktriangleright$  $\nabla \n \mathbb{R}$   $+$   $-$  13:49 Anulare Altfel Anulare Reset the device first. Parola Wi-Fi Power the device on and make sure the indicator is flashing quickly or a  $\hat{z}$ prompt tone is heard  $2.4G$ Hz  $5G_{Hz}$ w  $\boldsymbol{\times}$ Figuur 3 Figuur 4 Only 2.4G Wi-Fi networks are supported > 승 TP-LINK 8084  $\equiv$ A Parola Resetting Devices Confirmare next step E ൂ  $\rightarrow$ П ൂ  $\leftarrow$ 

Voer Wi-Fi-account en wachtwoord in, klik op "Bevestigen" (figuur 4).

● Houd het gsm-scherm voor de camera (figuur 5), de afstand tussen de twee moet 15 tot 20 cm zijn. (figuur 6) Probeer de mobiele telefoon niet te schudden tijdens het scannen.

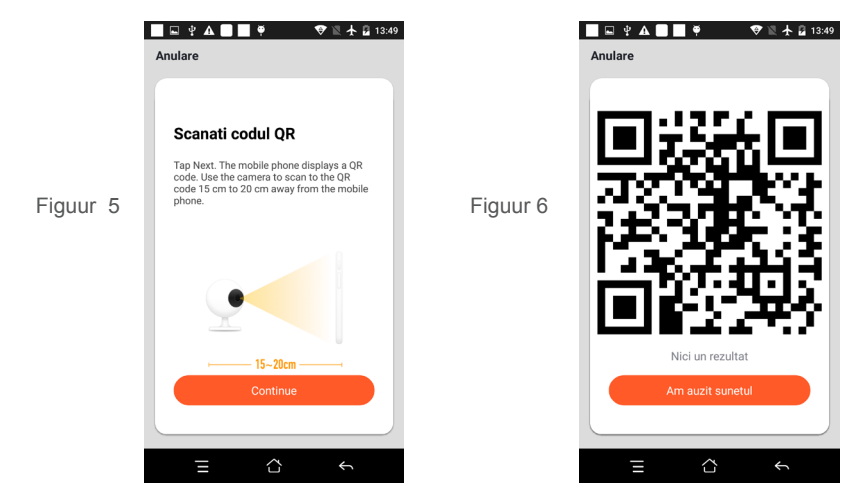

- Wanneer u "Connect Router" hoort, klikt u op "Connect Internet" en wacht u op verbinding (figuur 7).
- Apparaat succesvol toegevoegd (figuur 8), u kunt de apparaatnaam en de kamerscène kiezen.

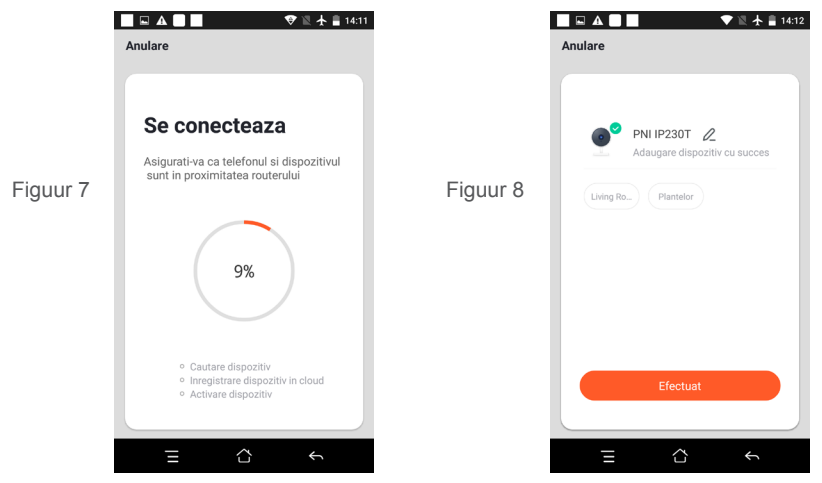

 **4.2 QR WIFI Fast Connection Distribution Network kan worden aangesloten volgens de bovenstaande stappen, waarbij u Afb. 5 en Afb. 6 overslaat.**

## **5. FUNCTIEBESCHRIJVING**

**Real-time preview-interface**<br>1 Instelling en beheer

- 
- 3. Geluidsschakelaar
- 5. Volledig scherm 6. Screenshot
- 

**NL**

9. Afspelen van video

- 2. Wi-Fi-signaalsterkte<br>4. SD / HD
- 
- 
- 7. Voicechat **8. Liveweergave opnemen**

10. PTZ-besturing (de camera kan willekeurig worden gedraaid om u een ander perspectief te geven. U kunt deze op en neer bewegen en elke hoek vastleggen die u wilt bekijken)

11. Bewegingsdetectiealarm (abnormale meldingsmelding door intelligente detectie van anomalie in huis. U kunt zelfverzekerd naar het werk gaan en spelen. Het alarmniveau instellen op basis van het gezichtsveld van de camera kan het alarm nauwkeuriger maken)

**NL**

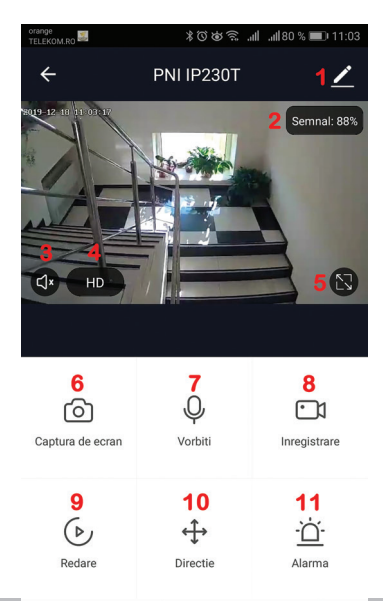

## **6. KLIK OP "1" IN DE RECHTERBOVENHOEK VAN DE CONTROLEPAGINA VOOR HET BEHEER EN DE INSTELLING VAN HET APPARAAT.**

- Apparaatnaam kan de apparaatnaam en de locatie van het apparaat wijzigen;
- Apparaatinformatie om te bekijken: apparaat-ID, Wi-Fi-signaalsterkte, IP-adres, Mac-adres, apparaattijdzone.
- Tap-to-Run en automatisering Bekijk automatiseringen en scenario's die voor dit apparaat zijn gemaakt
- Ondersteund door derden Compatibele slimme services
- Basisinstellingen Basisinstellingen van de camera
- IR Night Vision Instellingen voor IR-functie
- Detectiealarminstellingen kan de bewegingsdetectieschakelaar, bewegingsdetectie alarmgevoeligheid en bewegingsregistratie-functie instellen
- Opslaginstellingen Toont microSD-kaartinformatie en instellingen voor de lokale opnamemodus.
- VAS service met toegevoegde waarde: u kunt voor deze camera een afzonderlijke video-

cloudopslagservice aanschaffen voor een maandelijks bedrag (optioneel volgens de behoeften van de klant)

● Offline melding - Activeert een alarm als de camera offline gaat

● Apparaat delen - kan dit apparaat met andere mensen delen door het e-mailadres of het mobiele telefoonnummer van de mensen in te voeren; (Let op: het ingevoerde e-mail / mobiele telefoonnummer moet geregistreerd zijn met een Tuya App-account).

● Veelgestelde vragen en feedback - Vragen en oplossingen voor eventuele problemen met productgedrag.

● Firmware-informatie - Ondersteuning voor OTA Remote Upgrade (verbreek de verbinding niet tijdens het upgraden).

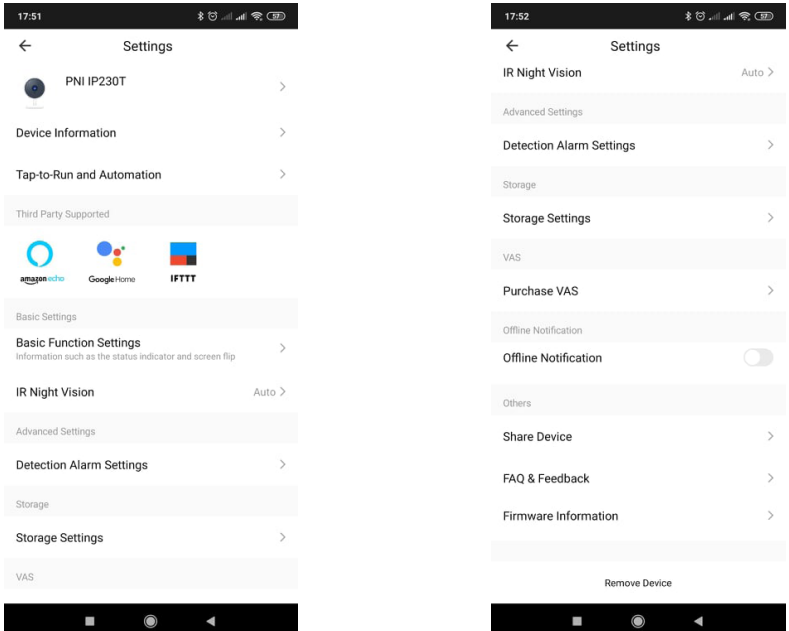

## **7. KLIK OP "IK" IN HET BEGINSCHERM VAN DE TUYA-APP VOOR MEER SERVICES**

- 1. Huisbeheer
- 2. Berichtencentrum
- 3. Veelgestelde vragen en feedback
- 4. Meer services
- Gratis services: IFTTT, Google Assistant, Alexa, enz;

- Diensten met toegevoegde waarde: u kunt het aankooprecord van gekochte diensten met toegevoegde waarde bekijken: cloudopslag voor camera's, AI-gefilterde meldingen, enz.;

5. Instellingen en informatie voor uw Tuya-app-account: Geluid, Meldingen, Netwerk, Cache

## **8.VEEL GESTELDE VRAGEN**

V: Kan apparaat niet worden toegevoegd tijdens net-pairing?

A: Zorg ervoor dat de mobiele telefoon en het apparaat zijn verbonden met de 2,4 GHz-router. Zorg ervoor dat het juiste wifi-wachtwoord is ingevoerd.

V: Kan het apparaat nog steeds niet worden toegevoegd na het opnieuw scannen?

A: Als het apparaat niet kan worden toegevoegd, wordt aanbevolen het apparaat opnieuw op te starten of het apparaat uit te schakelen en het opnieuw te proberen.

V: Het apparaat kan geen voorbeeld weergeven?

A: Controleer op een zwak wifi-signaal. U kunt de camera dichter bij de router plaatsen. Als het nog steeds niet werkt, reset je het apparaat en voeg je het opnieuw toe.

- V: Waarom staat het apparaat nog steeds in de lijst nadat ik het apparaat opnieuw heb ingesteld? A: Het resetten van het apparaat reset alleen de netwerkconfiguratie van de camera en kan de configuratie op de app niet wijzigen. U moet inloggen op de app om de camera uit de lijst te verwijderen.
- V: Hoe sluit ik de camera aan op een andere router?

A: Log eerst in op de app om het apparaat te verwijderen en opnieuw in te stellen, en configureer het apparaat opnieuw via de app.

V: Waarom kan het apparaat de SD-kaart niet identificeren?

A: Het wordt aanbevolen om de SD-kaart te plaatsen en te verwijderen nadat het apparaat is uitgeschakeld. Controleer of de SD-kaart onder normale omstandigheden is en of het formaat FAT32 is. De app zal suggereren "" kon de SD-kaart niet vinden "" onder een onstabiel netwerk van de mobiele telefoon of het apparaat.

V: Het apparaat is online en heeft een alarmgebeurtenis, maar de mobiele telefoon kan de informatie niet

## ontvangen?

A: Bevestig eerst dat de app melding toestaat in de instellingen van uw mobiele telefoon.

Onder normale omstandigheden, wanneer er een afwijking wordt gedetecteerd, verschijnt er een bericht in de meldingsbalk van uw mobiele telefoon. U moet een meldingsgeluid of trilling instellen op uw mobiele telefoon.

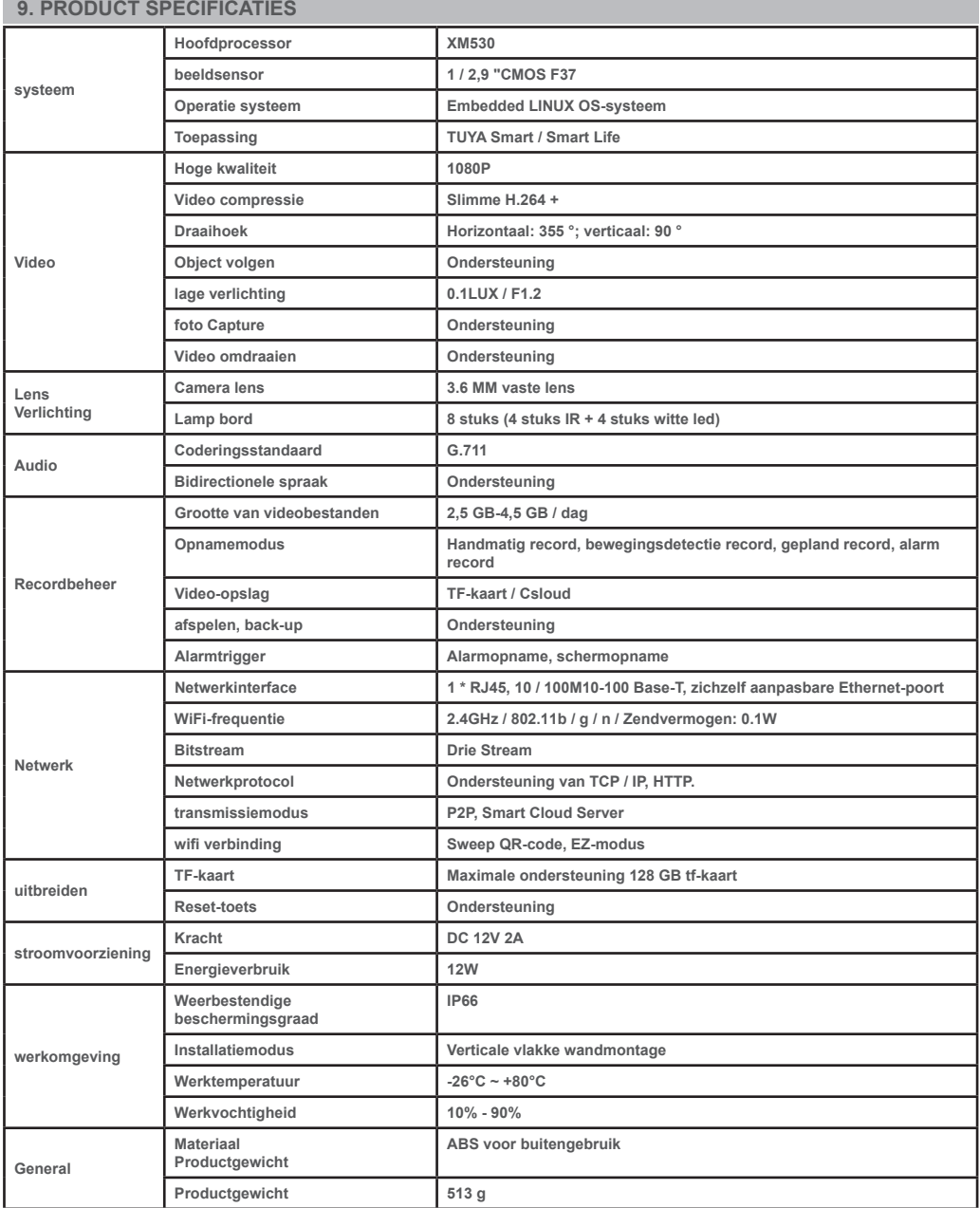

## **1. WPROWADZENIE DO PRODUKTU I GŁÓWNE CECHY:**

 Produkt PNI IP230TLR to 2-megapikselowa kamera IP przeznaczona do nadzoru wideo / audio i zdalnego monitorowania wybranych lokalizacji. Łączy się z Internetem za pomocą kabla bezprzewodowego, aby zdalnie przesyłać wideo w czasie rzeczywistym do dedykowanej aplikacji na smartfonie w dowolnym miejscu i czasie. Może zapisywać filmy z monitoringu na lokalnej karcie microSD lub innych kompatybilnych urządzeniach, takich jak NVR monitoringu PNI. Kamera obsługuje również śledzenie ruchu, białe światło przy wykryciu ruchu, funkcje alarmowe, takie jak powiadomienia ze smartfona i wiele innych funkcji.

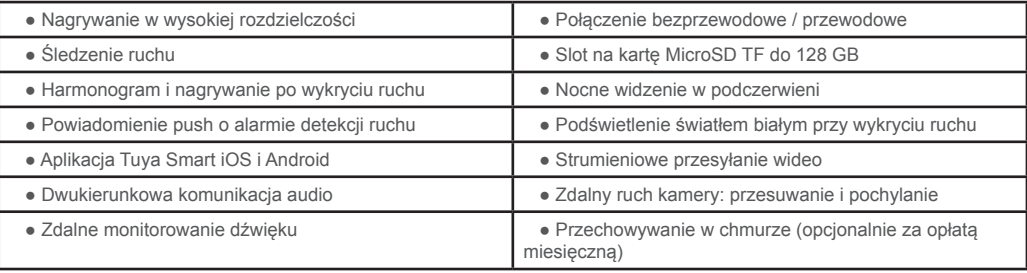

## **2. INSTALACJA KAMERY**

### **Ważne warunki:**

**PL**

- Podłącz kamerę do źródła zasilania 230V za pomocą zasilacza z opakowania;

- Pierwszą konfigurację kamery należy wykonać z kamerą blisko źródła internetowego / routera;

- Jeśli potrzebujesz nagrywania lokalnego, zainstaluj w aparacie maksymalnie 120 GB karty TF microSD (sprzedawana oddzielnie), zdejmując tylny panel (jedna śruba).

Wyszukaj aplikację "Tuya Smart" na smartfony z systemem iOS / Android w sklepie App Store / **Google Play lub zeskanuj poniższy kod QR, aby pobrać i zainstalować dedykowaną aplikację:**

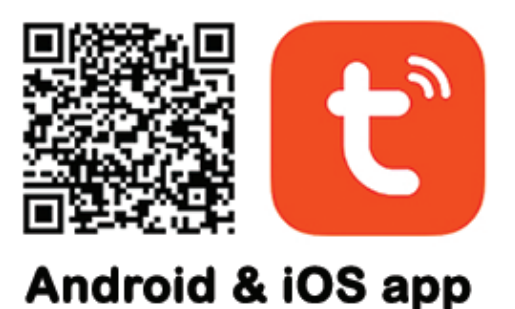

## **3. ZAREJESTRUJ SIĘ / ZALOGUJ SIĘ NA ISTNIEJĄCE KONTO**

## **3.1 Zarejestrować**

 If you don not have a Tuya App account yet, you can register an account or log in via personal e-mail or personal phone number using a verification code procedure. Please read and follow next steps for the description of registration process:

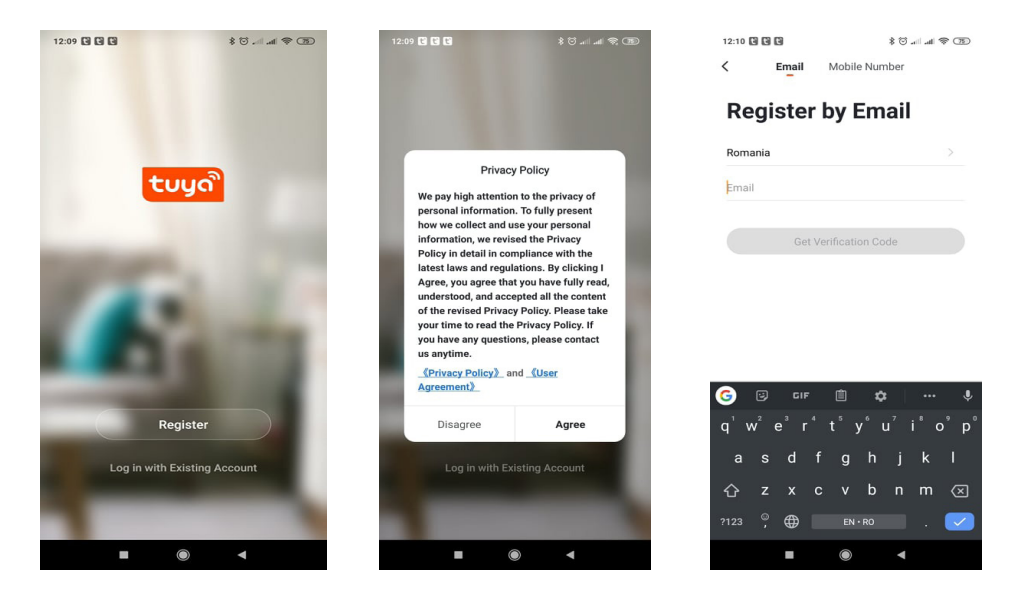

## **3.2 Zaloguj się na istniejące konto**

Jeśli masz już zarejestrowane konto, możesz pominąć tworzenie nowego konta, kliknij "Zaloguj się na istniejące konto", wejdź na stronę logowania.

(1) System automatycznie wybierze aktualny kraj / region lub możesz wybrać kraj / region ręcznie. (2) Wpisz swój zarejestrowany adres e-mail lub numer telefonu komórkowego wprowadź hasło, aby zalogować się do systemu.

Jeśli Twój telefon ma zainstalowaną aplikację WeChat lub aplikację QQ, kliknij ikonę WeChat / QQ w obszarze logowania w obszarze konta mediów społecznościowych. Po wejściu na stronę autoryzacyjną i wpisaniu otrzymanego z e-maila / telefonu kodu zaloguj się do systemu.

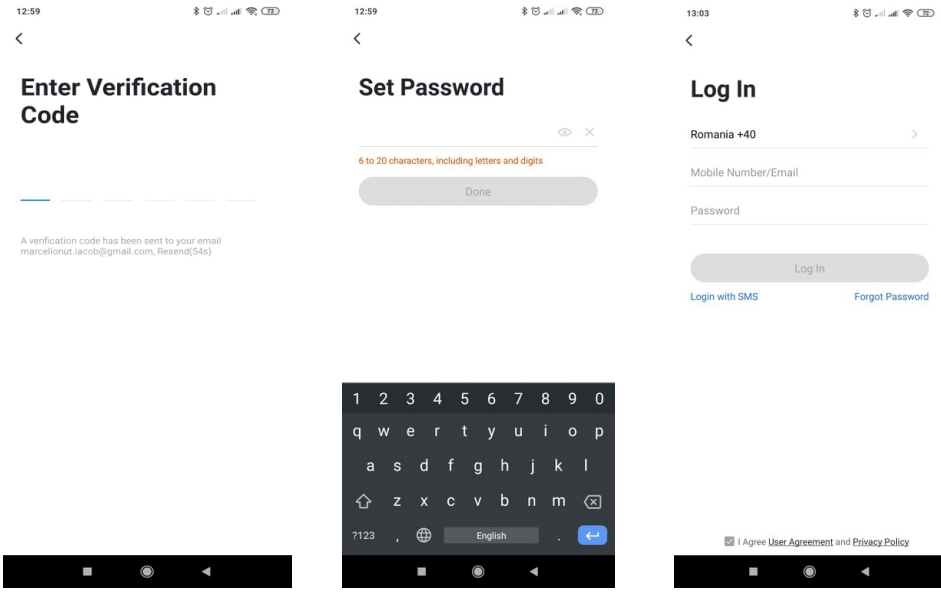

#### **4. DODAJ URZĄDZENIE**

**PL**

#### **4.1 Parowanie sieci z kodem QR (zalecane)**

 Produkt obsługuje tylko sieć Wi-Fi 2,4 GHz. Nie obsługuje sieci Wi-Fi 5 GHz. Przed skonfigurowaniem Wi-Fi ustaw parametry routera. Hasło Wi-Fi nie powinno zawierać znaków specjalnych ~! @ # \$% ^ & \* (). Konfigurując Wi-Fi, upewnij się, że router, telefon komórkowy i urządzenie znajdują się jak najbliżej, aby umożliwić szybką konfigurację urządzenia.

Podłacz smartfon do tego routera Wi-Fi z dostepem do Internetu. W razie potrzeby aktywuj lokalizacje z telefonu.

● Aplikacja obsługuje parowanie sieci za pomocą kodu QR i połączenie Wi-Fi. Możesz dodać urządzenie za pomocą innych opcji.

● Włącz kamerę i usłyszysz komunikat "Czekaj na konfigurację WiFi" (jeśli w ogóle nic nie słyszałeś, kliknij i przytrzymaj przycisk "reset" przez 20 sekund, aby przywrócić ustawienia fabryczne).

• Gdy telefon komórkowy łączy się z Wi-Fi, kliknij ikonę "Dodaj urządzenie" lub "+" (rysunek 1) na ekranie głównym aplikacji, wybierz "Bezpieczeństwo i czujnik" (rysunek 2) → "Inteligentna kamera", kliknij "Następny krok" (rysunek 3).

Wprowadź konto Wi-Fi i hasło, kliknij "Potwierdź" (rysunek 4).

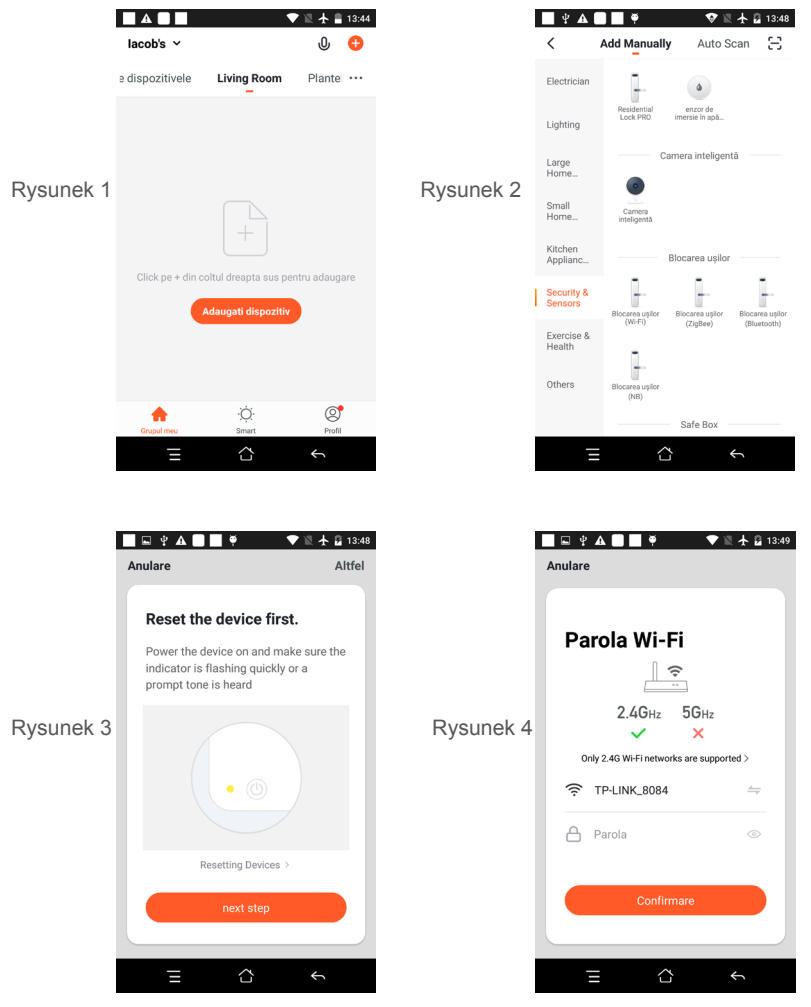

● Przytrzymaj ekran telefonu komórkowego z przodu aparatu (rysunek 5), odległość między nimi powinna wynosić 15 do 20 cm. (rysunek 6) Staraj się nie potrząsać telefonem komórkowym podczas skanowania.

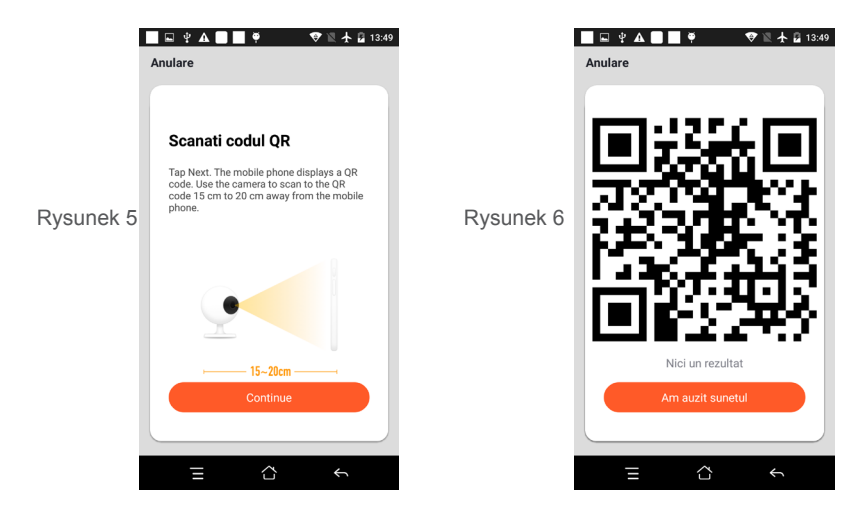

- Gdy usłyszysz "Connect Router", kliknij "Connect Internet" i poczekaj na połączenie (rysunek 7).
- Urządzenie zostało pomyślnie dodane (rysunek 8), możesz wybrać nazwę urządzenia i scenę w pomieszczeniu.

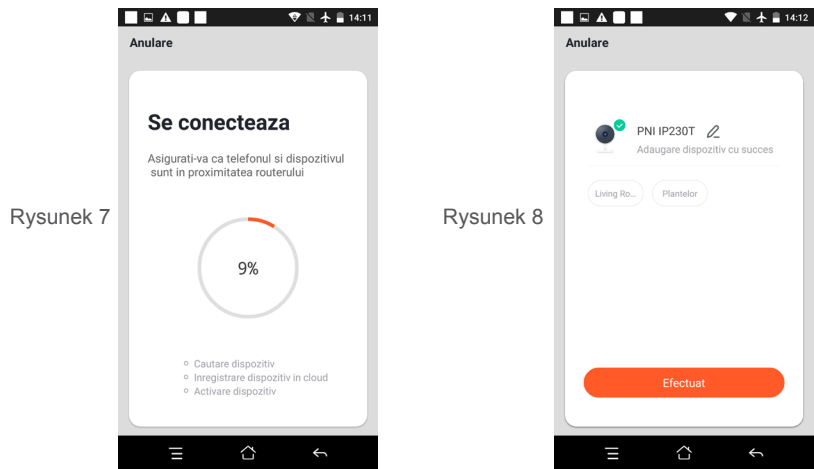

 **4.2 QR WIFI Szybka sieć dystrybucji połączenia może być podłączona zgodnie z powyższe kroki, pomijając Rys. 5 i Rys.6.**

## **5. OPIS FUNKCJI**

## **Interfejs podglądu w czasie rzeczywistym**

- 1. Ustawienia i zarządzanie 2. Siła sygnału Wi-Fi
- 3. Przełącznik dźwięku  $\begin{array}{ccc} 4. & SD / HD \\ 5. & Pefnv ekran \end{array}$
- 5. Pełny ekran<br>7. Czat głosowy
- 
- 9. Odtwarzanie wideo
- 
- 
- 
- 8. Nagrywanie podglądu na żywo

10. Sterowanie PTZ (kamerę można dowolnie obracać, aby uzyskać inną perspektywę. Możesz ją przesuwać w górę iw dół, uchwycić dowolny róg, który chcesz zobaczyć)

11. Alarm wykrywania ruchu (powiadamianie o nieprawidłowym raporcie poprzez inteligentne wykrywanie anomalii w domu. Możesz iść do pracy i spokojnie bawić się. Ustawienie poziomu alarmu zgodnie z polem widzenia kamery może zwiększyć dokładność alarmu)

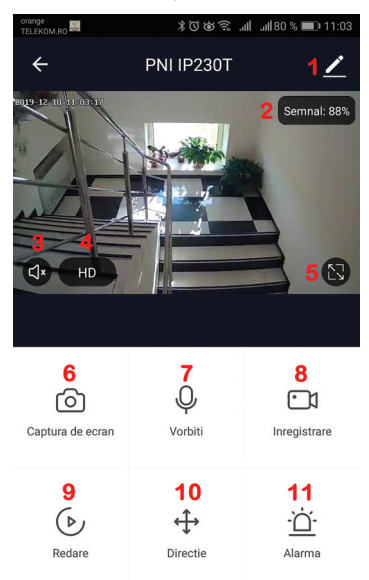

## **6. KLIKNIJ "1" W PRAWYM GÓRNYM ROGU STRONY STEROWANIA W CELU ZARZĄDZANIA I USTAWIANIA URZĄDZENIA.**

- Nazwa urządzenia może zmienić nazwę i lokalizację urządzenia;
- Informacje o urządzeniu aby wyświetlić: identyfikator urządzenia, siłę sygnału Wi-Fi, adres IP, adres Mac, strefę czasową urządzenia.
- Dotknij, aby uruchomić i automatyzacja Wyświetl automatyzacje i scenariusze utworzone dla tego urządzenia
- Obsługiwane przez inne firmy zgodne inteligentne usługi
- Ustawienia podstawowe Podstawowe ustawienia aparatu
- IR Night Vision Ustawienia funkcji IR

**PL**

- Ustawienia alarmu wykrywania można ustawić przełącznik wykrywania ruchu, czułość alarmu wykrywania ruchu i funkcję śledzenia ruchu
- Ustawienia pamięci Wyświetla informacje o karcie microSD i ustawienia trybu nagrywania lokalnego.
- VAS usługa o wartości dodanej: możesz kupić osobno usługę przechowywania wideo w chmurze dla tej kamery za miesięczną opłatą (opcjonalnie zgodnie z potrzebami klienta)
- Powiadomienie offline aktywuje alarm, gdy kamera przechodzi w tryb offline
- Udostępnij urządzenie możesz udostępnić to urządzenie innym osobom, wprowadzić adres e-mail lub numer telefonu komórkowego; (Uwaga: wprowadzony numer e-mail / telefonu komórkowego powinien być zarejestrowany na koncie Tuya App).
- Często zadawane pytania i informacje zwrotne pytania i rozwiązania problemów związanych z działaniem produktu.
- Informacje o oprogramowaniu obsługa zdalnej aktualizacji OTA (nie odłączaj podczas aktualizacji).

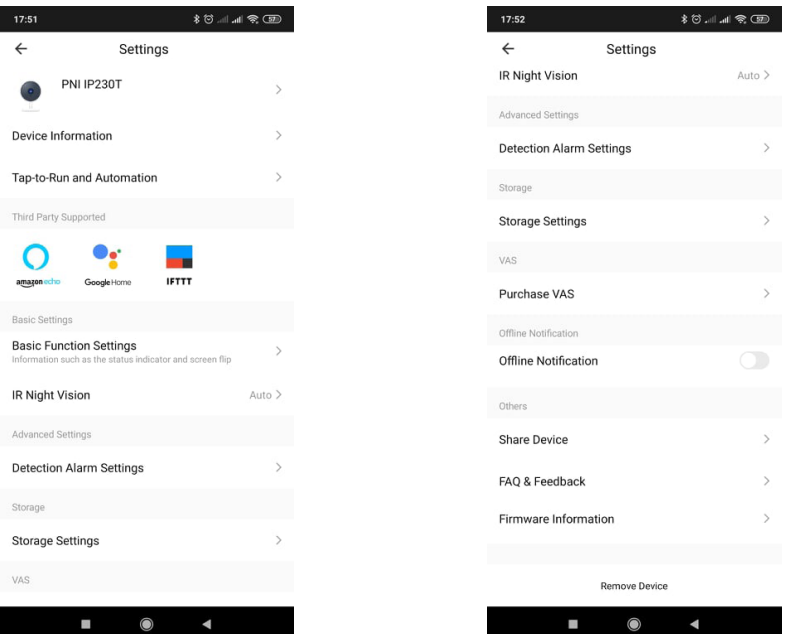

**PL**

## **7. KLIKNIJ "JA" NA EKRANIE GŁÓWNYM APLIKACJI TUYA, ABY UZYSKAĆ WIĘCEJ USŁUG**

- 1. Zarządzanie domem
- 2. Centrum wiadomości
- 3. Często zadawane pytania i opinie
- 4. Więcej usług
- Bezpłatne usługi: IFTTT, Asystent Google, Alexa itp .;
- Usługi o wartości dodanej: możesz sprawdzić rejestr zakupów zakupionych usług o wartości dodanej:
- przechowywanie w chmurze dla kamer, filtrowane powiadomienia AI itp .;
- 5. Ustawienia i informacje dotyczące konta aplikacji Tuya: dźwięk, powiadomienia, sieć, pamięć podręczna

## **8. CZĘSTO ZADAWANE PYTANIA**

P: Nie można dodać urządzenia podczas parowania sieciowego?

Odp .: upewnij się, że telefon komórkowy i urządzenie są podłączone do routera 2,4 GHz. Upewnij się, że zostało wprowadzone prawidłowe hasło Wi-Fi.

P: Nadal nie można dodać urządzenia po ponownym skanowaniu?

O: Jeśli nie uda się dodać urządzenia, zaleca się jego ponowne uruchomienie lub wyłączenie i ponowienie próby.

P: Urządzenie nie może wyświetlać podglądu?

O: Sprawdź słaby sygnał Wi-Fi. Kamerę można umieścić bliżej routera. Jeśli nadal nie działa, zresetuj urządzenie i dodaj je ponownie.

P: Dlaczego urządzenie nadal jest na liście po zresetowaniu urządzenia?

Odp .: Resetowanie urządzenia powoduje jedynie zresetowanie konfiguracji sieciowej kamery i nie może zmienić konfiguracji w aplikacji. Musisz zalogować się do aplikacji, aby usunąć kamerę z listy.

P: Jak podłączyć kamerę do innego routera?

Odp .: Najpierw zaloguj się do aplikacji, aby usunąć i zresetować urządzenie, a następnie ponownie skonfiguruj urządzenie za pomocą aplikacji.

P: dlaczego urządzenie nie może zidentyfikować karty SD?

Odp .: Zaleca się wkładanie i wyjmowanie karty SD po wyłączeniu urządzenia. Sprawdź, czy karta SD jest w normalnych warunkach serwisowych i czy ma format FAT32. Aplikacja zasugeruje "" nie można znaleźć karty SD "" w niestabilnej sieci telefonu komórkowego lub urządzenia.

P: Urządzenie jest w trybie online i ma zdarzenie alarmowe, ale telefon komórkowy nie może odebrać

## **PL**

## informacji?

Odp .: Najpierw potwierdź, że aplikacja umożliwia powiadamianie w ustawieniach telefonu komórkowego. W normalnych okolicznościach, po wykryciu anomalii, na pasku powiadomień telefonu komórkowego pojawi się komunikat. Powinieneś ustawić dźwięk lub wibrację powiadomienia w telefonie komórkowym. Ponadto podczas oglądania wideo w czasie rzeczywistym w aplikacji nie można odbierać alarmu z oglądanej kamery. Ponieważ urządzenie domyślnie działa, kamera oglądana wskazuje, że użytkownik koncentruje się na monitorowanym obrazie wizyjnym i nie ma potrzeby włączania alarmu.

### **9. PRODUCT SPECIFICATIONS**

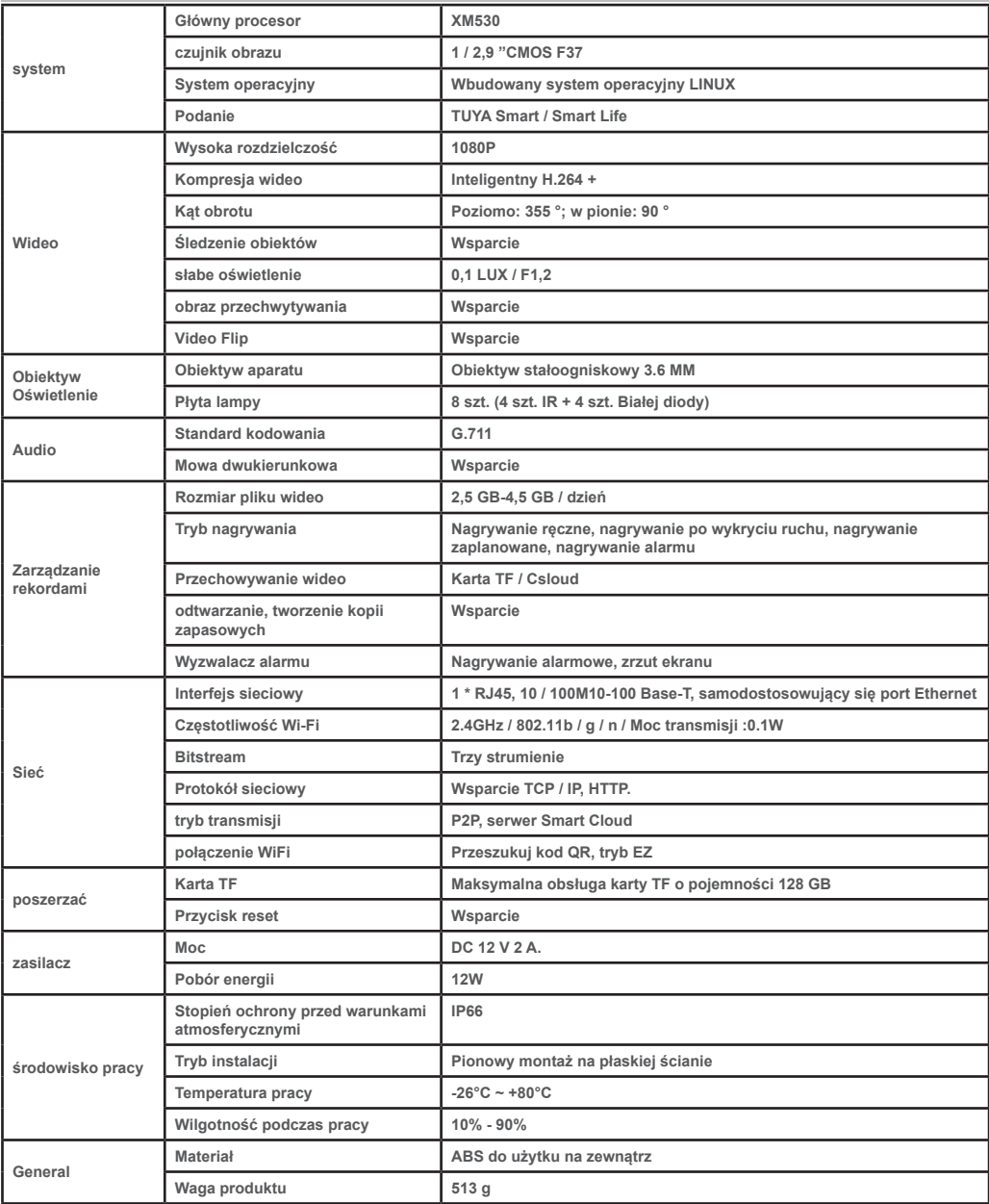

## **1. Introducere si functii principale:**

 Produsul Camera PNI IP230TLR este o camera IP de 2MP destinata supravegherii si monitorizarii video/audio de la distanta a locatiilor dorite. Camera se conecteaza la internet prin cablu sau wireless pentru a transmite imagini video in timp real catre aplicatia dedicata de pe smartphone-ul dvs. oricand si oriunde. Poate salva videoclipuri local pe cardul microSD sau pe alte dispozitive compatibile cum ar fi NVRurile PNI. Camera este echipata de asemenea cu functiile de urmarire a miscarii, lumina alba la detectarea miscarii, alarma la detectie miscare si notificari pe smartphone.

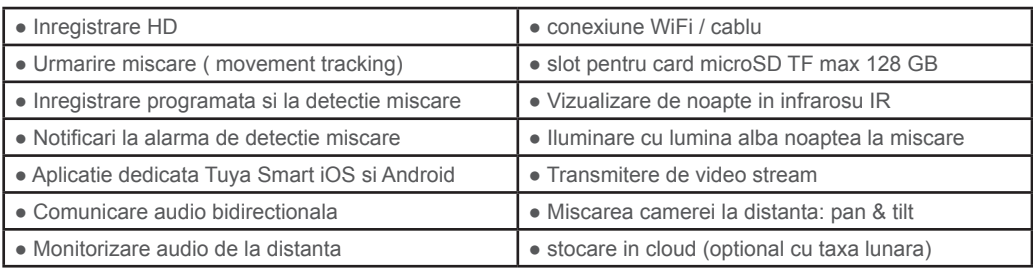

### **2. INSTALAREA CAMEREI**

#### **Conditii importante:**

- Conectati camera la o sursa de alimentare de 230 V, folosind adaptorul din pachet;

- Prima configurare trebuie facuta in apropierea sursei de internet / router wireless;

- Daca aveti nevoie de inregistrari locale, instalati in camera un card TF microSD de maxim 120 GB (nu este inclus ) indepartand panoul din spate (se desurubeaza un surub).

Cautati aplicatia "Tuya Smart" pentru smartphone iOS / Android in App Store / Google Play Store **sau scanati codul QR de mai jos pentru a descarca si instala aplicatia dedicata:**

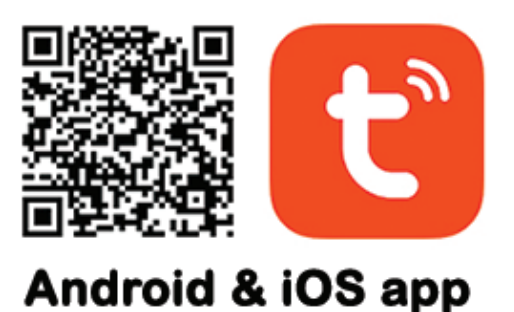

## **3. INREGISTRARE / CONECTATI-VA CU UN CONT EXISTENT**

### **3.1 Inregistrare**

 Daca nu aveti inca un cont in aplicatia Tuya, puteti sa va inregistrati/creati un cont sau sa va autentificati prin e-mail personal sau prin numarul de telefon personal, folosind o procedura cu cod de verificare. Cititi si urmati pasii urmatori in care este descris procesul de inregistrare:

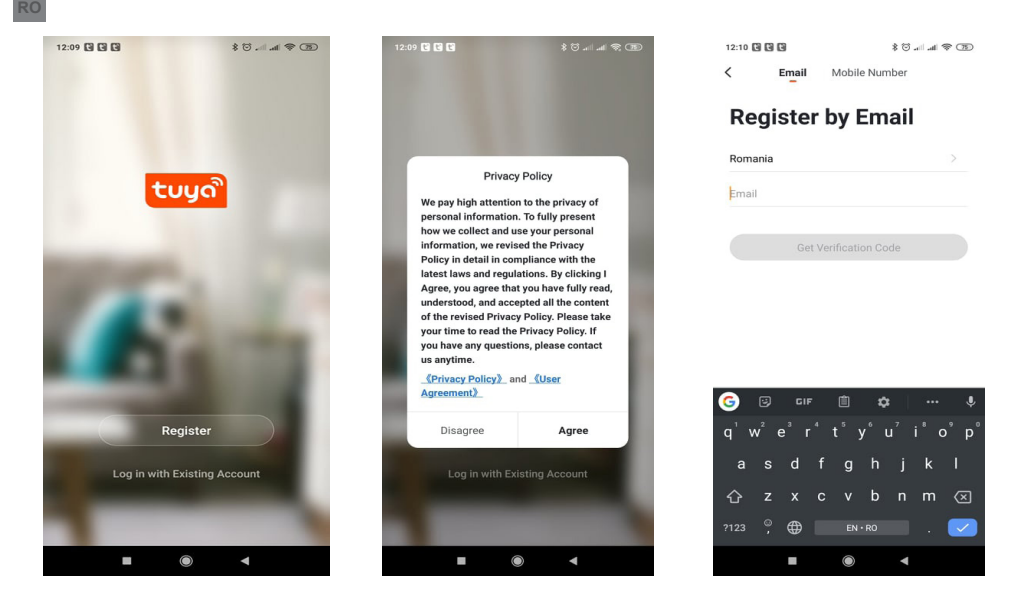

### **3.2 Autentificare**

Daca aveti deja un cont in aplicatia Tuya, puteti sari peste crearea unui cont nou si faceti clic pe "Log in with existing account" pentru a accesa pagina de autentificare.

(1) Sistemul selecteaza automat Tara / Regiunea curenta sau puteti selecta manual Tara / Regiunea. (2) Introduceti adresa dvs. de e-mail inregistrata sau numarul mobil si o parola pentru a va autentifica in sistem.

Daca telefonul dvs. are instalata aplicatia WeChat sau QQ App, faceti clic pe pictograma WeChat / QQ in zona de logare cu un cont de social media. Dupa ce ati accesat pagina de autorizare si ati completat codul primit pe e-mail / telefon puteti sa accesati contul dumneavoastra.

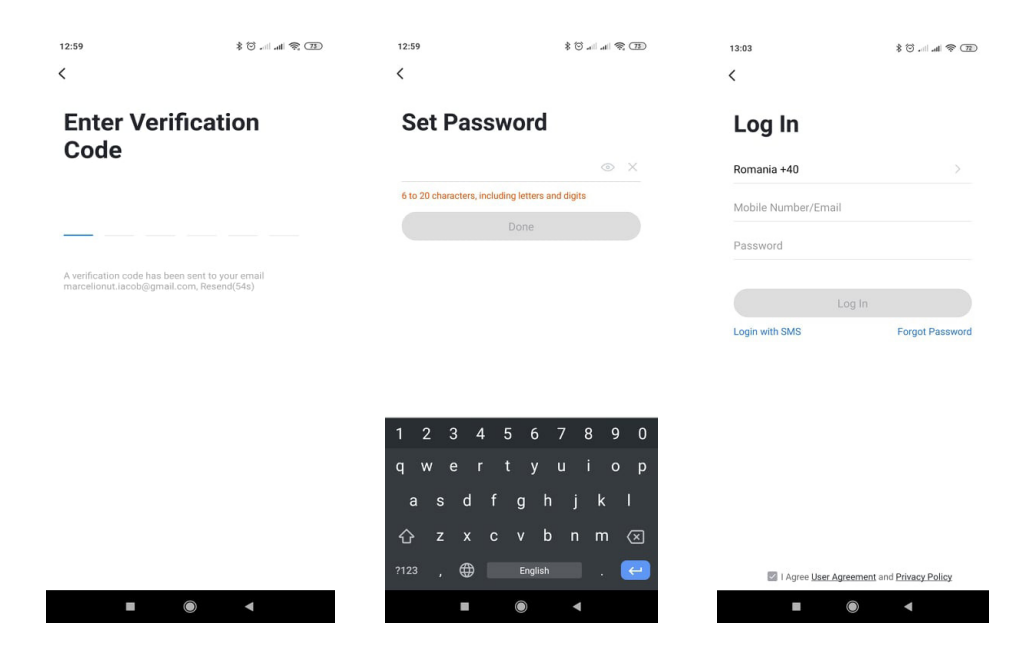

#### **4.1 Procedura scanare QR-CODE (Recomandat)**

 Produsul accepta doar retele Wi-Fi de 2,4 GHz. Nu suporta retele Wi-Fi de 5 GHz. Inainte de a configura camera cu Wi-Fi, va rugam sa setati/verificati parametrii routerului. Parola Wi-Fi nu trebuie sa contina caractere speciale de tipul:  $\sim$ !  $\omega$  # \$% ^ & \* (). Cand configurati conexiunea Wi-Fi, asigurati-va ca routerul, telefonul mobil si camera sunt cat mai aproape posibil pentru o configurare rapida a dispozitivelor.

 Conectati smartphone-ul la routerul Wi-Fi cu acces la internet. Activati locatia de la telefon, daca functia este disponibila.

● Aplicatia accepta configurare prin scanare cod QR sau configurare Wi-Fi. Puteti alege sa adaugati dispozitivul si prin alte optiuni.

● Porniti camera si in cateva clipe veti auzi mesajul "Wait for WiFi config" (daca nu auziti nici un mesaj va rugam sa apasati si sa mentineti apasat butonul "reset" timp de 20 de secunde pentru a restabili camera la setarile din fabrica).

● Cu telefonul mobil conectat la Wi-Fi, porniti aplicatia Tuya si faceti clic pe "Adaugati dispozitiv" sau pictograma  $+$ " (figura 1) pe ecranul principal al aplicatiei, selectati "Security & sensors" (figura 2)  $\rightarrow$  "Smart Camera", faceti clic pe "Next step" (figura 3).

Verificati Numele retelei WiFi si introduceti parola Wi-Fi, faceti clic pe "Confirmare" (figura 4).

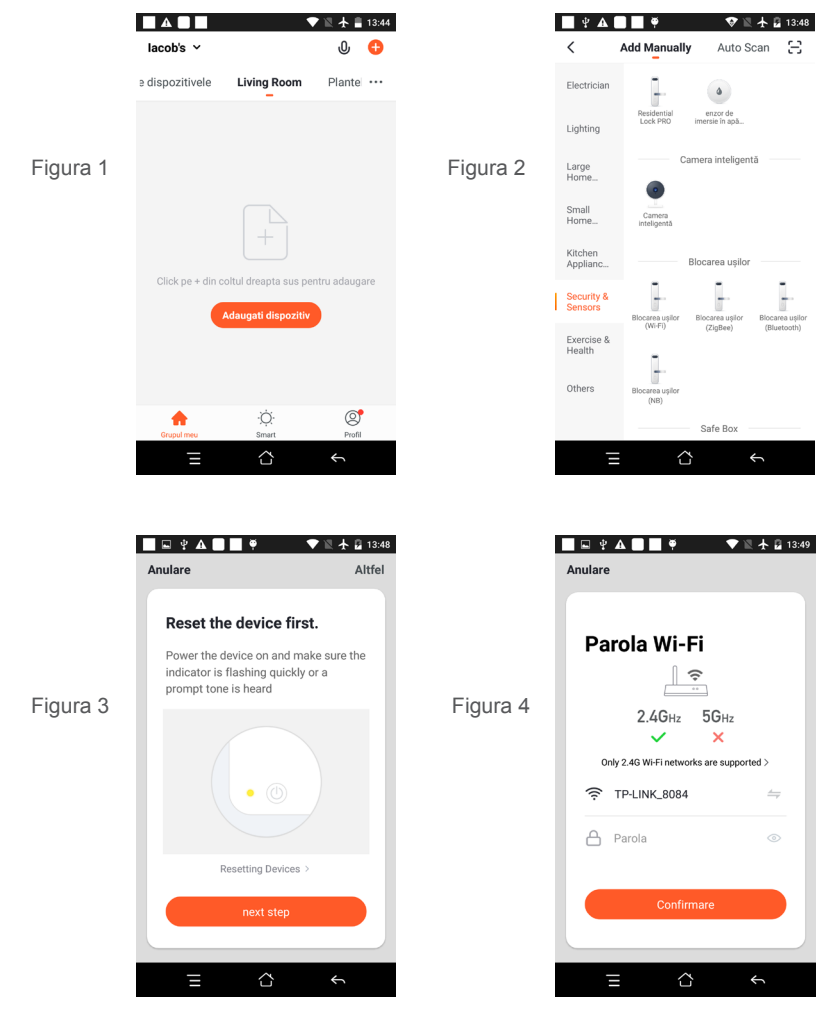

● Tineti ecranul telefonului mobil in fata camerei (figura 5); distanta dintre cele doua ar trebui sa fie intre 15 si 20 cm. (figura 6) Incercati sa nu miscati telefonul mobil in timpul scanarii.

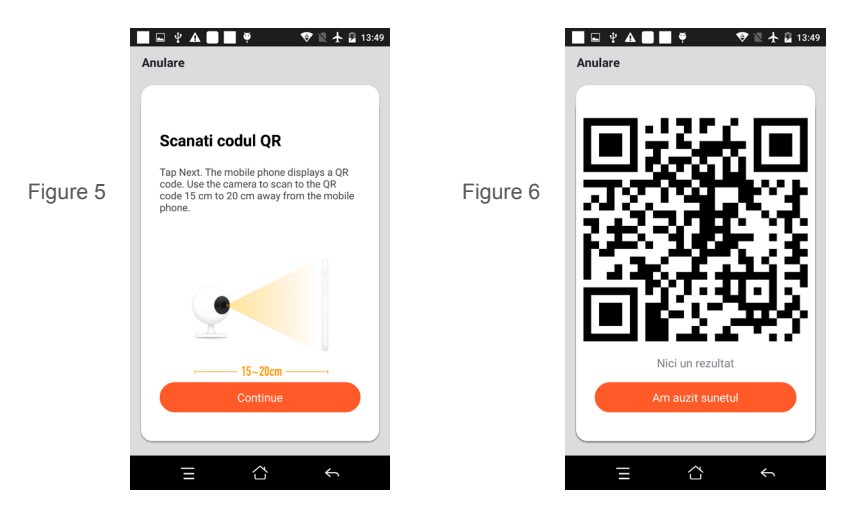

- Cand auziti "Connect Router", faceti clic pe "Am auzit sunetul" si asteptati conectarea (figura 7).
- Dispozitiv adaugat cu succes (figura 8) si puteti alege numele dispozitivului si numele camerei/locatiei.

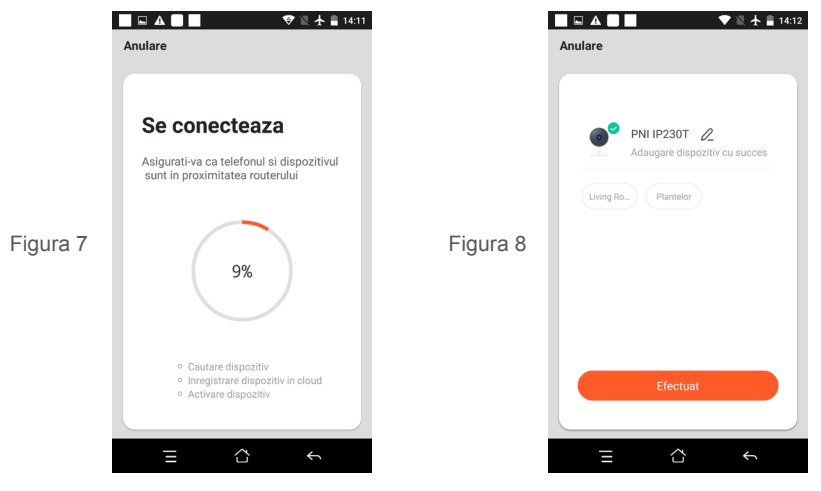

 **4.2 Alte metode de conectare (daca sunt disponibile) pot fi similare pasilor de mai sus, exceptand Fig. 5 si Fig. 6.**

**5. DESCRIERE FUNCTII**

## **Interfata de vizualizare in timp real**

- 
- 
- 

**RO**

- 
- 9. Redare inregistrari
- 2. Putere semnal Wi-Fi
- 3. Activare difuzor 4. Rezolutie SD / HD
- 5. Ecran complet 6. Captura de ecran<br>
7 Activare microfon 6. Captura de ecran<br>
8 Inregistrare video
	- 8. Inregistrare video live pe telefon
		- 68

10. Control Miscare/Directie (Camera poate fi rotita in mod arbitrar pentru a va oferi o perspectiva diferita. Puteti sa o mutati in sus si in jos ca sa capturati orice colt pe care doriti sa il vizualizati)

11. Alarma la detectie miscare (declanseaza o notificare prin detectarea inteligenta a miscarii. Puteti pleca la munca, iesi in oras sau pleca de acasa oricand cu incredere. Puteti seta nivelul de alarma in functie de imaginea inregistrata de camera pentru a face alarma mai precisa).

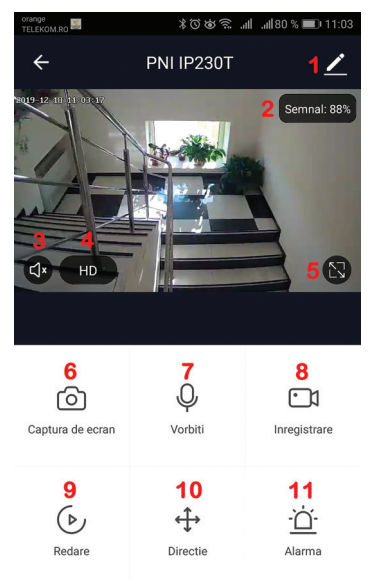

## **6. FACETI CLIC PE "1" IN COLTUL DIN DREAPTA SUS AL APLICATIEI PENTRU GESTIONAREA SI SETAREA DISPOZITIVULUI.**

- Device Name poate modifica numele dispozitivului si locatia dispozitivului;
- Device Information pentru a vizualiza: ID dispozitiv, nivel semnal Wi-Fi, adresa IP, adresa MAC, fus orar.
- Tap-to-Run and Automation Vizualizati automatizari si scenarii create pentru acest dispozitiv
- Third Party Supported Servicii inteligente compatibile
- Basic Settings Setari de baza ale camerei
- IR Night Vision Setari pentru functia IR
- Detection Alarm Settings puteti activa functia de detectie a miscarii, sensibilitatea detectiei si functia de urmarire a miscarii
- Storage settings Prezinta informatii despre cardul microSD si setari pentru modul de inregistrare locala.
- VAS Serviciu cu valoare adaugata: puteti achizitiona separat serviciul de stocare video in cloud pentru aceasta camera contra unei taxe lunare (optional si contracost in functie de nevoile clientilor)
- Offline Notification Activeaza o alarma/notificare daca camera se deconecteaza de la intrnet/curent
- Share Device puteti partaja acest dispozitiv cu alte persoane; introduceti adresa de e-mail sau numarul de telefon al persoanei; (Nota: adresa de e-mail / numarul de telefon introdus trebuie sa fie inregistrat cu un cont Tuya App).
- FAQ & Feedback Intrebari si solutii pentru orice situatie despre comportamentul produsului.
- Firmware Information Asistenta actualizare firmware OTA Remote Upgrade (Nu deconectati camera de la curent si nu va deconectati de la camera in timpul actualizarii).

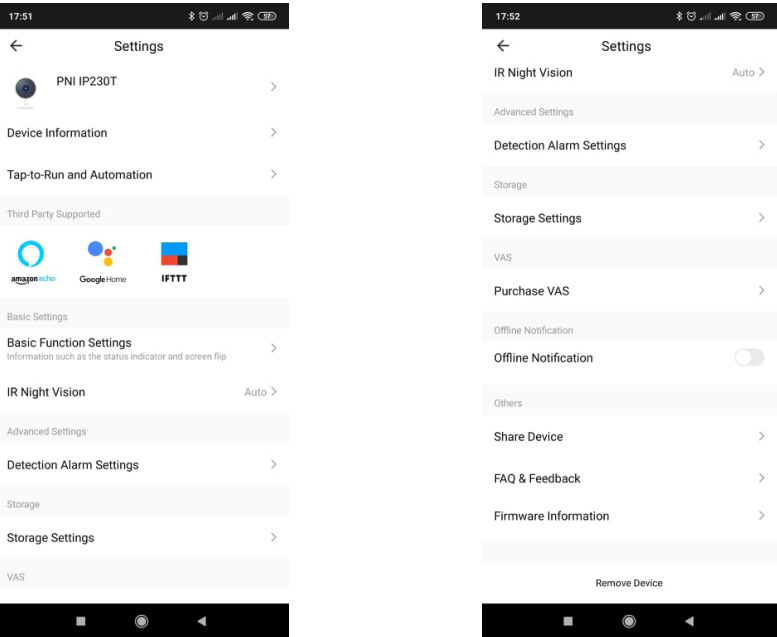

## **7. FACETI CLIC PE ..ME" PE ECRANUL PRINCIPAL AL APLICATIEI TUYA PENTRU MAI MULTE SERVICII**

- 1. Home Management Management familii
- 2. Message Center Centru de mesaje si notificari
- 3. FAQ & Feedback Intrebari si Raspunsuri
- 4. More Services Alte servicii
- Free Services ( Servicii gratuite): IFTTT , Google Assistant, Alexa, etc;

- Value-added Services :puteti verifica posibilitatea achizitiei de servicii cu valoare adaugata (contracost): stocare in cloud, notificari filtrate inteligent AI etc;

5. Setari si informatii pentru contul dvs. in aplicatia Tuya: Sound, Notifications, Network, Cache

## **8. INTREBARI FRECVENTE**

I: Nu ati reusit adaugarea dispozitivului in timpul procedurii de imperechere ?

R: Va rugam sa va asigurati ca telefonul mobil si dispozitivul sunt conectate la routerul de 2,4 GHz. Asigurativa ca parola Wi-Fi este introdusa corect.

I: Nu reusiti sa adaugati dispozitivul dupa re-scanare cod QR?

R: Daca nu reusiti adaugarea, se recomanda sa reporniti dispozitivul sau sa il resetati si sa incercati din nou. I: Dispozitivul nu poate afisa imagini video?

R: Verificati daca exista semnal Wi-Fi sau daca are un nivel scazut. Puteti testa nivelul de semnal aducand camera mai aproape de router. Daca inca nu functioneaza, resetati dispozitivul si adaugati-l din nou. I: De ce dispozitivul este inca pe lista dupa resetarea dispozitivului?

R: Resetarea dispozitivului reseteaza doar setarile de retea ale camerei si nu poate modifica configuratia din aplicatia de mobil. Trebuie sa va conectati la aplicatie pentru a sterge camera din lista.

I: Cum conectati camera la un alt router?

R: Mai intai conectati-va la aplicatie pentru a sterge si reseta dispozitivul, resetati si camera si apoi configurati-le din nou de la zero prin intermediul aplicatiei.

I: De ce camera nu recunoaste cardul microSD?

R: Se recomanda introducerea si scoaterea cardului microSD doar dupa oprirea dispozitivului. Verificati apoi functionalitatea cardului intr-un PC/Laptop si daca formatul este FAT32. Aplicatia poate afisa eroarea ..nu a putut gasi cardul SD" in caz de conexiune slaba a telefonului mobil sau chiar a camerei.

I: Dispozitivul este online si are un eveniment de tip alarma, dar telefonul mobil nu afiseaza notificarea :

R: Mai intai, confirmati ca aplicatia are toate permisiunile de notificari activate in setarile telefonului mobil. In circumstante normale, cand este declansata o alarma, un mesaj va aparea in bara de notificari a telefonului mobil. Ar trebui sa setati un sunet sau o vibratie la notificare in telefonul dvs. mobil. Atentie atunci cand vizionati video in timp real in aplicatie, nu veti primi alarme de la camera video deoarece functia implicita a dispozitivului este vizualizarea camerei moment in care se considera ca utilizatorul urmareste deja imaginile live si nu mai sunt necesare notificari.

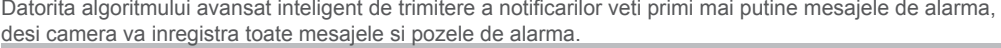

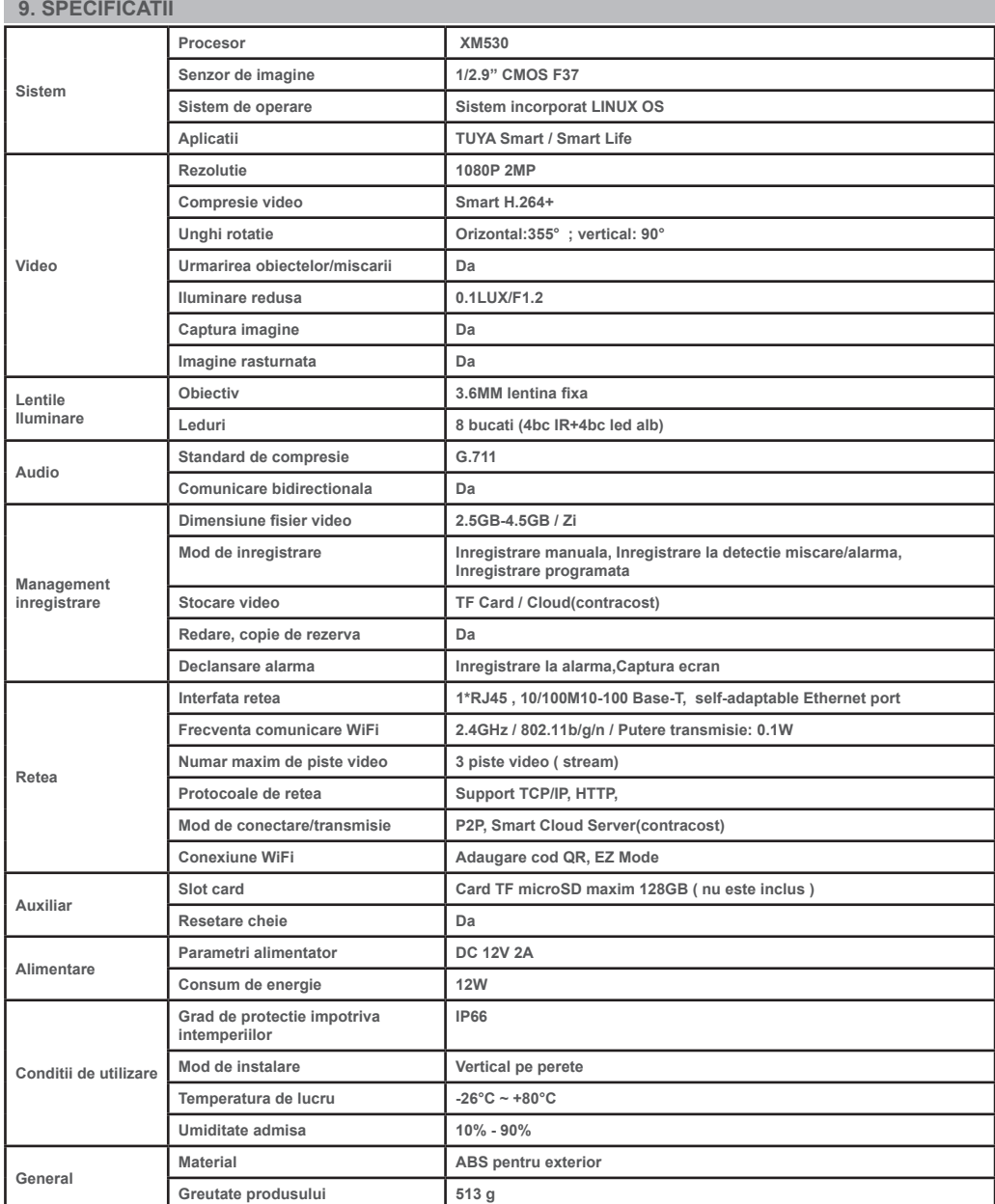

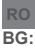

#### **Опростена декларация за съответствие на ЕС**

SC ONLINESHOP SRL декларира, че **Камера за наблюдение PNI IP230TLR 1080P** спазва директивата EMC 2014/30/EU, директивата ROHS 2011/65/EU и RED 2014/53/UE. Пълният текст на ЕС декларацията за съответствие е достъпен на следния интернет адрес:

https://www.mypni.eu/products/8319/download/certifications

#### **EN:**

#### **EU Simplified Declaration of Conformity**

SC ONLINESHOP SRL declares that **IP230TLR 1080P surveillance camera** complies with the Directive EMC 2014/30/EU, Directive ROHS 2011/65/EU and RED 2014/53/UE. The full text of the EU declaration of conformity is available at the following Internet address:

https://www.mypni.eu/products/8319/download/certifications

#### **DE:**

#### **Vereinfachte EU- Konformitätserklärung**

SC ONLINESHOP SRL erklärt, dass das **IP230TLR 1080P Überwachungskamera** der Richtlinie EMC 2014/30/EU, Richtlinie ROHS 2011/65/EU entspricht und RED 2014/53 / EU-Richtlinie. Sie finden den ganzen Text der EU-Konformitätserklärung an der folgenden Internetadresse:

https://www.mypni.eu/products/8319/download/certifications

#### **ES:**

#### **Declaración UE de conformidad simplificada**

SC ONLINESHOP SRL declara que el **Cámara de vigilancia IP230TLR 1080P** cumple con la Directiva EMC 2014/30/EU, Directiva ROHS 2011/65/EU y la Directiva RED 2014/53/EU. El texto completo de la declaración de conformidad de la UE está disponible en la siguiente dirección de Internet:

https://www.mypni.eu/products/8319/download/certifications

#### **FR**

#### **Déclaration de conformité simplifiée de l'UE**

SC ONLINESHOP SRL déclare que **Caméra de surveillance IP230TLR 1080P** est conforme à la directive EMC 2014/30/EU, directive ROHS 2011/65/EU et RED 2014/53/UE. Le texte complet de la déclaration de conformité UE est disponible à l'adresse Internet suivante:

https://www.mypni.eu/products/8319/download/certifications

#### **HU:**

#### **Egyszerűsített EU Megfelelési Közlemény**

SC ONLINESHOP SRL kijelenti azt, hogy a **IP230TLR 1080P megfigyelő kamera** megfelel az EMC 2014/30/EU, ROHS 2011/65/EU és RED 2014/53/UE irányelvnek. Az EU-megfelelőségi nyilatkozat teljes szövege a következő internetes címen érhető el: https:// www.mypni.eu/products/8319/download/certifications

#### **IT:**

#### **Dichiarazione UE di conformità semplificata**

SC ONLINESHOP SRL dichiara che il **Telecamera di sorveglianza IP230TLR 1080P** è conforme alla direttiva EMC 2014/30/UE, direttiva ROHS 2011/65/EU e alla direttiva RED 2014/53/UE. Il testo completo della dichiarazione di conformità europea è disponibile al seguente indirizzo Internet:

https://www.mypni.eu/products/8319/download/certifications

#### **NL:**

#### **Vereenvoudigde EU-conformiteitsverklaring**

SC ONLINESHOP SRL verklaart dat **IP230TLR 1080P-bewakingscamera** voldoet aan de richtlijn EMC 2014/30 / EU, richtlijn ROHS 2011/65 / EU en RED 2014/53 / UE. De volledige tekst van de EU-conformiteitsverklaring is beschikbaar op het volgende internetadres:

https://www.mypni.eu/products/8319/download/certifications

#### **PL:**

#### **Uproszczona deklaracja zgodności UE**

SC ONLINESHOP SRL oświadcza, że **Kamera monitorująca IP230TLR 1080P** jest zgodny z dyrektywą EMC 2014/30/EU, dyrektywą ROHS 2011/65/EU i RED 2014/53/UE. Pełny tekst deklaracji zgodności UE dostępny jest pod następującym adresem internetowym:

https://www.mypni.eu/products/8319/download/certifications

### **RO:**

#### **Declaratie UE de conformitate simplificata**

SC ONLINESHOP SRL declara ca **Camera supraveghere IP230TLR 1080P** este in conformitate cu Directiva EMC 2014/30/ EU, Directiva ROHS 2011/65/EU si Directiva RED 2014/53/UE. Textul integral al declaratiei UE de conformitate este disponibil la urmatoarea adresa de internet:

https://www.mypni.eu/products/8319/download/certifications